# **DENSO**

**2D Code Scanner (Fixed type) QK30-U User's Manual** 

Copyright © DENSO WAVE INCORPORATED, 2014

All rights reserved. No part of this publication may be reproduced in any form or by any means without permission in writing from the publisher.

QR Code, SQRC and QBdirect are registered trademarks of DENSO WAVE INCORPORATED.

Microsoft Windows is a registered trademark of Microsoft Corporation.

All products and company names mentioned in this manual are trademarks or registered trademarks of their respective holders.

Specifications are subject to change without prior notice.

## **Contents**

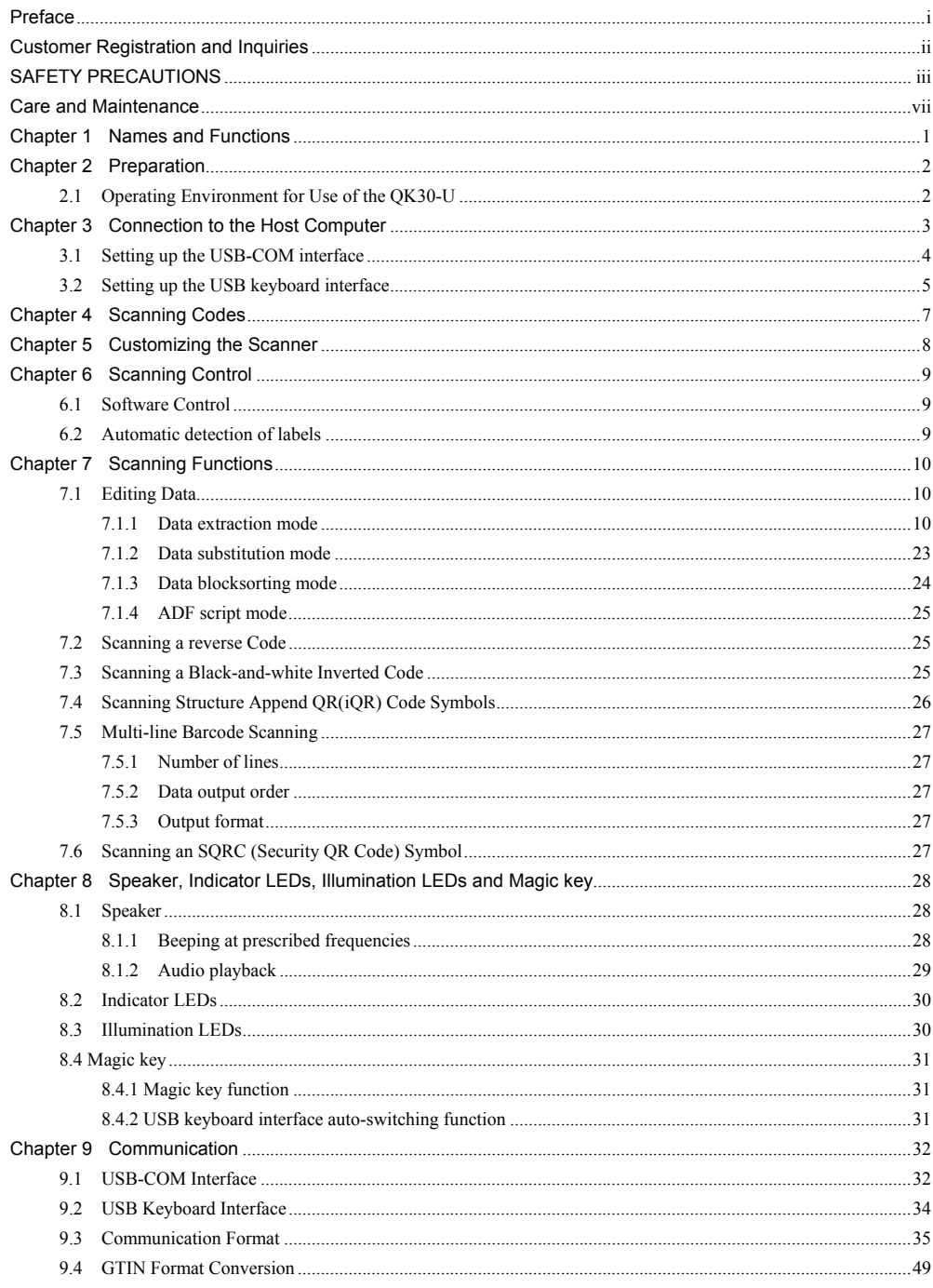

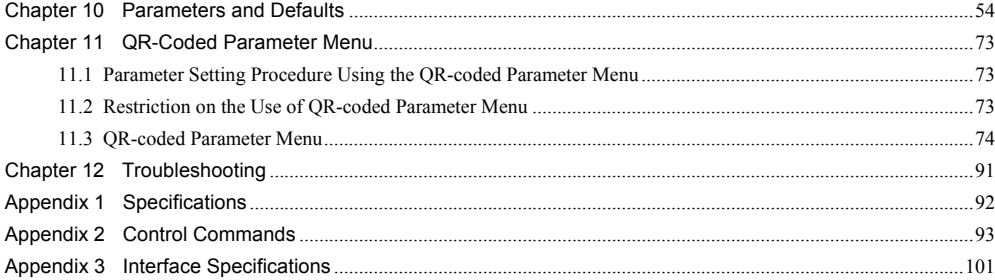

<span id="page-4-0"></span>Please READ through this manual carefully. It will enable you to operate your scanner correctly.

After you have finished reading this manual, keep it handy for speedy reference.

**Note:** Do not use this scanner in an environment with electrical noise that can trigger malfunction.

**Note:** The QK30-U specifications described in this manual are supported by the QK30-U firmware version 1.00 or later.

- DENSO WAVE INCORPORATED does not assume any product liability arising out of, or in connection with, the application or use of any product, circuit, or application described herein.
- If it is judged by DENSO WAVE INCORPORATED that malfunction of the product is due to the product having been dropped or subjected to impact, repairs will be made at a reasonable charge even within the warranty period.
- Intellectual Property Precaution

DENSO WAVE INCORPORATED ("DENSO WAVE") takes reasonable precautions to ensure its products do not infringe upon any patent of other intellectual property rights of other(s), but DENSO WAVE cannot be responsible for any patent or other intellectual property right infringement(s) or violation(s) which arise from (i) the use of DENSO WAVE's product(s) in connection or in combination with other component(s), product(s), data processing system(s) or equipment or software not supplied from DENSO WAVE; (ii) the use of DENSO WAVE's products in a manner for which the same were not intended nor designed; or (iii) any modification of DENSO WAVE's products by other(s) than DENSO WAVE.

## <span id="page-5-0"></span>**Customer Registration**

To allow us to provide our customers with comprehensive service and support, we request that all customers complete a Member Registration Form. Registered members will be offered the following privileges.

- Latest upgrade information
- Free exhibition and event information for new products
- Free web-information service "QBdirect"

QBdirect Service Contents

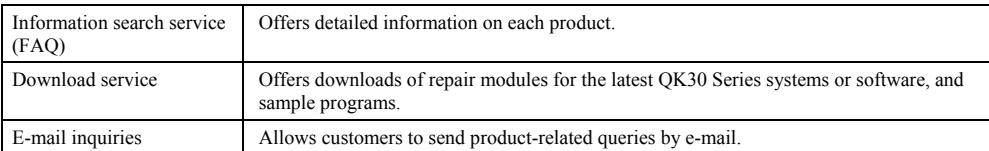

Please note that these privileges may be subject to change without prior notice.

### **How to Register**

Access the URL below and follow the instructions provided.

http://www.qbdirect.net

## <span id="page-6-0"></span>**SAFETY PRECAUTIONS**

## **Be sure to observe all these safety precautions.**

- Please READ through these instructions carefully. They will enable you to use the scanner correctly.
- Always keep this manual nearby for speedy reference.

Strict observance of these warnings and cautions is a MUST for preventing accidents that could result in bodily injury and substantial property damage. Make sure you fully understand all definitions of these terms and symbols given below before you proceed to the text itself.

Alerts you to those conditions that could cause serious bodily injury or death if the **WARNING** instructions are not followed correctly.

Alerts you to those conditions that could cause minor bodily injury or substantial property  $\wedge$  CAUTION damage if the instructions are not followed correctly.

## **Meaning of Symbols**

A triangle  $(\wedge)$  with a picture inside alerts you to a warning of danger. Here you see the warning for electrical shock.

A diagonal line through a circle  $(\mathbb{Q})$  warns you of something you should not do; it may or may not have a picture inside. Here you see a screwdriver inside the circle, meaning that you should not disassemble.

A black circle  $($   $\bullet)$  with a picture inside alerts you to something you MUST do. This example shows that you MUST unplug the power cord.

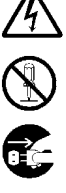

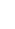

iii

## **NARNING**

## **To System Designers:**

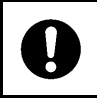

 When introducing the QK30 series of scanners in those systems that could affect human lives (e.g., medicines management system), develop applications carefully through redundancy and safety design which avoids the feasibility of affecting human lives even if a data error occurs.

Wrong handling of the scanner could result in a heat, smoke, or scanner failure. Be sure to observe the following.

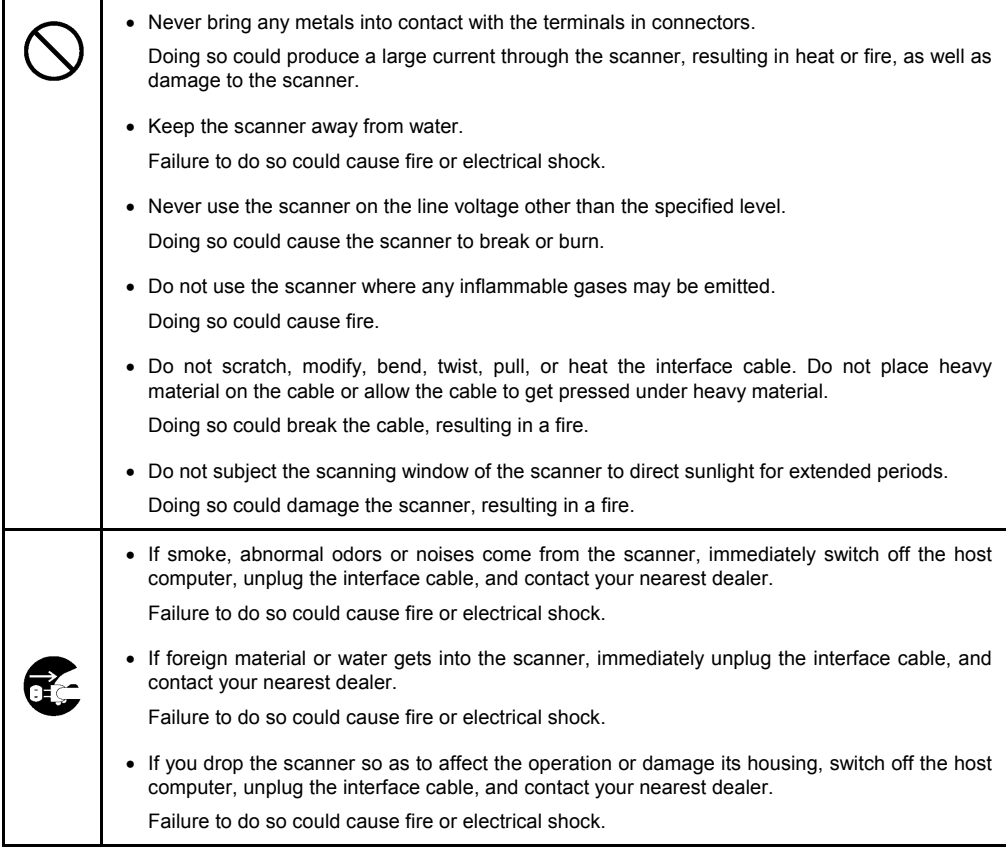

## A CAUTION

Wrong handling of the scanner could result in a heat, smoke, or scanner failure. Be sure to observe the following.

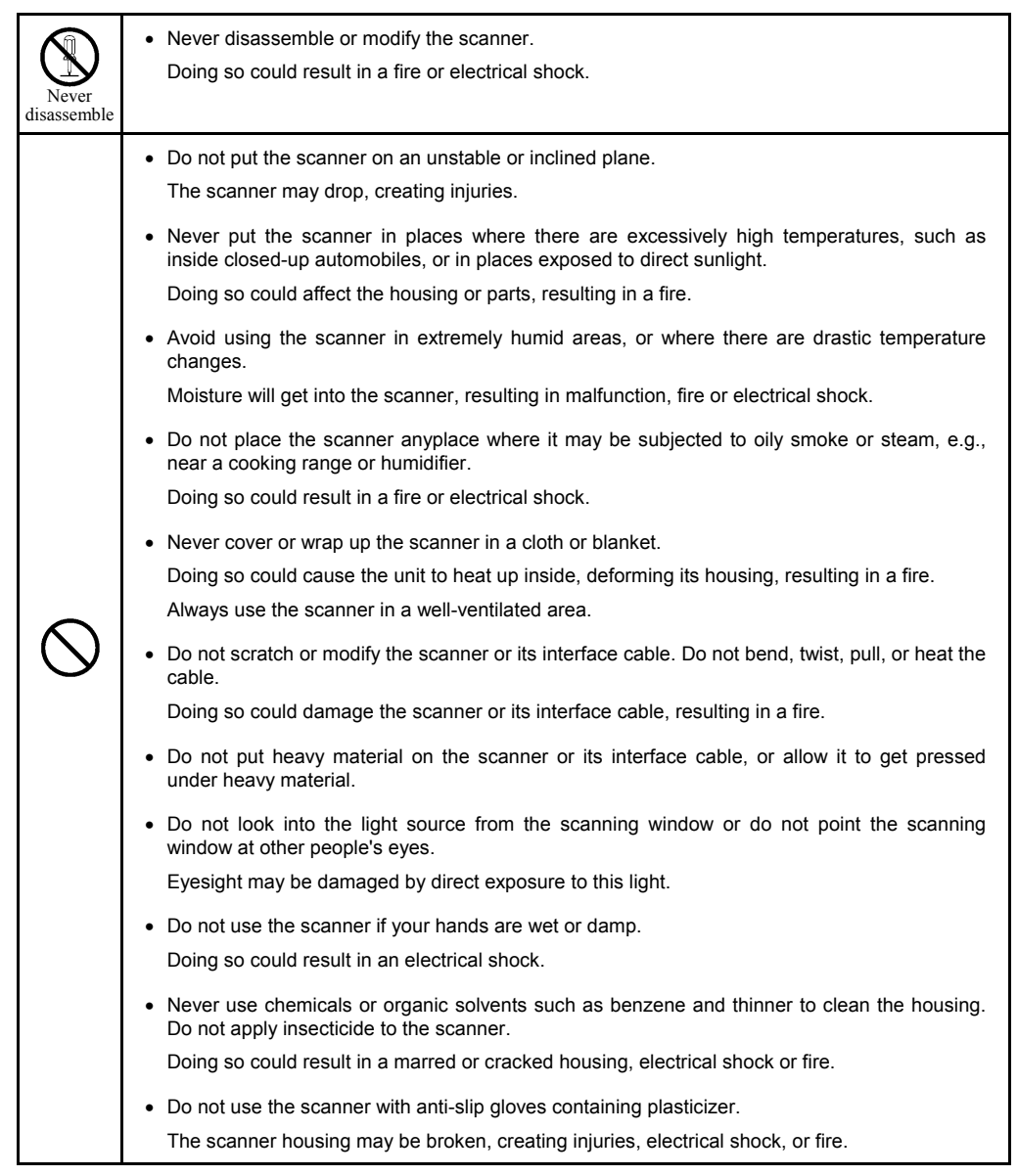

## A CAUTION

Wrong handling of the scanner could result in a heat, smoke, or scanner failure. Be sure to observe the following.

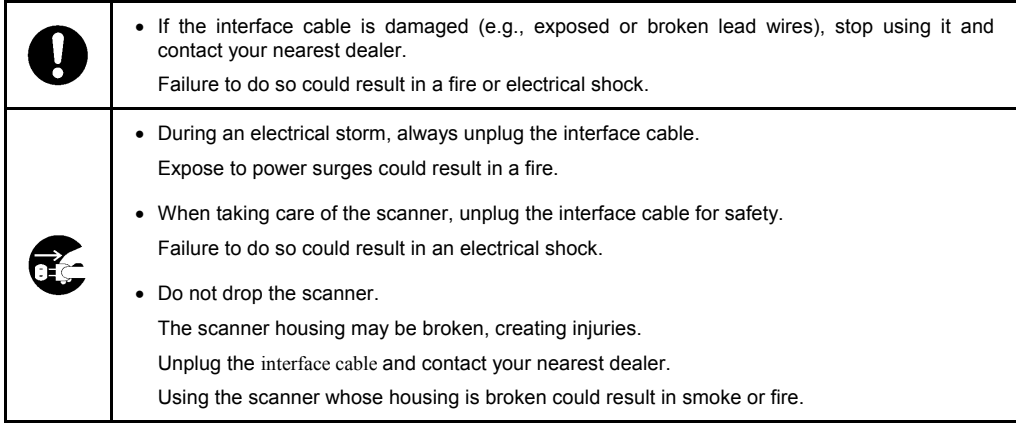

## <span id="page-10-0"></span>**Care and Maintenance**

Dust or dirt accumulating on the clear plate of the scanning window will affect reading performance. If you use the scanner in dusty areas, therefore, periodically check the clear plate of the scanning window and clean it if dusty.

- To clean the plate, first blow the dust away with an airbrush. Then gently wipe the plate with a cotton swab or the similar soft one.
- If sand or hard particles have accumulated, never rub the plate; doing so will scratch or damage it. Blow the particles away with an airbrush or a soft brush.

<span id="page-11-0"></span>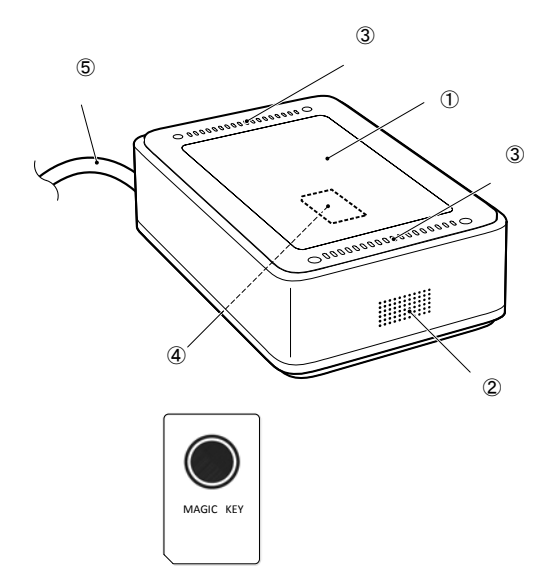

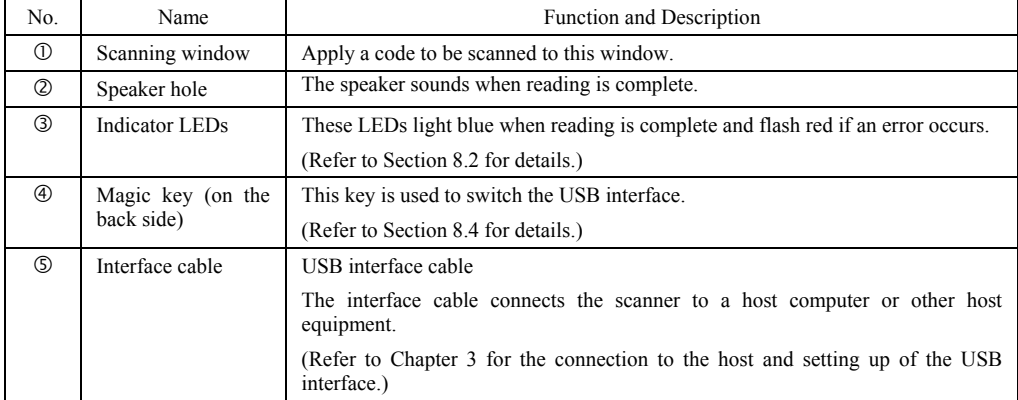

## <span id="page-12-1"></span><span id="page-12-0"></span>**2.1 Operating Environment for Use of the QK30-U**

Using the QK30-U requires a host computer equipped with a USB port. The operating environment differs depending upon whether you use the USB-COM interface or USB keyboard interface as listed below. The default interface is the USB-COM interface.

## **USB-COM interface (factory default):**

To use this interface, you need to install the dedicated Active USB-COM driver (virtual COM port driver) to the host computer. This interface allows you to use the scanner in applications using the conventional serial port. For instructions on how to set up the device driver, refer to Chapter 3, Section 3.1. For the interface specifications, refer to Chapter 9, Section 9.1.

### **USB keyboard interface:**

No dedicated USB device driver is required. Via this interface, data scanned by the scanner can be entered to the cursor position in your application. For instructions on how to set up the device driver, refer to Chapter 3, Section 3.2. For the interface specifications, refer to Chapter 9, Section 9.2.

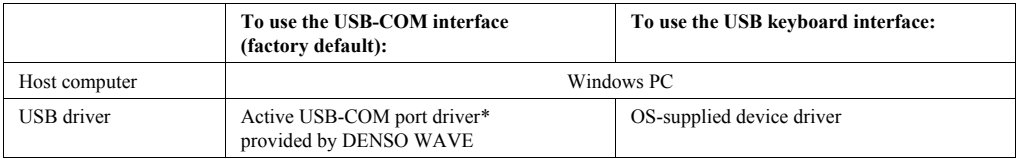

**Note:** Information on the type of applicable operating systems is available from QBdirect.

Refer to the User's Manual for the setup procedure.

Switching between the USB-COM interface and USB keyboard interface is possible by:

- Using QR-coded parameter menu (see Chapter 11),
- Using the configuration software (ScannerSetting\_2D)\* or
- Using Magic key (see Chapter 8.4).

The interface setting will be retained even if the scanner is turned off.

**Note:** For approx. 20 seconds after switching from the USB-COM interface to the USB keyboard interface, the scanner cannot accept data entry.

\* The User's Manual, Active USB-COM port driver and configuration software (ScannerSetting\_2D) are available for registered users to download free of charge from QBdirect.

http://www.qbdirect.net

## <span id="page-13-0"></span>**Chapter 3 Connection to the Host Computer**

The QK30-U receives and sends data from/to the host computer through the USB-COM interface or USB keyboard interface. You need to set up the device driver designed for the interface to be used. (Refer to the section 3.1 and section 3.2)

### **Notes for connecting the USB interface cable**

 $\blacksquare$  To use the USB-COM interface, you need to install the serial port driver to the host computer before connection of the USB interface cable.

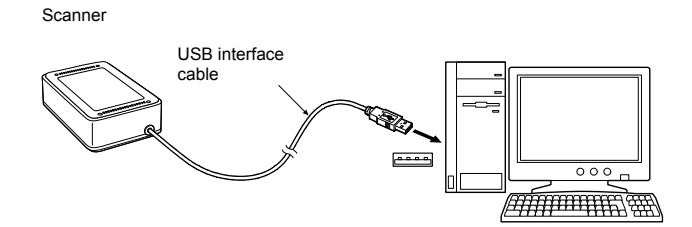

- When plugging and unplugging the USB connector, put an interval of at least 10 seconds between those actions since Windows may take several to 10 seconds to add or delete the USB device.
- When the host computer is processing the scanner connection, do not plug or unplug any other USB device cables.
- Directly connect the scanner to the USB port on the host computer or to the self-powered hub. The scanner may not be connected to some types of hubs. If the operation of the hub-connected scanner is unstable, connect it directly to any USB port on the host computer.
- Do not use any extension cord.

#### **Do not use computer's power management features**

The scanner does not support standby, sleep, resume, hibernation, and other power management features; therefore, disable their settings before setting up the scanner.

When communication software is open on a computer, disabling a suspend state may cause some computers to be unable to communicate. If it happens, terminate the software and reboot the computer.

## <span id="page-14-0"></span>**3.1 Setting up the USB-COM interface**

Using the USB-COM interface requires installing the Active USB-COM port driver provided by DENSO WAVE to the host computer. The driver can be downloaded for free from our website at: [http://www.qbdirect.net](http://www.qbdirect.net/)

The file downloaded contains the driver set up file and the installation guide. For installation, refer to the installation guide. For the latest information, refer to the QBdirect at our home page.

#### **Notes for installing and using the Active USB-COM port driver**

- The driver should be installed with administrative permission (Administrator Login).
- The driver does not contain a Microsoft digital signature. Therefore, do not block installation of drivers containing no signature with the driver's signature option or local policy's security option.
- The driver allows hot plugging or unplugging of a USB device even during communication (when the COM port is being opened); however, the communications data when the USB device is disconnected will be lost.
- The driver always serves as a virtual serial port even if a USB device is unplugged, so the driver always occupies a COM port number.
- The driver cannot coexist with conventional Denso USB-COM device drivers in a host computer. In the installation procedure, the Active USB-COM port driver requires uninstalling the conventional ones.
- Installing the driver on a single host computer more than one time enables more than one USB device to be used. However, the uninstaller of the Active USB-COM port driver uninstalls previously installed drivers, not individually but all at once.

#### **Installation procedure**

Refer to the installation procedure for "Active USB-COM Port Driver Installation Guide".

The driver installation procedure consists of two processes: installation of the serial port driver to be performed before connection of the USB device (scanner) and installation of the USB driver to be performed following connection of the USB device.

## <span id="page-15-0"></span>**3.2 Setting up the USB keyboard interface**

The USB keyboard interface requires the USB device class driver for HID (Human Interface Device) which is included in Windows 98 or later Operating Systems and whose setup wizard will automatically run. You do not need to install the device driver.

**Note:** If the USB-COM interface (factory default) is set up, switch it to the USB keyboard interface by scanning the "USB keyboard interface" QR Code symbol given in Section 11.3 with the parameter setting procedure in Section 11.1 or by following the procedure in section 8.4.

Connecting the USB interface cable to the host's USB port or USB hub automatically runs the system-supplied driver setup wizard. Follow the wizard and set up the driver. This section describes the procedure on each of Windows 8, Windows 7, Windows Vista and Windows XP.

#### **Windows 8, Windows 7 and Windows Vista**

- (1) Switch the computer on to run Windows 8, Windows 7 or Windows Vista. Log on as an Administrator.
- (2) Connect the scanner's USB interface cable to the computer or USB hub.

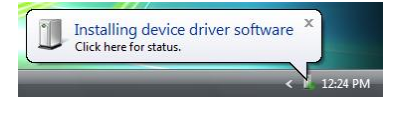

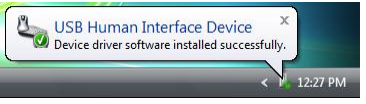

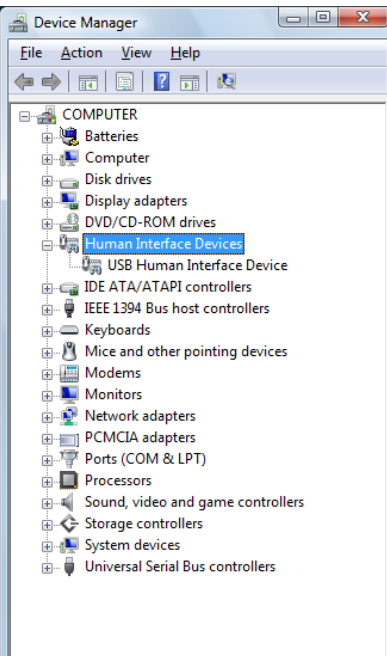

(3) Wait for the **Installing device driver software** hint to pop up on the Windows task tray.

 Windows will automatically configure the scanner. Upon completion of the configuration, the screen shown at left automatically disappears.

- (4) Wait for the **USB Human Interface Device** hint to pop up on the task tray.
- (5) To check whether the USB device is working normally, open the Windows Device Manager.

 If **USB Human Interface Device** is added to the sub-tree of **Human Interface Devices** as shown at left, the scanner is connected normally.

If the device is not added or it is marked with  $\cdot$  or **x**. remove this driver with the uninstaller, reboot your computer, and perform the above connection process again.

### **Windows XP**

- (1) Switch the computer on to run Windows XP. Log on as an Administrator.
- (2) Connect the scanner's USB interface cable to th e computer or USB hub.

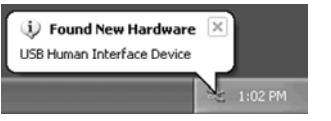

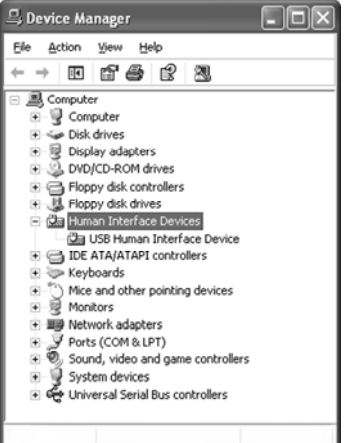

(3) Wait for the **Found New Hardware** hint to pop up on the Windows task tray.

Windows will automatically configure the scanner. Upon completion of the configuration, the screen shown at left automatically disappears.

(4) To check whether the USB device is working normally, open the Windows Device Manager.

 If **USB Human Interface Device** is added to the sub-tree of **Human Interface Devices** as shown at left, the scanner is connected normally.

If the device is not added or it is marked with  $\cdot$  or  $x$ , remove this driver with the uninstaller, reboot your computer, and perform the above connection process again.

<span id="page-17-0"></span>Bring the LCD of a mobile phone to the scanning window of the scanner as shown below.

 The scanner reads a code shown on the mobile's LCD, outputs the code data read, beeps the speaker, and turns the indicator LEDs blue.

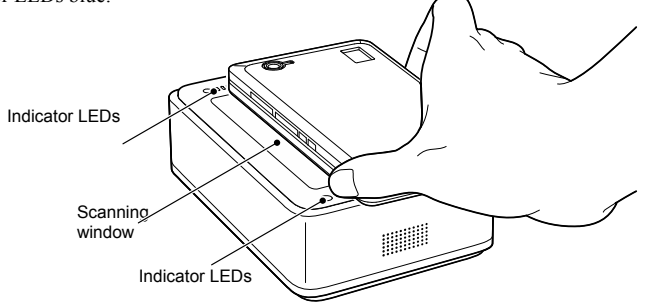

**Note:** The scanner supports the double-read prevention function that prevents the scanner from reading in the same code more than once in succession even if you keep applying a code to the scanning window. To read the same code again after successfully read, therefore, pull the mobile away from the scanning window for at least half a second to release the double-read prevention function.

Note that if you keep applying a low-quality code that cannot be read within half a second to the scanning window, the scanner may double-read the code at intervals of half a second or longer.

**Note:** The double-read prevention timeout can be specified with the configuration software (ScannerSetting\_2D).

**Note:** The scanner can read codes omnidirectionally. Note that a target code plus its margin should lie within the scan range.

**Note:** The scanner may fail to read depending upon the mobile model, the contrast or backlight setting, or the LCD surface conditions (e.g., sticker pasted, scratches).

## <span id="page-18-0"></span>**Chapter 5 Customizing the Scanner**

You can customize the scanner by modifying communications, code type, and other scanner parameters with the QR-coded parameter menu or the configuration software ScannerSetting\_2D\*. These parameters retain their settings even when the power is off.

- (1) Scanning parameter setting QR Codes from the **QR-coded parameter menu** by pressing the trigger switch. (The QR-coded parameter menu is given in Chapter 11.)
- (2) Using the **configuration software (ScannerSetting\_2D)\*** in your computer.

The configuration software is available via the USB-COM interface; it is not via the USB keyboard interface.

 The configuration software also offers batch-process QR code symbols for read by scanners in the field. Those symbols printed can be scanned by the scanner via any of the USB-COM interface and USB keyboard interface.

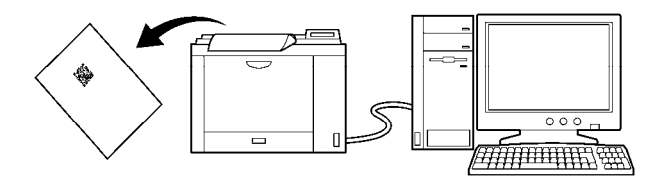

**Note:** Selecting the USB keyboard interface makes the configuration software unavailable.

\* Registered users can download the configuration software (ScannerSetting\_2D) from QBdirect, their customer support section on the Denso Wave website at no extra charge. For further details on QBdirect or to register, visit the following URL. http://www.qbdirect.net

## <span id="page-19-1"></span><span id="page-19-0"></span>**6.1 Software Control**

You can control the scanner by sending scanning control commands from the host computer via USB-COM interface. (For details about control commands, refer to Appendix 2.)

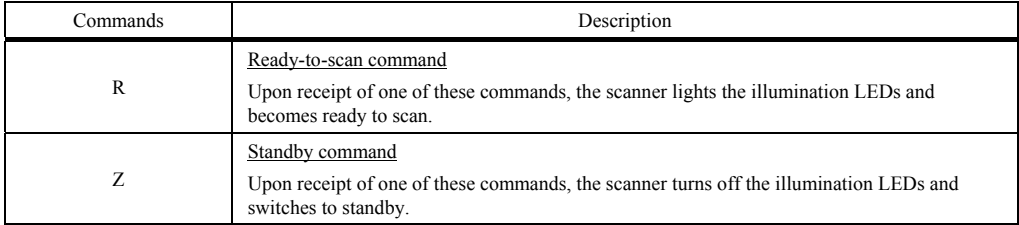

Each of these commands should be enclosed with a header and terminator for transmission according to the communications conditions of the scanner.

## <span id="page-19-2"></span>**6.2 Automatic detection of labels**

Bringing a code label within the scan range of the scanning window turns on the illumination LEDs and starts the scanner reading the code.

The illumination LEDs come on when you bring a code label within the designated range or move a code label within the same range. These LEDs go off when a code label is moved away from the range or stays within the range without move for approx. 3 seconds.

The scanner offers a choice of three code response levels. Switch to a higher code response level if the illumination LEDs will not come on when a code is brought into the range, for example. The code response level can be specified with the configuration software (ScannerSetting 2D).

**Note:** Even if you do not bring a code label within the scan range, the illumination LEDs may come on when the ambient level of light changes or any shadows move within the scan range.

**Note:** To enable the scanner to work properly in auto sensing mode, an ambient illuminance of at least 30 lx is required.

## <span id="page-20-1"></span><span id="page-20-0"></span>**7.1 Editing Data**

You can edit and output code data read, in any of the four data edit modes--"data extraction mode," "data substitution mode," "data blocksorting mode" and "ADF script mode." These data edit modes can be selected with the configuration software (ScannerSetting\_2D). The default is "No editing."

**Note:** In the case of multi-line bar codes, unless all code ID marks read are matched, the data editing processing will result in an error regardless of whether or not the data read contains any error. Whether the code ID mark is matched is determined not by the combination of code ID marks but by Type 1 only (refer to Chapter 9, Section 9.3).

**Note:** In the case of Structure Append QR Code, the scanner in edit mode or batch edit mode performs data editing processing upon completion of scanning of all split code symbols; in non-edit mode, it performs each time a single split code symbol is read.

## <span id="page-20-2"></span>**7.1.1 Data extraction mode**

This mode offers three extraction choices--"data string," "data block" and "AI (Application Identifier)-prefixed string" extractions from code data read and then outputs it.

The "data block" extraction is available only when code data is in the comma-delimited CSV format. The "AI-prefixed string" extraction is available for GS1-128, GS1 DataBar, and GS1 Composite symbols (excluding linear components in a UPC/EAN Composite symbol).

#### 7.1.1.1 Extracting a data string

The scanner extracts a data string specified by the "Extraction start position" and "Extraction end position" from a code specified by the "Code type" and then outputs it in the data transmission format selected in the scanner (see Chapter 9, Section 9.4). The extraction conditions and extraction start and end positions are listed below.

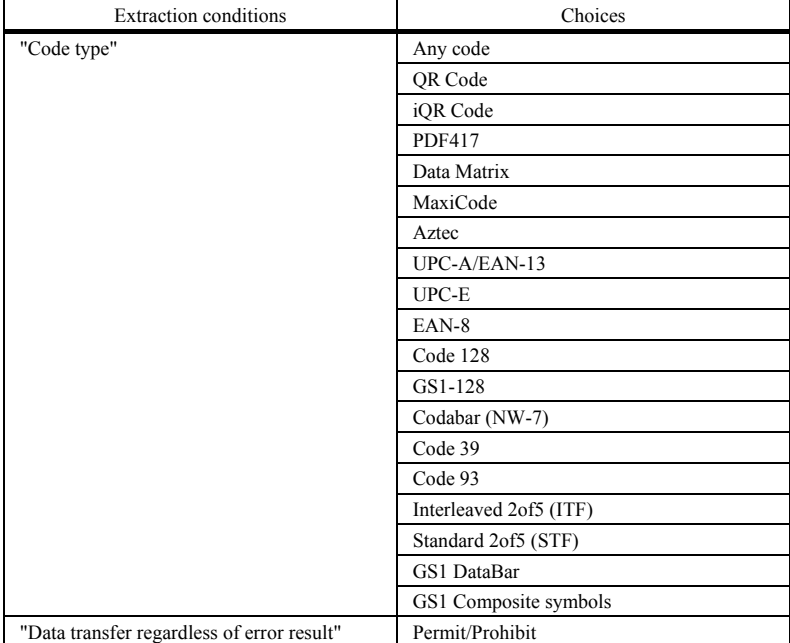

Extraction conditions

If the scanner fails to extract a data string or scans a code not specified by "Code type" when the "Data transfer regardless of error result" is permitted, then it outputs the data read as is without editing.

#### Extraction start and end positions

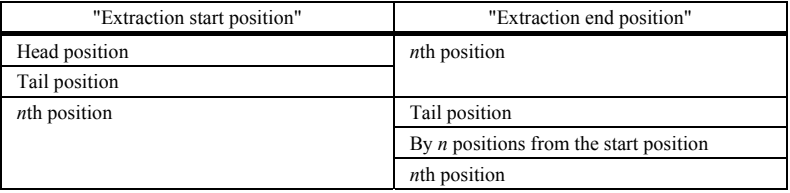

The *n* can be 1 through 9999. Note that if the extraction start position is specified as *n*th position, the extraction end position should be equal to or greater than the extraction start position.

**Note:** The number of characters for Code 39 symbols should be specified including start and stop codes.

## Example Code read: QR Code, Data: 12345,

 Header: STX, Terminator: ETX, Scanner ID: Disable, Code ID mark: Type 1, Transmission of the number of digits: Enable, Prefix/Suffix: None, BCC: Disable

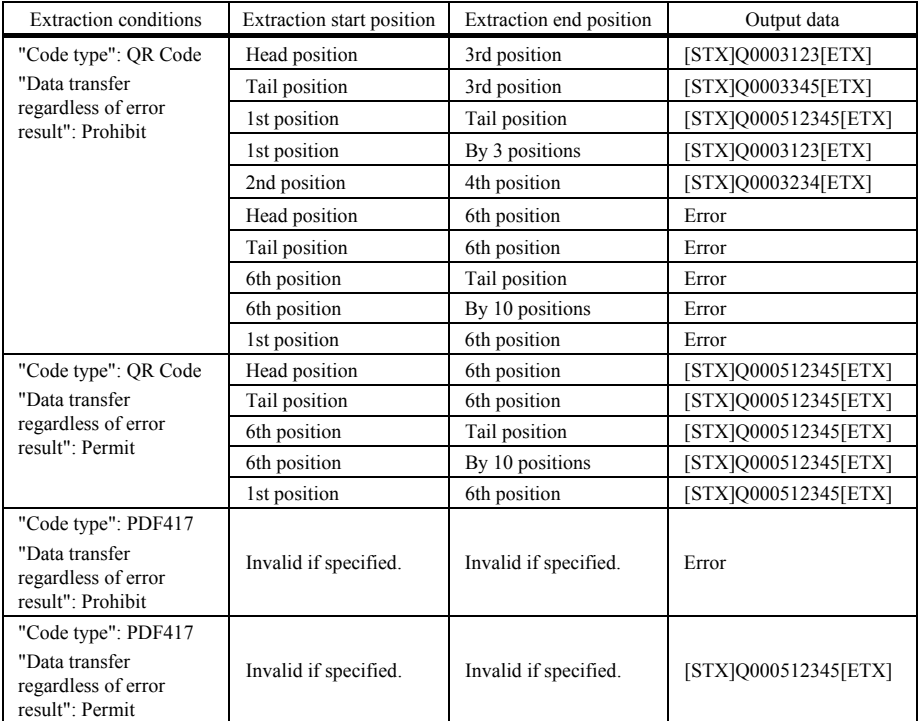

## 7.1.1.2 Extracting data blocks

If data read is in the comma-delimited CSV format, the scanner extracts data blocks specified by the data block numbers from a code specified by the "Code type" and then outputs it in the data transmission format selected in the numbers from a code specified by the "Code type" and then outputs it in the data transmission format sele scanner (see Chapter 9, Section 9.4). The extraction conditions and data bock numbers are listed below.

#### Extraction conditions

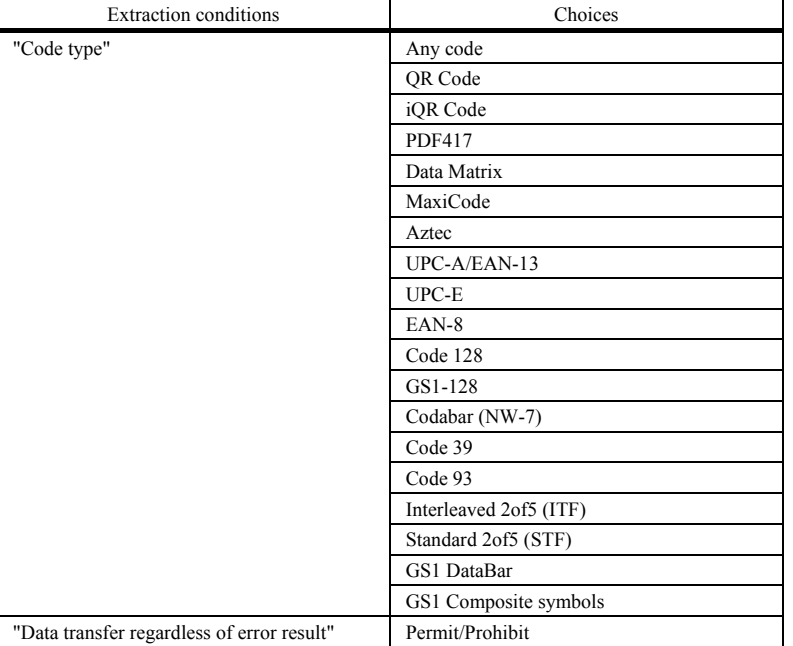

If the scanner fails to extract a data block or scans a code not specified by "Code type" when the "Data transfer regardless of error result" is permitted, then it outputs the data read as is without editing.

■ Data block numbers

Each data block number should be within the range from 1 through 99. Up to three blocks can be extracted.

Example Code read: QR Code, Data: (See the table below.) Header: STX, Terminator: ETX, Scanner ID: Disable, Code ID mark: Disable, Transmission of the number of digits: Disable, Prefix/Suffix: None, BCC: Disable

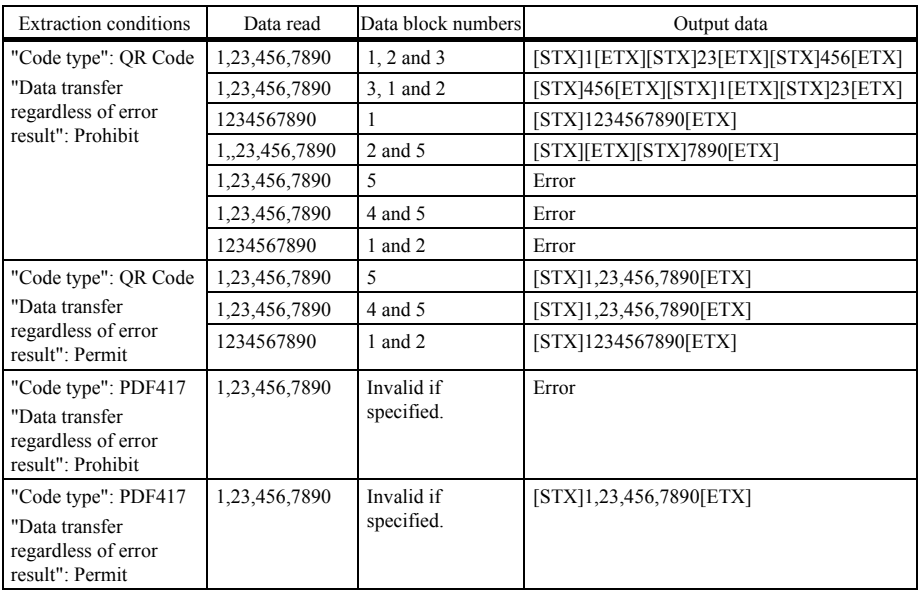

## 7.1.1.3 Extracting AI (Application Identifier)-prefixed strings

If the scanner reads any of GS1-128, GS1 DataBar, and GS1Composite symbols (excluding linear components in a UPC/EAN Composite symbol), it edits the data according to AIs and outputs it in the data transmission format selected in the scanner (see Chapter 9, Section 9.3).

The "AI-prefixed string" extraction is available in two modes--AI split mode and AI parenthesizing mode. AIs to be used for data editing are listed in (3) AI table later.

## (1) AI split mode

In this mode, the scanner extracts strings prefixed with AIs specified (up to three types of AIs) and separates them with the specified delimiters (selectable from headers/terminators, commas and tabs) instead of AIs to output them.

Extraction conditions

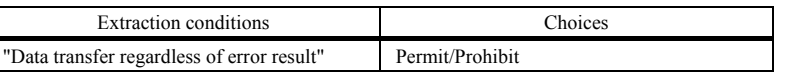

If the scanner fails to extract an AI-prefixed string when the "Data transfer regardless of error result" is permitted, it outputs the data read as is without editing.

- Delimiters
- Header/terminator

 Specifying a header/terminator as delimiters prefixes a header and suffixes a terminator to each element string separated.

 A scanner ID, code ID mark, the number of digits, prefix, and suffix can be also added to each element string if their transmissions are enabled. The number of digits is the count of each element string edited.

## Example Data read: (01)94901234567894(11)030808(13)030810

 Header: STX, Terminator: ETX, Scanner ID: Disable, Code ID mark: Disable, Transmission of the number of digits: Enable, Prefix/Suffix: None, BCC: Disable

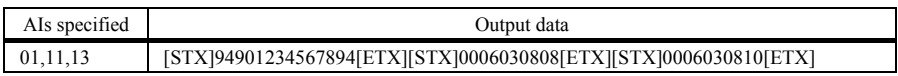

Comma

Specifying a comma as delimiters outputs comma-delimited data. No comma follows the tail of the data.

 A header and terminator are added to the full string. None of a scanner ID, code ID mark, the number of digits, prefix, and suffix is added even if their transmissions are enabled.

Example Data read: (01)94901234567894(11)030808(13)030810

 Header: STX, Terminator: ETX, Scanner ID: Disable, Code ID mark: Disable, Transmission of the number of digits: Disable, Prefix/Suffix: None, BCC: Disable

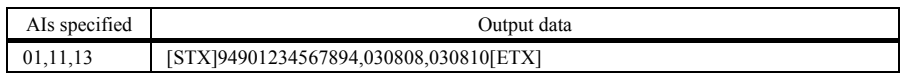

## Tab (ASCII 09H (HT))

Specifying a tab as delimiters outputs tab-delimited data. No tab follows the tail of the data.

 A header and terminator are added to the full string. None of a scanner ID, code ID mark, the number of digits, prefix, and suffix is added even if their transmissions are enabled.

Example Data read: (01)94901234567894(11)030808(13)030810

 Header: STX, Terminator: ETX, Scanner ID: Disable, Code ID mark: Disable, Transmission of the number of digits: Disable, Prefix/Suffix: None, BCC: Disable

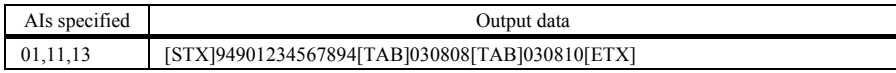

Example Data read: (01)94901234567894(11)030808(13)030810(17)040208(17)040305 Header: STX, Terminator: ETX, Scanner ID: Disable, Code ID mark: Disable, Transmission of the number of digits: Disable, Prefix/Suffix: None, BCC: Disable

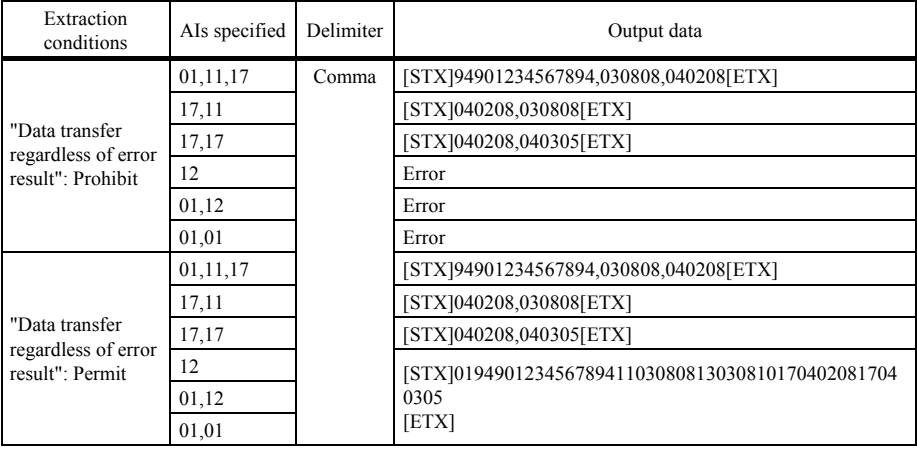

- (Note 1) Element strings will be output in the order of AIs specified.
- (Note 2) If data read contains two or more element strings prefixed with the same AI, those element strings will be output in the order arranged in that data read.
- (Note 3) If data read does not contain a string prefixed with the specified AI or it contains such data but its number of digits is more or less than the one defined for that AI, an error will result when the "Data transfer regardless of error result" is prohibited.

#### (2) AI parenthesizing mode

In this mode, the scanner parenthesizes AIs contained in data read and outputs the edited data according to the extraction conditions.

Extraction conditions

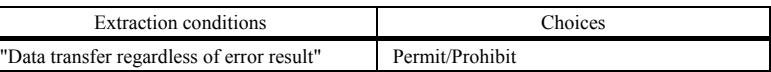

If the scanner fails to extract an AI-prefixed element string when the "Data transfer regardless of error result" is permitted, it outputs the data read as is without editing.

Example Header: STX, Terminator: ETX, Scanner ID: Disable, Code ID mark: Disable, Transmission of the number of digits: Disable, Prefix/Suffix: None, BCC: Disable

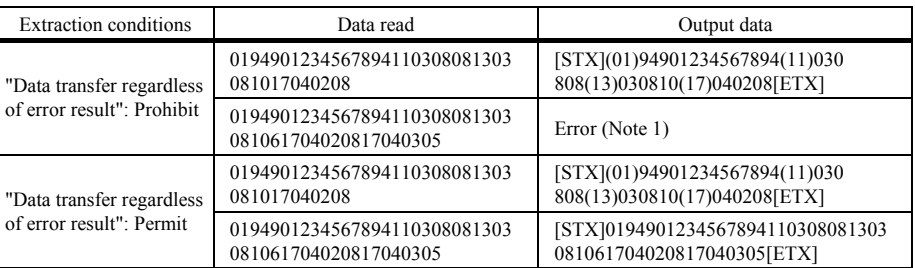

(Note 1) Data from the head to element string 030810 prefixed with AI (13) can be normally extracted, but the following data (as underlined below) causes an error since it starts with 6 that cannot start any AI. (01)94901234567894(11)030808(13)03081061704020817040305

## (3) AI table

In the AI-prefixed string extraction, the scanner edits data according to the Application Identifiers (AIs) defined below.

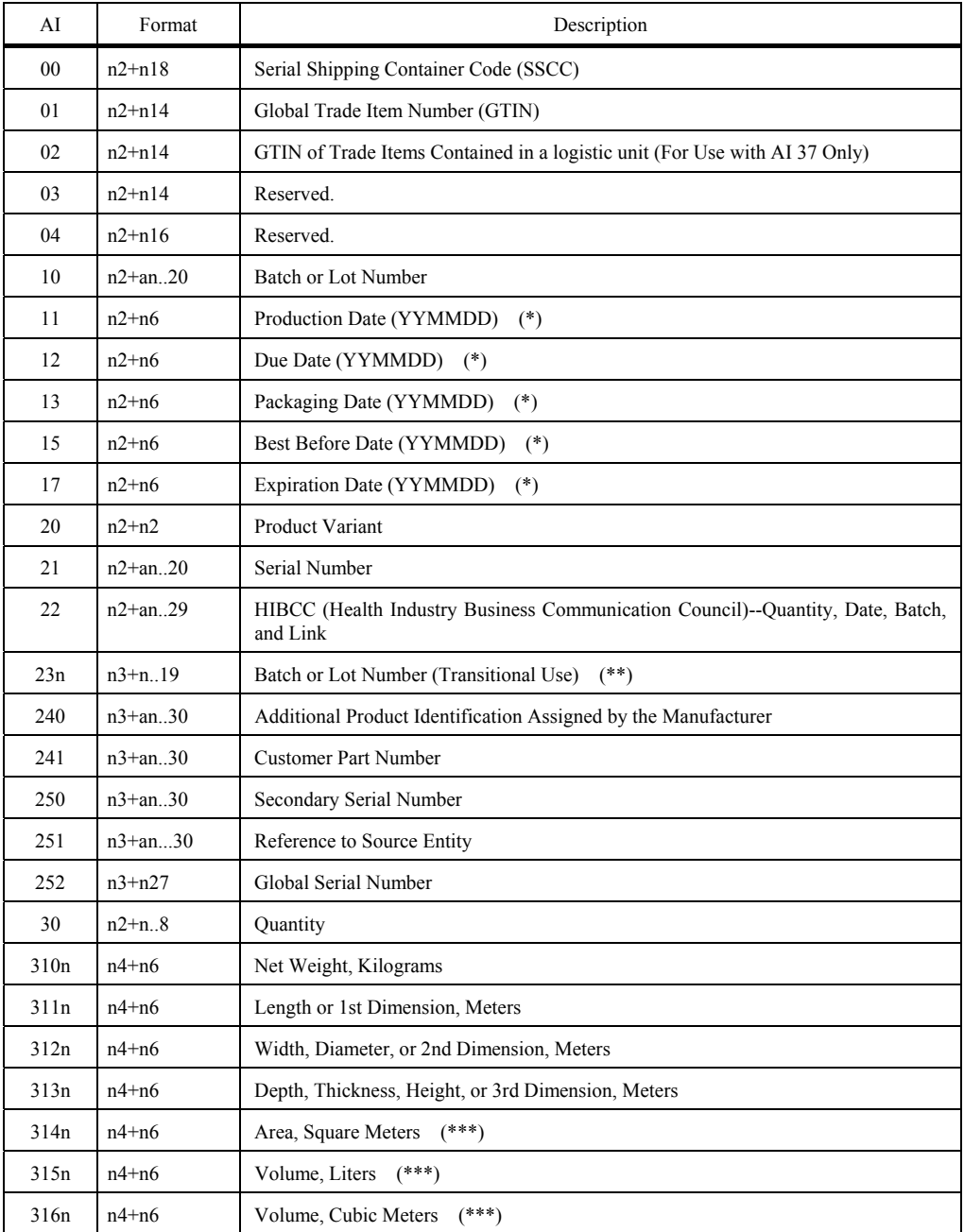

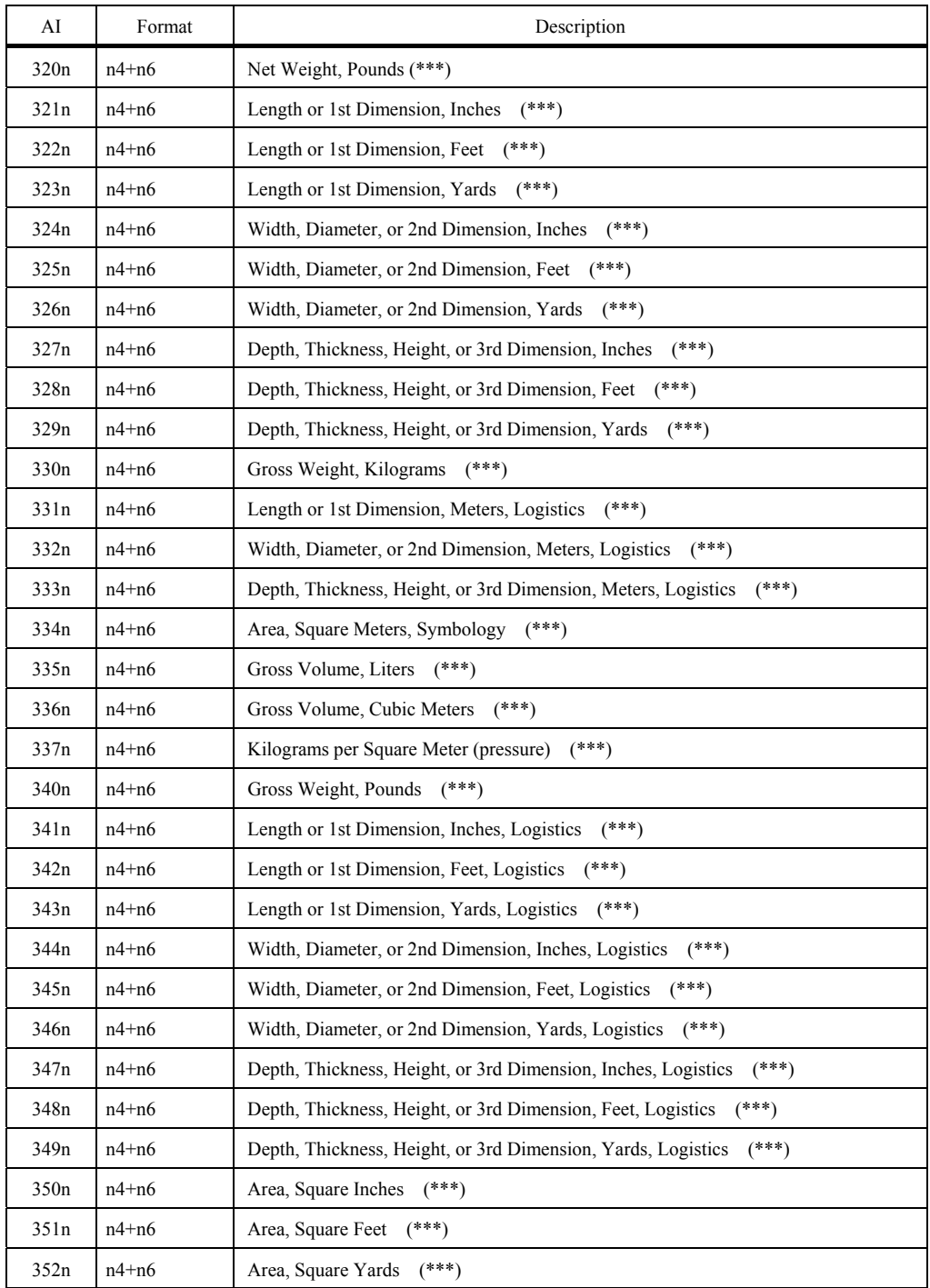

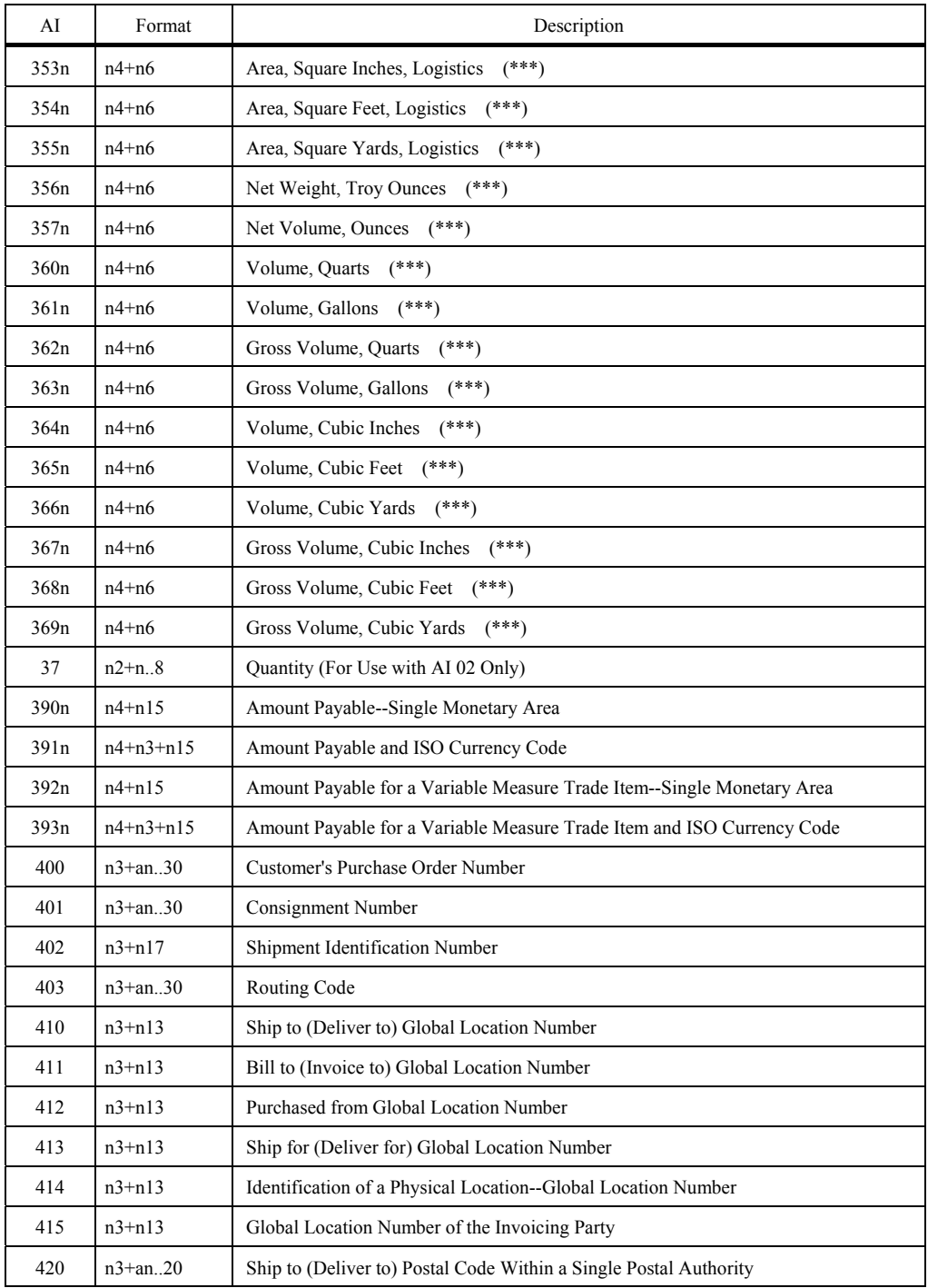

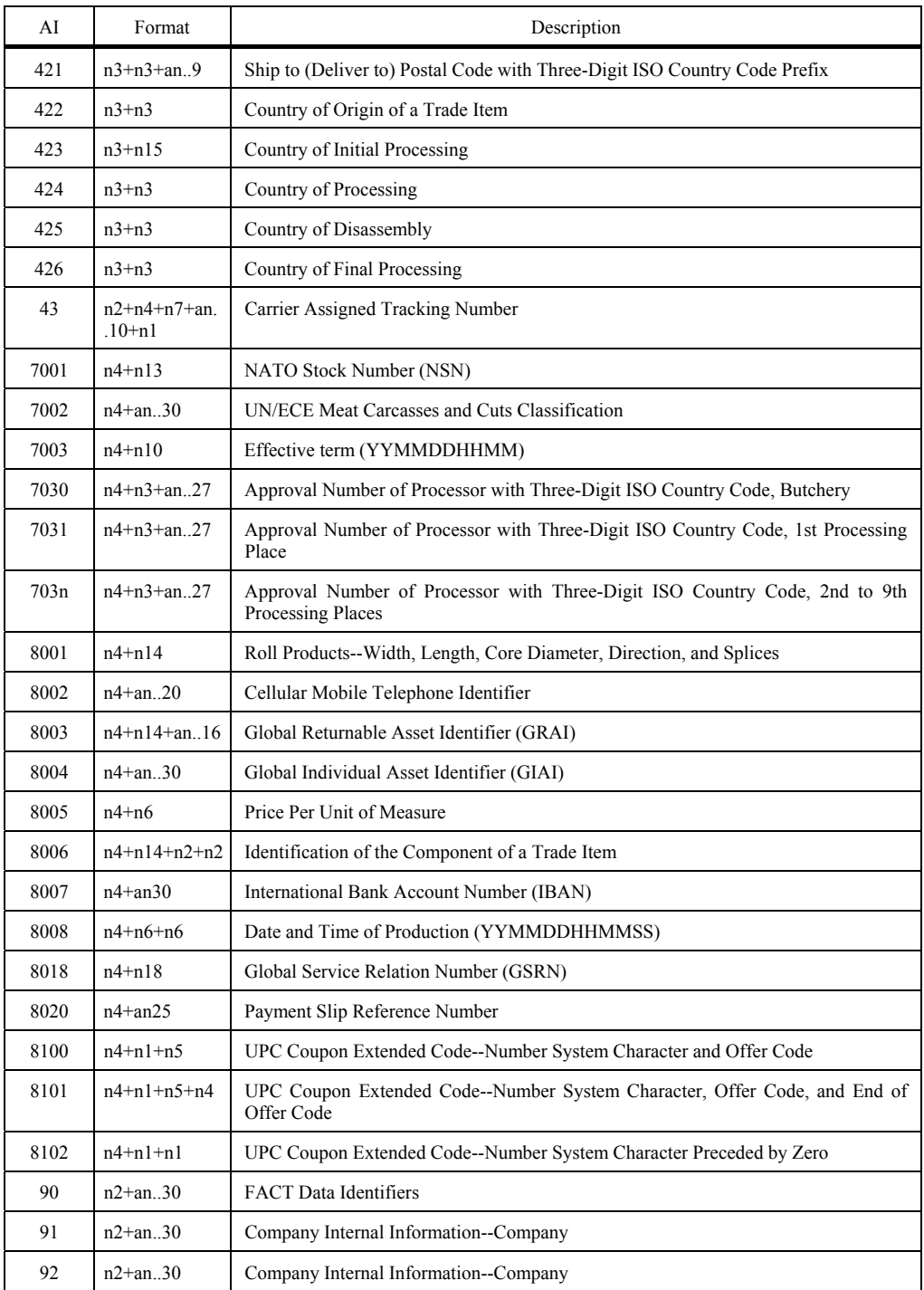

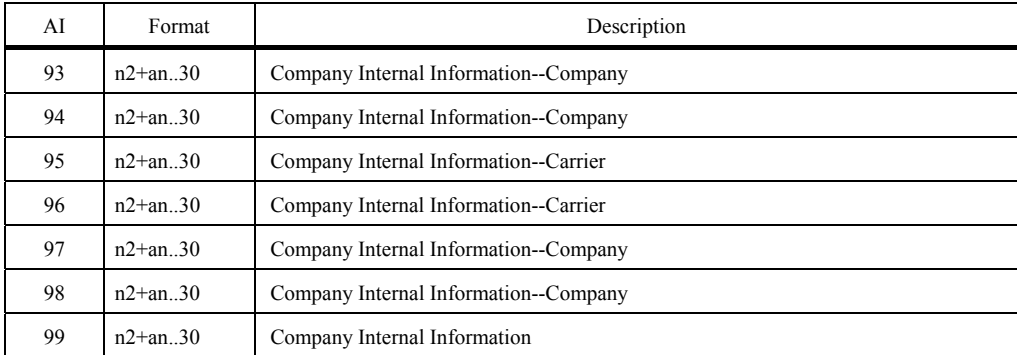

(\*) To indicate only year and month, DD must be filled with "00."

(\*\*) n indicates the length of data.

(\*\*\*) n indicates the decimal point position.

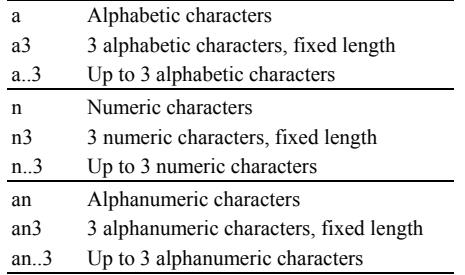

(Note 1) If the specified AI is variable in length and the number of digits in data read is less than the maximum number of digits defined for the AI, then the output contains data read up to a GS (1Dh).

## <span id="page-33-0"></span>**7.1.2 Data substitution mode**

If the scanner reads a code specified by the "Code type" in this mode, it searches the data read for the specified string (max. 16 ASCII characters), substitutes it with the specified substitution string (max. 16 ASCII characters), and outputs it in the data transmission format selected in the scanner (see Chapter 9, Section 9.3).

## ■ Substitution conditions

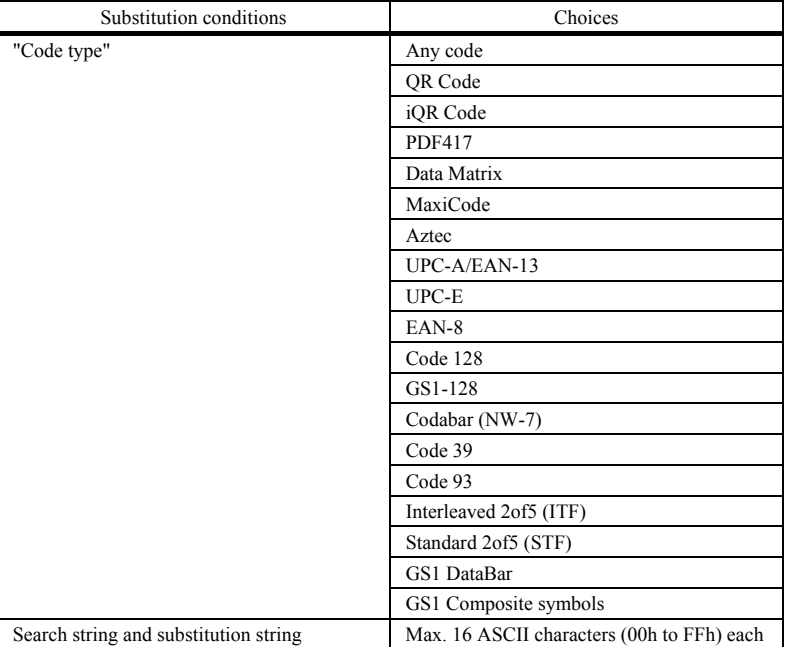

### Example Code read: PDF417, Data: 12345678,

 Header: STX, Terminator: ETX, Scanner ID: Disable, Code ID mark: Disable, Transmission of the number of digits: Disable, Prefix/Suffix: None, BCC: Disable

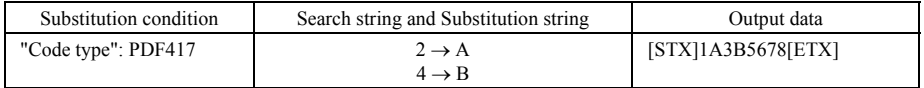

## <span id="page-34-0"></span>**7.1.3 Data blocksorting mode**

The scanner splits code data read into a maximum of 5 blocks at the specified separate positions, sorts those blocks in the specified order, and outputs it in the data transmission format selected in the scanner (see Chapter 9, Section 9.3).

**Note:** The separate position must be specified by the number of digits from the head of code data read. Specifying the number of digits exceeding that in the code data results in an error.

**Blocksorting conditions** 

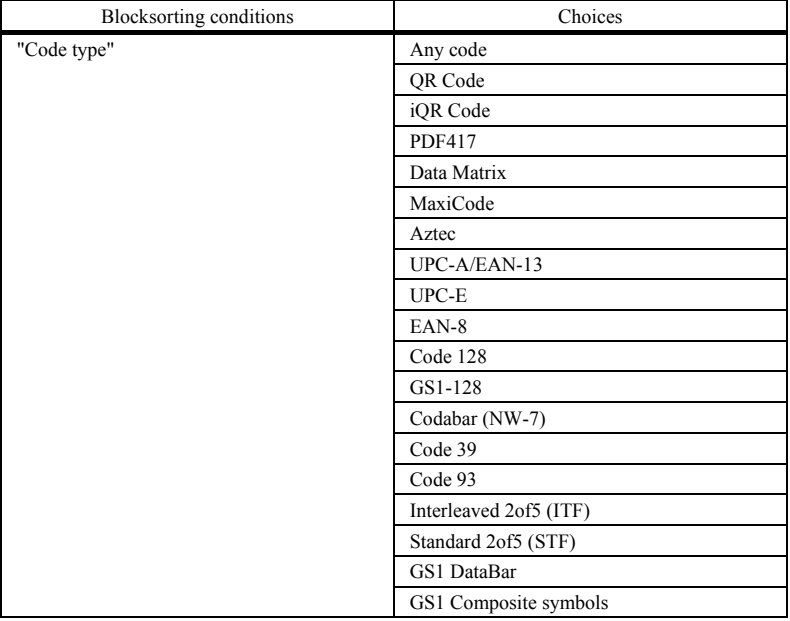

#### Example Code read: Code 128, Data: 1234567890,

 Header: STX, Terminator: ETX, Scanner ID: Disable, Code ID mark: Disable, Transmission of the number of digits: 4 digits, Prefix/Suffix: None, BCC: Disable

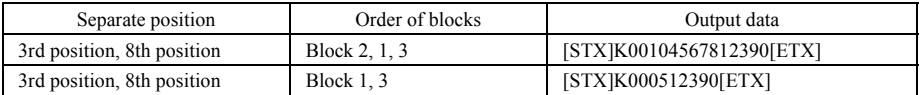

## <span id="page-35-0"></span>**7.1.4 ADF script mode**

The ADF script refers to a simple program language designed for editing of data read. It enables the following functions.

- (1) Extracting data that is fixed or variable in length
- (2) Supporting Application Identifiers (AIs) in GS1-128, GS1 DataBar and GS1Composite symbols
- (3) Sorting data blocks into the specified order
- (4) Collating data for verification
- (5) Outputting same data repeatedly
- (6) Performing four arithmetic operations including residue calculation, e.g., transformation of units
- (7) Substituting data
- (8) Comparing character strings
- (9) Driving indicator LEDs and speaker

The ADF script mode can be programmed with the configuration software (ScannerSetting\_2D). To configure the scanner with the ADF script, transfer the script to the scanner or generate an ADF script QR code symbol with the configuration software (ScannerSetting 2D) and use the scanner to read the symbol.

For the specifications and instructions for use of the ADF script, refer to the ADF Script User's Guide.

**Note:** The ADF script mode cannot be used together with the GTIN format conversion or any of other edit modes (data extraction mode, data substitution mode, and data blocksorting mode).

## <span id="page-35-1"></span>**7.2 Scanning a reverse Code**

The scanner can scan symbols viewed from the front surface or from the back surface. Scanning of 2D Code viewed from the back surface can be set to enable(setting to read Reverse code) or disable(setting to read Normal mode) using the configuration software. If scanning of 2D Code viewed from the back surface is enabled, scanning time of 2D Code may become longer.

## <span id="page-35-2"></span>**7.3 Scanning a Black-and-white Inverted Code**

The scanner usually scans a black-and-white normal code (black cells/bars on a white background). You can switch the scanner to scan a black-and-white inverted code (white cells/bars on a black background) or to scan both types of codes while automatically identifying them, using the QR-coded parameter menu or the configuration software (ScannerSetting\_2D).

Note that the automatic detection scanning may take more time than normal code or inverted code scanning.

A black-and-white inverted code requires a black quiet zone of more than the number of cells defined in the code specifications.
# **7.4 Scanning Structure Append QR(iQR) Code Symbols**

QR Code symbology can split data into a maximum of 16 blocks and encode each of them into a Structure Append QR Code symbol (model 1, model 2) or iQR Code symbol. Structure Append QR Code scanning is possible only with the same QR Code type.

The scanner can scan Structure Append QR Code symbols and restore them to the original data string in batch edit mode or non-edit mode. The mode can be selected with the QR-coded parameter menu or configuration software (ScannerSetting\_2D).

### **Batch edit mode**

This mode is supported by QR Code model 1 and 2 only.

If all Structure Append QR Code symbols split into a maximum of four blocks lie within the readable area, the scanner reads them all once and then edits and sends them to the host computer.

### **Non-edit mode**

Each time a single Structure Append QR Code symbol is read, the scanner sends the data read to the host computer.

When scanning Structure Append QR Code symbols, the scanner beeps in a different way from usual. That is, when the scanner reads the first Structure Append code, it beeps twice and enters the Structure Append code scanning mode. When the scanner completes the sequence of Structure Append code scanning, it beeps three times.

**Note:** If you scan any non Structure Append QR (iQR) Code symbol or a code other than a QR (iQR) Code symbol midway through a sequence of Structure Append QR Code scanning, the scanner cancels the Structure Append code scanning, discards the Structure Append QR Code data already scanned, and sends the code scanned last.

Note: If the scanner switches to standby or the Structure Append code scanning interval exceeds approx. 3 seconds, then the scanner discards the data scanned and cancels the Structure Append code scanning sequence.

**Note:** If you scan a Structure Append code symbol of any other QR Code before completion of the current scanning sequence, the scanner discards the data already scanned and starts a new scanning sequence.

# **7.5 Multi-line Barcode Scanning**

The scanner can scan up to 3 lines of bar codes in the readable area at any one time. You can specify the number of lines to be scanned, the data output order and output format using the configuration software (ScannerSetting\_2D).

# **7.5.1 Number of lines**

The number of lines allowed for multi-line barcode scanning is 2 or 3. This setting is essential.

# **7.5.2 Data output order**

You can specify the data output order by designating code types<sup>\*1</sup>, heading characters<sup>\*2</sup>, or the number of digits to be scanned\*<sup>3</sup>.

\*<sup>1</sup> Code types should be selected from readable bar codes you enable. This setting is essential.

\*<sup>2</sup> Up to two heading characters can be specified. If a question mark (?) is specified, it acts as a wild card. This setting can be omitted.

\*<sup>3</sup> The number of digits to be scanned varies depending upon the code type. This setting is essential.

**Note:** The number of characters for Code 39 symbols should be specified including start and stop codes.

# **7.5.3 Output format**

You can select either the header/terminator- or comma-delimited output format.

### **(1) Header/terminator-delimited output format**

Specifying this format allows the scanner to output multiple lines of barcode data in succession in the data transmission format selected (see Section 9.3) so that the headers and terminators act as delimiters. For UPC and EAN codes, the number of digits will be omitted.

### **(2) Comma-delimited output format**

Specifying this format allows the scanner to output multiple lines of barcode data delimited with commas in the data transmission format selected (see Section 9.3). Note that the scanner outputs the code ID mark specified for the first line barcode and the number of digits including the delimiter commas. The number of digits will not be omitted even for UPC and EAN codes.

**Note 1:** Bar code types specified for multi-line barcode scanning cannot be read individually.

**Note 2:** The scanner cannot read multi-line barcodes of UPC/EAN with add-on.

**Note 3:** If linear components in a UPC/EAN Composite symbol are specified for multi-line barcode scanning, UPC/EAN Composite symbols including the specified linear components cannot be read.

# **7.6 Scanning an SQRC (Security QR Code) Symbol**

An SQRC symbol refers to a security QR Code symbol that consists of disclosed and undisclosed data. The undisclosed data can be read only when the encryption key configured in the scanner matches the one in the SQRC symbol.

To read an SQRC symbol with the scanner, it is necessary to enable SQRC scanning ("SQRC symbols only" or "both SQRC symbols and QR Code symbols") using the configuration software (ScannerSetting\_2D). The following SQRC related parameters can be also specified--"Data transmission after mismatch of encryption key," "Management of encryption key," and "Data transmission of undisclosed data."

**Note:** SQRC scanning requires configuring an encryption key beforehand with the SQRC configuration software (SQRC Setting) separately prepared.

# **8.1 Speaker**

# **8.1.1 Beeping at prescribed frequencies**

### **(1) Beeping**

The scanner emits a short or long beep, once or a couple of times as described below.

#### The speaker emits **a short beep** when:

- the scanner has read a code successfully (Instead of this beep, audio data in Section 8.1.2 can be used as a scanning completion sound.),
- the scanner has read a Structure Append QR Code symbol,
- the "Start setting" or "End setting" code is read (3 beeps) or the parameter setting QR Code symbols are read (1 beep) from the OR-coded parameter menu (given in Chapter 11).
- the configuration software (ScannerSetting 2D) starts up or accepts new settings (3 beeps), or
- the scanner has read a batch-process QR Code symbol generated with the configuration software (ScannerSetting\_2D) (3 beeps).

The speaker emits **a long beep** when:

- the scanner has read Structure Append QR Code symbols in edit mode and the accumulated data exceeds 8 kilobytes,
- a code other than a parameter setting code is read during parameter setting by the QR-coded parameter menu,
- a transmission error or timeout occurred when the scanner was communicating with the configuration software (ScannerSetting\_2D),
- the encryption key of data read does not match the one configured in the scanner in SQRC scanning (when the "Reading disable" is selected in "SQRC Encryption key mismatch")
- a communications error has occurred, or
- an invalid control command is received.

The configuration software (ScannerSetting\_2D) provides a choice of speaker ON/OFF (default:OFF) when the scanner is turned on, but does not provide a choice of speaker tone.

You can disable the speaker using the OR-coded parameter menu or configuration software (ScannerSetting 2D)\*. In any of the following cases, however, the speaker sounds regardless of that speaker setting: (Except that speaker forced OFF is enabled.)

- when you make settings by scanning the QR-coded parameter menu,
- when the scanner receives a speaker-ON command from the host computer,
- when the configuration software (ScannerSetting 2D) starts up or any setting you have made is established,
- when the scanner reads a batch-process QR Code symbol, and
- when the parameter values are saved by a PW command (refer to Appendix 2).

### **(2) Adjusting the speaker volume**

You can adjust the speaker volume to three levels--high, medium and low--using the QR-coded parameter menu or configuration software (ScannerSetting\_2D). The factory default is High.

Each time the "Speaker volume" QR Code symbol is read, the speaker volume cycles as shown below.

 $\rightarrow$  High  $\longrightarrow$  Medium  $\rightarrow$  Low-

Even if the scanner is turned off, it retains this setting.

# **8.1.2 Audio playback**

The scanner plays back previously recorded audio data files as a scanning completion sound, using the speaker.

# **(1) Registering an audio data file**

Up to five audio data files can be registered with the configuration software (ScannerSetting 2D).

## **Audio data file specifications**

The table below lists the audio data file specifications supported by the scanner.

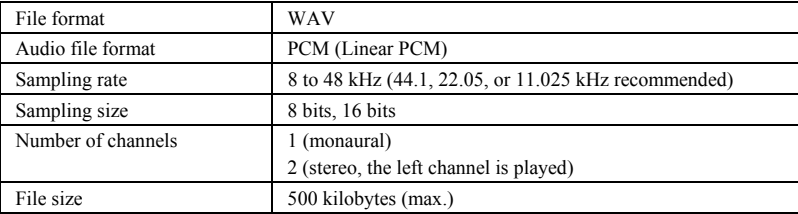

# **Notes**

- Once registered, audio data files can no longer be erased, so overwrite them with new ones.
- Audio data files out of the specifications cannot be registered.

# **(2) Playing back an audio data file**

Using the configuration software (ScannerSetting\_2D) or control commands (IS and VOLSND in Appendix 2) to be sent from the host plays back audio data files previously registered.

# **Notes**

- During playback of an audio data file, no code can be read.
- If the playback time of an audio data file is long, take it into consideration in system operation.
- Playback specified by a control command has priority over that by the configuration software (ScannerSetting\_2D). If the scanner receives two or more playback commands, the last one takes effect.

# **(3) Adjusting the playback volume**

You can adjust the playback volume to ten levels for each audio data file, using the QR-coded parameter menu, configuration software (ScannerSetting\_2D), or control commands.

# **Notes**

Depending upon the playback volume selected, the speaker may make crackling or stuttering sounds due to the installation environment.

# **8.2 Indicator LEDs**

The indicator LEDs light or flash in blue, green or red as described below.

The indicator LEDs light **in blue** when:

- the scanner has read a code successfully,
- the "Start setting" or "End setting" code is read from the QR-coded parameter menu (given in Chapter 11),
- the scanner starts or ends a sequence of Structure Append QR Code scanning,
- the scanner has read a Structure Append QR Code symbol, or
- the parameter values are saved by a PW command (refer to Appendix 2).

#### The indicator LEDs light **in red** when:

- the scanner has received an abnormal control command,
- the scanner has failed to edit data read
- the scanner has read Structure Append QR Code symbols in edit mode and the accumulated data exceeds 8 kilobytes,
- the scanner has failed to save parameter values specified with the configuration software (ScannerSetting\_2D), QR-coded parameter menu, or control commands,
- a code other than a parameter setting code is read during parameter setting by the QR-coded parameter menu,
- a transmission error or timeout occurred when the scanner was communicating with the configuration software (ScannerSetting\_2D), or
- a run-time error has occurred in ADF script.

The indicator LEDs light or flash **in green** when: (POWER Indication LEDs)

When the scanner is turning on. (Power indication LED function needs to be setting with the configuration software (ScannerSetting\_2D))

The indicator LEDs can be disabled with the QR-coded parameter menu or configuration software (ScannerSetting\_2D). In any of the following cases, however, the indicator LEDs come on regardless of the current LED setting.

- When the scanner is being customized with the QR-coded parameter menu (Chapter 11),
- When the scanner receives an LED-ON command (ID) from the host computer (refer to Appendix 2),
- When the configuration software (ScannerSetting\_2D) starts up or any setting is newly established,
- When the scanner reads a batch-process QR Code symbol,
- When the parameter values are saved by a PW command (refer to Appendix 2),
- When the scanner has failed to save parameter values specified with the configuration software (ScannerSetting\_2D), QR-coded parameter menu, or control commands, or
- When a run-time error has occurred in ADF script.

# **8.3 Illumination LEDs**

When the scanner is ready to scan, the illumination LEDs flash.

# **8.4 Magic key**

## **8.4.1 Magic key function**

The following magic key functions, or no function, can be selected according to need, by the configuration software. Note: Do not apply force in excess of 10N on this key.

### **No function**

No function is assigned to magic key: No operation is changed by pressing magic key.

#### **Scanning ON/OFF mode**

Each time the magic key is pressed, the scanner mode is switched between Standby mode and Active state.

## **8.4.2 USB keyboard interface auto-switching function**

If the Active USB-COM port driver is not installed in the computer, (1) hold on the magic key, (2) connect the scanner's USB interface cable to the computer or its USB hub, and (3) release the magic key more than five seconds later.

After the interface is switched to the USB keyboard interface, the scanner is reconnected to the host computer. The interface can be switched to the USB keyboard interface only when the scanner is originally set to the USB-COM interface. The configuration software can disable the USB keyboard interface switchover function. The interface type remains unchanged during the power off.

# **9.1 USB-COM Interface**

This scanner is compliant with USB 1.1(Universal Serial Bus Specification Revision 1.1)

Installing the dedicated Active USB-COM port driver to the host computer allows the USB-COM interface to operate in communications applications using the conventional serial port.

**Note:** Entering data transferred from the scanner via the USB-COM interface directly to applications (e.g., Access, Excel, and Internet Explorer) running on the host computer requires the keyboard interface software (QR\_kbif)\*. As shown below, the QR\_kbif converts the data read into the keying format and passes it to applications in the manner as if it is coming from the keyboard. It is, therefore, possible for applications capable of accepting keyed data to handle the data read by the scanner.

Registered users can download the keyboard interface software (QR kbif), Active USB-COM driver, and the configuration software (ScannerSetting\_2D) from QBdirect, their customer support section on the Denso Wave website at no extra charge. For further details on QBdirect or to register, visit the following URL.

http://www.qbdirect.net

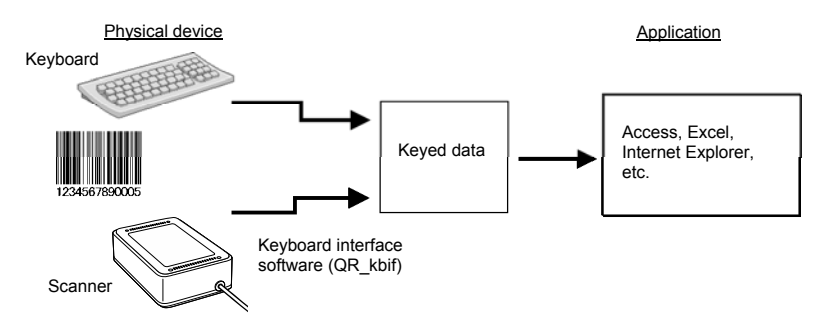

### ■ Notes for use

- If you connect the scanner to your computer first time or have changed the COM port for the scanner or hub, then confirm the COM port number on the Windows Device Manager or the like before use.
- If you want to use two or more communications processors (software) or scanners concurrently on your computer, be sure to assign a unique COM port number to each of them.
- It is not necessary to make settings such as transmission speed, data bits, parity, and stop bits (which are required for communications software using a conventional serial port) since the USB interface ignores those settings. The flow control should be set to "Hardware (RTS/CTS)" or "None."
- The virtual COM port on the computer and the scanner are connected with each other as shown below.

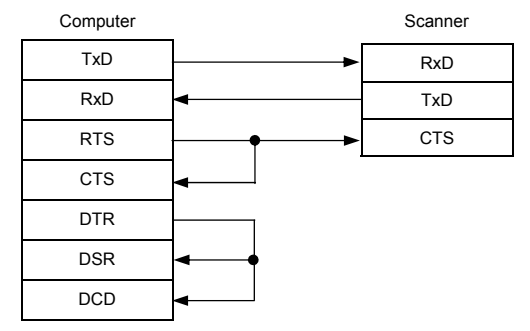

# **Communications protocol**

You can select either non-acknowledge mode or ACK/NAK mode.

#### Non-acknowledge mode (default)

If the CTS signal is at a high level (Enable transmission), the scanner transmits code data read.

**Note:** The configuration software (ScannerSetting\_2D) provides a choice of CTS signal monitoring time from 100 ms to 9.9 s in 100-ms increments and two CTS signal control choices Yes and No.

### ACK/NAK mode

If the CTS signal is at high level (Enable transmission), the scanner transmits code data read. After that, the scanner waits for and then processes a response. If the response is an ACK, the scanner normally ends the transmission; if it is a NAK, the scanner transmits the code data again.

**Note:** The configuration software (ScannerSetting\_2D) provides a choice of CTS signal monitoring time and ACK/NAK confirmation time settings each from 100 ms to 9.9 s in 100-ms increments.

# **9.2 USB Keyboard Interface**

The USB keyboard interface requires no dedicated device driver. Data read by the scanner can be entered to the cursor position in your application.

The USB keyboard interface operates in conformity with the following:

- Universal Serial Bus (USB) Device Class Definition for Human Interface Devices (HID) Version 1.11
- Universal Serial Bus (USB) HID Usage Tables Version 1.11 keyboard

# **(1)** CAPS Lock state

Select the CAPS Lock ON or OFF to match the state of the connected keyboard. (Default: CAPS Lock OFF)

# **(2) Keyboard type**

Select the type of the connected keyboard. (Default: Type 106, Japanese)

### **) Numeric data transmission format (3**

Select the "Inboard keys" or "TEN keys" on the connected keyboard. (Default: Inboard keys)

### **(4) Binary conversion**

Select the conversion type to be applied to data read, from the following:

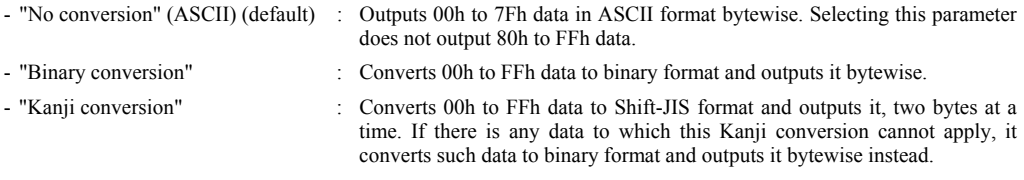

Note that some applications may fail to output converted data as it is displayed.

(Example) If the code data is "Kanji": DATA:Kanji Shift JIS:8ABF, 8E9A

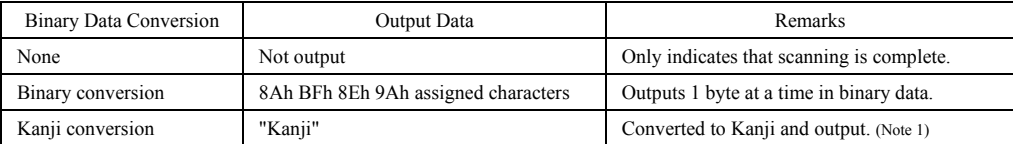

(Note 1) Some applications cannot output data correctly on the display.

### **(5) Data transmission interval**

Select the data transmission interval to be applied when the scanner sends data read to the host computer. There are seven choices from 3 ms to 100 ms (default: 10 ms).

# **9.3 Communication Format**

## **Data transmission format**

Select one of the following two data transmission formats.

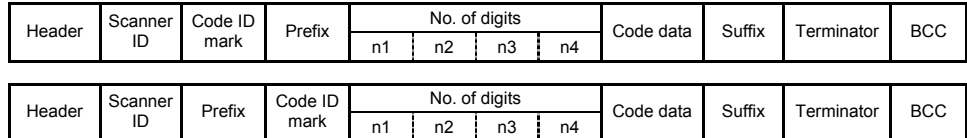

#### **(1) Header/Terminator**

The following choices are available.

#### USB-COM interface

Header: None (default), STX, or user-defined one Terminator: CR (default), none, LF, CR/LF, ETX, or user-defined one

## USB keyboard interface

Header: None (default), TAB, ESC, ENTER or others Terminator: None, TAB, ESC, ENTER (default) or others

For details, refer to Chapter 10.

## **(2) Scanner ID**

A scanner ID is a unique serial number assigned to an individual scanner at the time of shipment. It consists of six numerals.

### **(3) Prefix/Suffix**

A prefix or suffix consists of up to eight ASCII characters (00h to FFh). You can set a prefix or suffix with the configuration software (ScannerSetting\_2D). (Default: No prefix or suffix)

### **(4 ) BCC**

The Block Character Check (BCC) exclusive-ORs all bits at the same bit level in characters following the header and preceding the terminator in a transmission block to generate a horizontal parity byte to be transferred in a binary code. The BCC can be enabled or disabled. If no header is prefixed or the USB keyboard interface is selected, no BCC will be tr ansferred.

# **(5) Code ID mark**

This optional field specifies the code system. It offers ten combinations with five code ID marks (Type 1, Type 2, Type 3, Type 4, and user-defined) and two output modes (coupling and separating) as listed below.

You can also select whether or not to transmit the code ID mark. (Default: No transmission)

(1/3)

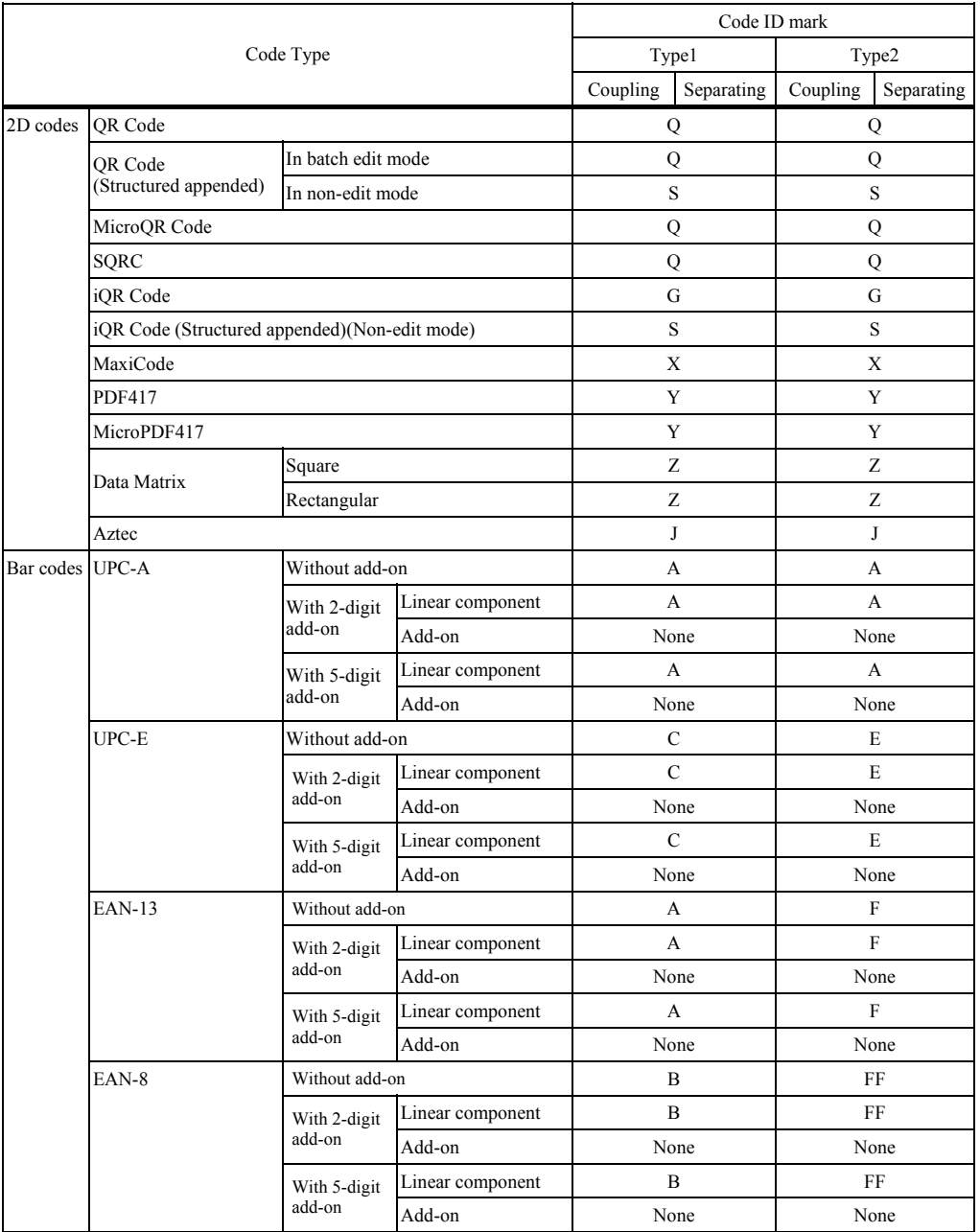

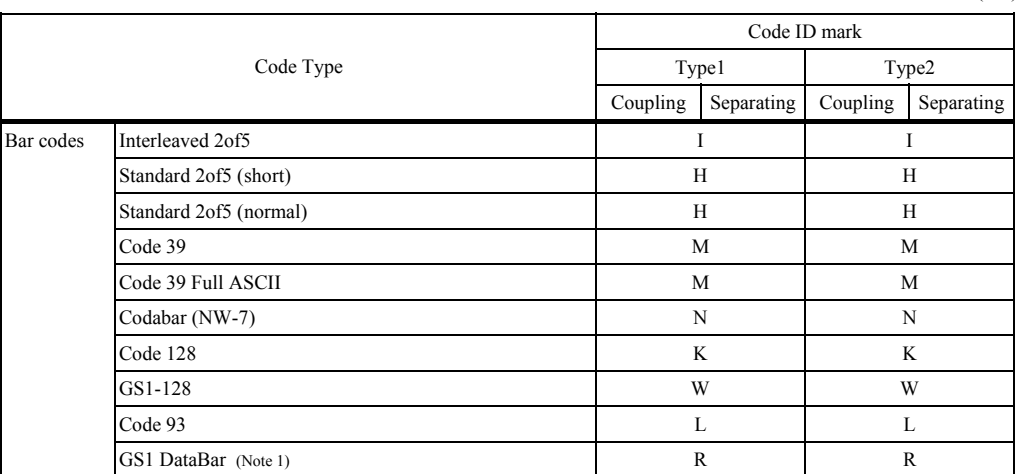

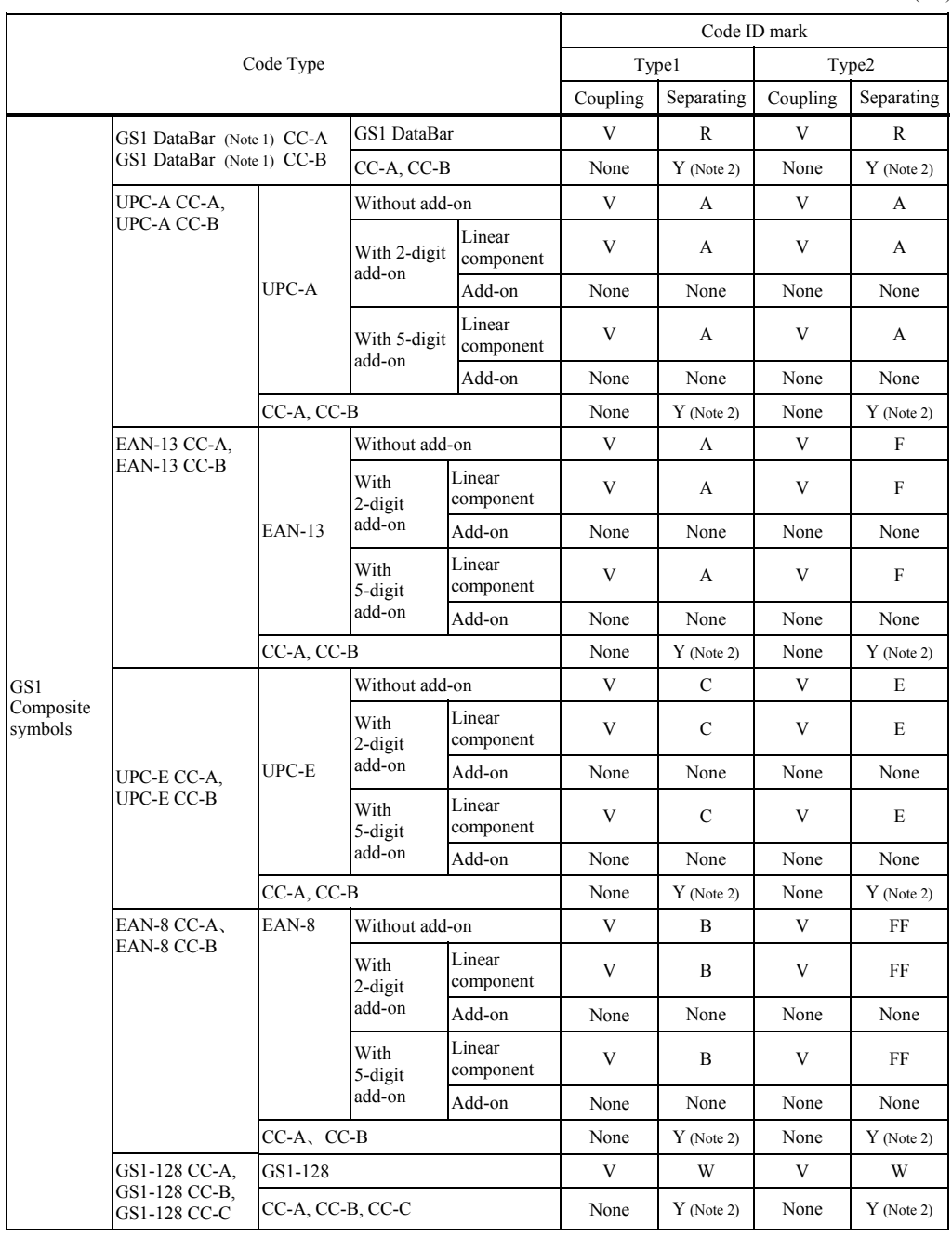

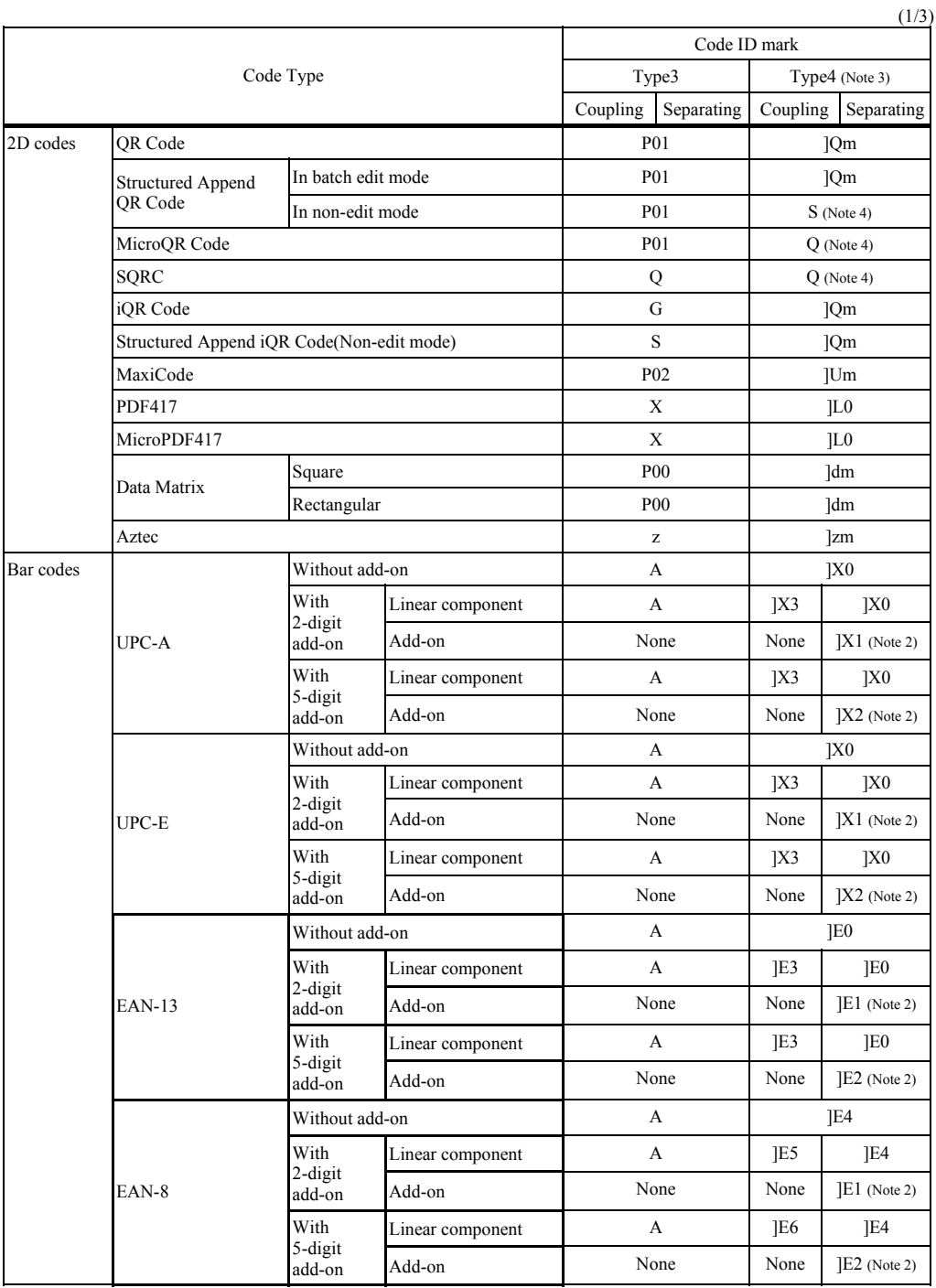

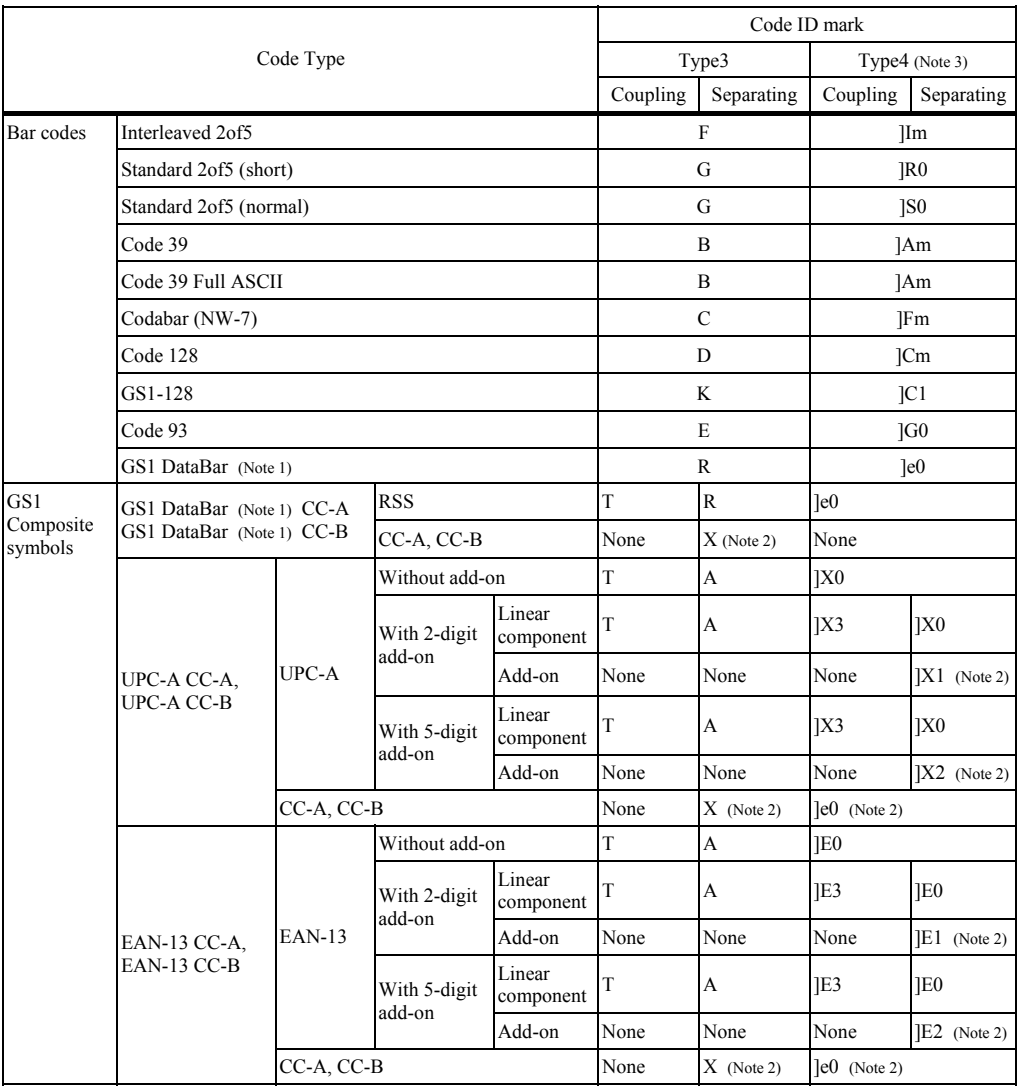

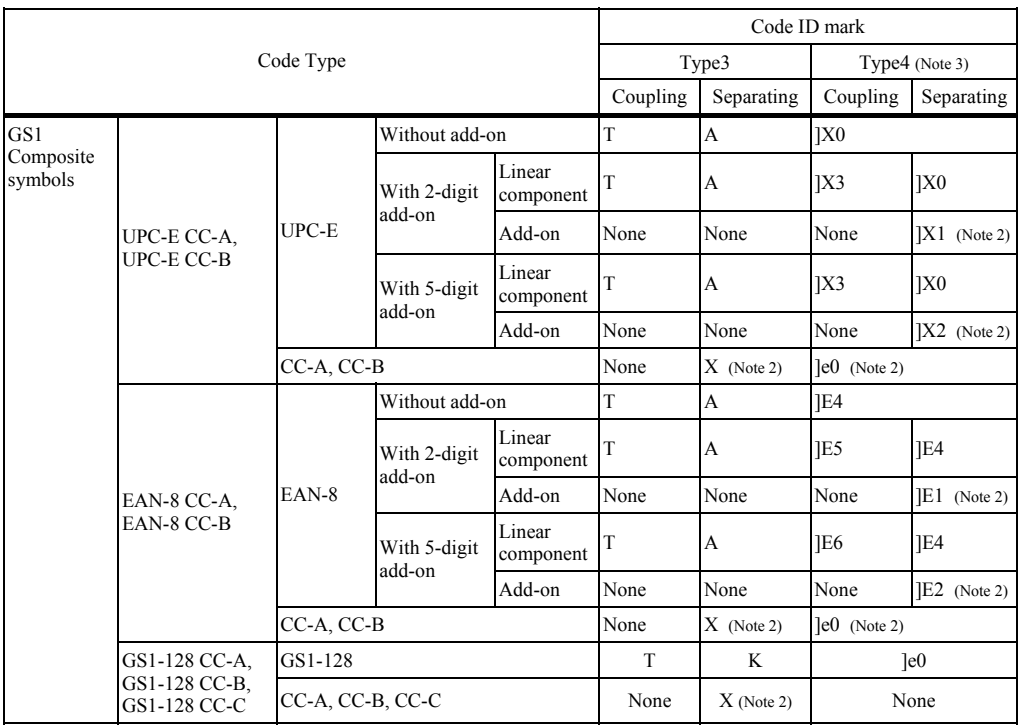

- (Note 1) GS1 DataBar represents: GS1 DataBar Omnidirectional(RSS-14), GS1 DataBar Truncated(RSS-14 Truncated), GS1 DataBar Limited(RSS Limited), GS1 DataBar Stacked(RSS-14 Stacked), GS1 DataBar Expanded(RSS Expanded), GS1 DataBar Stacked Omnidirectional(RSS-14 Stacked Omnidirectional), and GS1 DataBar Expanded Stacked(RSS Expanded Stacked).
- (Note 2) These code ID marks are contained in code data.
- (Note 3) Type 4 is a code ID mark system compliant with the AIM USA "Guidelines on Symbology Identifiers." The m" suffix is a modifier character that differs depending upon options of individual symbologies as defined below.

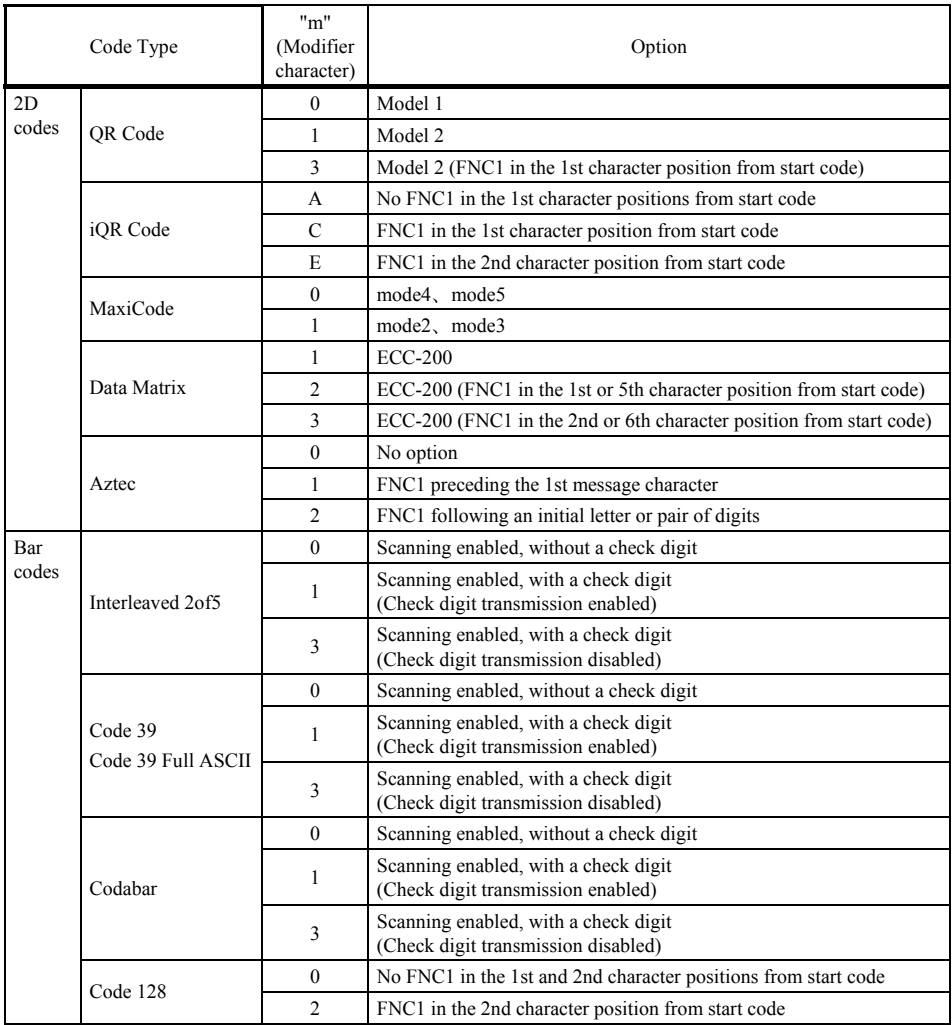

Example: The code ID mark for Interleaved 2of5 with option "Scanning enabled, with a check digit (Check digit transmission disabled)" is ]I3.

- ]: Flag character (ASCII 5Dh)
	- I: Code character (Interleaved 2of5)
	- 3: Modifier character (See the table above.)
- (Note 4) For code ID marks not compliant with the AIM USA "Guidelines on Symbology Identifiers," same characters as ones defined in Type 1 apply.

# **) Number of digits (6**

This optional field specifies whether or not to transmit the number of digits (2 or 4 bytes) of code data to transmit or disables the transmission (default). Note that UPC and EAN codes except GS1-128 skip this field.

n1 : thousands (0 to 9)

- $n2$  : hundreds (0 to 9)
- $n3$  : tens  $(0 to 9)$
- $n4:$  units  $(0 to 9)$

Selecting the two-digit length does not transmit n1 or n2.

# **(7) Code data**

The data format for each symbology is described below.

QR Code/MicroQR Code/iQR Code

Code data read will be transmitted as is.

### Structure Append QR Code/ Structure Append iQR Code

In batch edit mode(Structure Append QR Code only): The scanner edits code data read and then transmits it.It does not transmit the code number, number of splits, or parity.

In non-edit mode: The scanner transmits the code num ber, the number of splits, parity, and code data read. The code number and the number of splits are 1 byte each and the parity, 2 bytes in hexadecimal format.

#### SQRC

Code data read will be transmitted as is.

When "Enable transmission of undisclosed data only" is selected in "SQRC Encryption key match", it transmits only undisclosed data.

 $X_1 X_2 X_3 X_4 X_5 Y_1 Y_2 Y_3 Y_4 Y_5$ 

X<sub>n</sub>: Disclosed data  $Y_m$ : Undisclosed data

When Transmission of disclosed data  $+$  undisclosed data is selected, the following format applies.

 $X_1 X_2 X_3 X_4 X_5 Y_1 Y_2 Y_3 Y_4 Y_5$ 

When Transmission of undisclosed data only is selected, the following format applies.

 $Y_1 Y_2 Y_3 Y_4 Y_5$ 

PDF417, MicroPDF417, MaxiCode, Data Matrix and Aztec

Code data read will be transmitted as is.

# UPC-A

You can select whether or not to transmit the padding character "0," number system character "S," and a check digit to the host. Disabling the transmission of the number system character "S" automatically disables the transmission of the pad ding character "0."

The conversion to the GTIN format is selectable. For the GTIN format conversion, refer to Section 9.4.

When the conversion to the GTIN format is disabled, the following format applies.

 $0 S X_1 X_2 X_3 X_4 X_5 X_6 X_7 X_8 X_9 X_{10} C/D$ 

: Padding character for adjustment of the data length 0

S: Number system character

### UPC-A with add-on

A code ID mark precedes add-on code data under the conditions "Code ID mark: Type 4" and "Code ID mark output mode: Separating." (For details about the code ID mark, refer to (5) Code ID mark on pages 35 to 41.)

The conversion to the GTIN format is selectable. For the GTIN format conversion, refer to Section 9.4.

When the conversion to the GTIN format is disabled, the following formats apply.

With 2-digit add-on:  $0 S X_1 X_2 X_3 X_4 X_5 X_6 X_7 X_8 X_9 X_{10} C/D X_{11} X_{12}$ 

With 5-digit add-on:  $0 S X_1 X_2 X_3 X_4 X_5 X_6 X_7 X_8 X_9 X_{10} C/D X_{11} X_{12} X_{13} X_{14} X_{15}$ 

: Padding character for adjustment of the data length 0 S: Number system character  $X_{11-15}$ : Add-on code data

#### UPC-E

You can select whether or not to transmit the padding character "0," number system character "S," and a check digit to the host. Disabling the transmission of the number system character "S" automatically disables the transmission of the padding character "0."

The conversion to the GTIN format or to the UPC-A are selectable. For the GTIN format conversion, refer to Section 9.4.

- Conversion to UPC-A also disabled

 $X_1$ ,  $X_2$ ,  $X_3$ ,  $X_4$ ,  $X_5$ ,  $X_6$ ,  $C/D$ 

- Conversion to UPC-A enabled

- $X_6=0.2$  0 S  $X_1 X_2 X_6 0 0 0 0 X_3 X_4 X_5 C/D$ <br> $X_6=3$  0 S  $X_1 X_2 X_3 0 0 0 0 0 X_4 X_5 C/D$  $X_6 = 0 - 2$  $X_6=3$  0 S  $X_1 X_2 X_3 0 0 0 0 0 X_4 X_5 C/D$ <br> $X_6=4$  0 S  $X_1 X_2 X_3 X_4 0 0 0 0 0 X_5 C/D$
- $X_6=4$  0 S  $X_1 X_2 X_3 X_4 0 0 0 0 0 X_5 C/D$
- $X_6 = 5-9$  0 S  $X_1 X_2 X_3 X_4 X_5 0 0 0 0 X_6 C/D$

: Padding character for adjustment of the data length 0 : Number system character S

### UPC-E with add-on

A code ID mark precedes add-on code data under the conditions "Code ID mark: Type 4" and "Code ID mark output mode: Separating." (For details about the code ID mark, refer to (5) Code ID mark on pages 35 to 41.)

The conversion to the GTIN format or to the UPC-A are selectable. For the GTIN format conversion, refer to Section 9.4.

When the conversion to the GTIN format is disabled, the following formats apply.

0 X<sub>1</sub> X<sub>2</sub> X<sub>3</sub> X<sub>4</sub> X<sub>5</sub> X<sub>6</sub> C/D X<sub>7</sub> X<sub>8</sub> With 2-digit add-on: - Conversion to UPC-A also disabled

- Conversion to UPC-A enabled

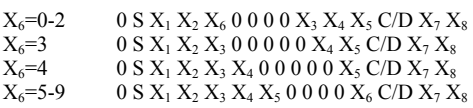

With 5-digit add-on:

- Conversion to UPC-A also disabled

 $0 X_1 X_2 X_3 X_4 X_5 X_6 C/D X_7 X_8 X_9 X_{10} X_{11}$ 

- Conversion to UPC-A enabled

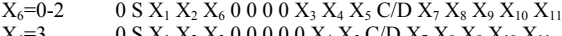

 $X_6=3$  0 S  $X_1 X_2 X_3 0 0 0 0 0 X_4 X_5 C/D X_7 X_8 X_9 X_{10} X_{11}$ 

 $X_6$ =4 0 S  $X_1 X_2 X_3 X_4 0 0 0 0 0 X_5 C/D X_7 X_8 X_9 X_{10} X_{11}$  $X_6$ =5-9 0 S  $X_1 X_2 X_3 X_4 X_5 0 0 0 0 X_6 C/D X_7 X_8 X_9 X_{10} X_{11}$ 

: Padding character for adjustment of the data length 0

S: Number system character

 $X_{7-11}$ : Add-on code data

### EAN-13

You can select whether or not to transmit the two prefix characters "P1" and "P2" and a check digit to the host. The conversion to the ISBN/ISSN format is selectable. Enabling the conversion allows EAN-13 code with prefix characters 978 or 979 to be converted into the ISBN format, and EAN-13 code with prefix characters 977, into the ISSN format.

The conversion to the GTIN format is also selectable. For the GTIN format conversion, refer to Section 9.4.

When the conversion to the GTIN format is disabled, the following formats apply.

- Conversion to ISBN/ISSN also disabled P<sub>1</sub> P<sub>2</sub> P<sub>3</sub> X<sub>1</sub> X<sub>2</sub> X<sub>3</sub> X<sub>4</sub> X<sub>5</sub> X<sub>6</sub> X<sub>7</sub> X<sub>8</sub> X<sub>9</sub> C/D Pn: Prefix characters

 $\mathrm{X}_1 \mathrm{\, X}_2 \mathrm{\, X}_3 \mathrm{\, X}_4 \mathrm{\, X}_5 \mathrm{\, X}_6 \mathrm{\, X}_7 \mathrm{\, X}_8 \mathrm{\, X}_9 \mathrm{\, C/D} \; ^{(\ast 1)}$ - Conversion to ISBN/ISSN enabled To the ISBN format

To the ISSN format  $\mathrm{X}_1 \, \mathrm{X}_2 \, \mathrm{X}_3 \, \mathrm{X}_4 \, \mathrm{X}_5 \, \mathrm{X}_6 \, \mathrm{X}_7 \, \mathrm{C/D} \, {}^{(\ast 1)}$ 

 $(1)$ <sup>(\*1)</sup> Check digits in the ISBN/ISSN format are calculated (MOD-11) and transferred to the host.

### EAN-13 with add-on

A code ID mark precedes add-on code data under the conditions "Code ID mark: Type 4" and "Code ID mark output mode: Separating." (For details about the code ID mark, refer to (5) Code ID mark on pages 35 to 41.)

The conversion to the GTIN format is selectable. For the GTIN format conversion, refer to Section 9.4.

When the conversion to the GTIN format is disabled, the following formats apply.

 $P_1 P_2 P_3 X_1 X_2 X_3 X_4 X_5 X_6 X_7 X_8 X_9 C/D X_{10} X_{11}$ With 2-digit add-on:

 $P_1 P_2 P_3 X_1 X_2 X_3 X_4 X_5 X_6 X_7 X_8 X_9 C/D X_{10} X_{11} X_{12} X_{13} X_{14}$ With 5-digit add-on:

 $X_{10-14}$ : Add-on code data P*n*: Prefix characters

# EAN-8

You can select whether or not to transmit a check digit to the host. The conversion to EAN-13 is selectable.

The conversion to the GTIN format is also selectable. For the GTIN format conversion, refer to Section 9.4.

When the conversion to the GTIN format is disabled, the following formats apply.

- Conversion to EAN-13 also disabled  $P_1 P_2 P_3 X_1 X_2 X_3 X_4 C/D$ 

- Conversion to EAN-13 enabled 0 0 0 0 0 P<sub>1</sub> P<sub>2</sub> P<sub>3</sub> X<sub>1</sub> X<sub>2</sub> X<sub>3</sub> X<sub>4</sub> C/D

P*n*: Prefix characters

### EAN-8 with add-on

A code ID mark precedes add-on code data under the conditions "Code ID mark: Type 4" and "Code ID mark output mode: Separating." (For details about the code ID mark, refer to (5) Code ID mark on pages 35 to 40.)

The conversion to the GTIN format is selectable. For the GTIN format conversion, refer to Section 9.4.

When the conversion to the GTIN format is disabled, the following formats apply.

With 2-digit add-on:  $P_1 P_2 P_3 X_1 X_2 X_3 X_4 C/D X_5 X_6$ 

With 5-digit add-on:  $P_1 P_2 P_3 X_1 X_2 X_3 X_4 C/D X_5 X_6 X_7 X_8 X_9$ 

P*n*: Prefix characters X5-9: Add-on code data

# Code 39

Code data read will be transmitted as is.

You can select whether or not to transmit start and stop codes ("\*").

### Interleaved 2of5/Standard 2of5

The scanner transmits code data read, starting from the character following the start code to the one preceding the stop code. No start/stop codes will be transmitted.

#### Codabar (NW-7)

The scanner transmits code data read including the start/stop codes. You can select whether or not to transmit start/stop codes.

#### Code 128 (GS1-128)

The scanner transmits code data read, starting from the character following the start code to the one preceding the check digit. Start/stop codes, FNC codes, or check digit will not be transmitted. Note that FNC1 placed in character positions other than the 1st and 2nd ones from the start code will be converted to GS (1Dh) and transferred.

The conversion to the GTIN format is also selectable. For the GTIN format conversion, refer to Section 9.4.

#### Code 93

The scanner transmits code data read, excluding start and stop codes and a check digit.

#### GS1 DataBar

Code data read will be transm itted as is.

The conversion to the GTIN format is also selectable. For the GTIN format conversion, refer to Section 9.4.

#### (Note)

- GS1 DataBar includes:
- GS1 DataBar Omnidirectional(RSS-14),
- GS1 DataBar Truncated(RSS-14 Truncated),
- GS1 DataBar Limited(RSS Limited),
- GS1 DataBar Expanded(RSS Expanded),
- GS1 DataBar Stacked(RSS-14 Stacked),
- GS1 DataBar Expanded Stacked(RSS Expanded Stacked),
- GS1 DataBar Stacked Omnidirectional(RSS-14 Stacked Omnidirectional)

### GS1 DataBar Composite symbols

Code data read will be transmitted as is.

GTIN Format Conversion is not applied.

Under the conditions "Code ID mark: Type 1" and " output mode: Separating," a separator (GS: 1Dh) and 2D code ID mark are inserted between the linear component and 2D Composite component. (For details about the code ID mark, refer to (5) Code ID mark on pages  $35$  to  $41$ .)

Under the conditions "Code ID mark: Type 4" and "Linear component length: Variable," a separator (GS: 1Dh) is inserted between the linear component and 2D Composite component.

#### (Note)

- GS1 DataBar includes:
- GS1 DataBar Omnidirectional(RSS-14),
- GS1 DataBar Truncated(RSS-14 Truncated),
- GS1 DataBar Limited(RSS Limited),
- GS1 DataBar Expanded(RSS- Expanded),
- GS1 DataBar Stacked(RSS-14 Stacked),
- GS1 DataBar Expanded Stacked(RSS Expanded Stacked),
- GS1 DataBar Stacked Omnidirectional(RSS-14 Stacked Omnidirectional)

# UPC/EAN Composite symbols

Code data read will be transmitted as is.

The format setting for each code does not apply to the linear component (UPC-A/UPC-E/EAN-13/EAN-8) format.

GTIN Format Conversion is not applied.

Under the conditions "Code ID mark: Type 1" and "Code ID mark output mode: Separating," a separator (GS: 1Dh) and 2D code ID mark are inserted between the linear component and 2D Composite component.

Under the conditions "Code ID mark: Type 4," the 2D code ID mark is inserted between the linear component and 2D Composite component. (For details about the code ID mark, refer to (5) Code ID mark on pages 35 to 41.)

### UPC /EAN Composite symbols with add-on

Cod e data read will be transmitted as is.

The format setting for each code does not apply to the linear component (UPC-A/UPC-E/EAN-13/EAN-8) format.

GTI N Format Conversion is not applied.

Under the conditions "Code ID mark: Type 1" and "Code ID mark output mode: Separating", a separator (GS: 1Dh) and 2D code ID mark are inserted between the linear component and 2D Composite component.

Under the conditions "Code ID mark: Type 4" and "Code ID mark output mode: Coupling", the 2D code ID mark is inserted between the linear component and 2D Composite component.

Under the conditions "Code ID mark: Type 4" and "Code ID mark output mode: Separating", the 2D code ID mark is inserted before add-on portion and between the linear component and 2D Composite component. (For details about the code ID mark, refer to (5) Code ID mark on pages 35 to 41.)

### GS1-128 Composite symbols

Code data read will be transmitted as is.

The format setting for each code does not apply to the linear component (GS1-128) format.

GTIN Format Conversion is not applied.

Under the conditions "Code ID mark: Type 1" and "Code ID mark output mode: Separating," a separator (GS: 1Dh) and 2D code ID mark are inserted between the linear component and 2D Composite component.

Under the conditions "Code ID mark: Type 4" and "Linear component length: Variable," a separator (GS: 1Dh) is inserted between the linear component and 2D Composite component.(For details about the code ID mark, refer to (5) Code ID mark on pages 35 to 41.)

# **sion 9.4 GTIN Format Conver**

Enabling the GTIN (Global Trade Item Number) format conversion allows UPC-A, UPC-E, EAN-13, EAN-8, and Interleaved 2of5 (14-digit) data to output in the GTIN format. It also allows GS1 DataBar and GS1-128 data in the GTIN format to output in the EAN format (product code format).

**Note**: Under any of the following conditions, the GTIN format conversion is invalid.

- In scanning bar code types specified for multi-line barcode scanning
- In any of the data edit modes (data extraction mode, data substitution mode, data blocksorting mode, and ADF script mode)

## (1) Conversion from UPC/EAN/Interleaved 2of5 (14-digit) to GTIN format

Conversion provides two choices--16- and 14-digit GTIN formats. The former adds the Application Identifier (AI) "01" and Package Indicator PI as a prefix, and the latter, a PI only.

If the GTIN format conversion is enabled, however, the output formats available for UPC-A, UPC-E, EAN-13, and EAN-8 does not apply.

# **UPC-A**

## **- Data read**

 $0 S X_1 X_2 X_3 X_4 X_5 X_6 X_7 X_8 X_9 X_{10} C/D$ 

0: Padding character for adjustment of the data length

S: Number system character

# - Conversion to 16-digit GTIN format (AI "01" and PI added)

0 1 PI 0 S  $\mathrm{X}_1 \mathrm{X}_2 \mathrm{X}_3 \mathrm{X}_4 \mathrm{X}_5 \mathrm{X}_6 \mathrm{X}_7 \mathrm{X}_8 \mathrm{X}_9 \mathrm{X}_{10}$  C/D  $^{(\ast 1)}$ 

( \*1) Check digits are calculated again and transferred regardless of the transmission specified.

## **- Conversion to 14-digit GTIN format (PI added)**

PI 0 S  $X_1 X_2 X_3 X_4 X_5 X_6 X_7 X_8 X_9 X_{10} C/D$ <sup>(\*2)</sup>

 $(2)$ <sup>(\*2)</sup> Check digits are calculated again and transferred regardless of the transmission specified.

### **UPC-A with add-on**

### **- Data read**

With 2-digit add-on: 0 S X<sub>1</sub> X<sub>2</sub> X<sub>3</sub> X<sub>4</sub> X<sub>5</sub> X<sub>6</sub> X<sub>7</sub> X<sub>8</sub> X<sub>9</sub> X<sub>10</sub> C/D X<sub>11</sub> X<sub>12</sub>

With 5-digit add-on:  $0 S X_1 X_2 X_3 X_4 X_5 X_6 X_7 X_8 X_9 X_{10} C/D X_{11} X_{12} X_{13} X_{14} X_{15}$ 0: Padding character for adjustment of the data length S: Number system character X11-15: Add-on code data

### **- Conversion to 16-digit GTIN format (AI "01" and PI added)**

0 1 PI 0 S  $X_1 X_2 X_3 X_4 X_5 X_6 X_7 X_8 X_9 X_{10} C/D X_{11} X_{12}$ <sup>(\*1)</sup> With 2-digit add-on:

0 1 PI 0 S  $X_1 X_2 X_3 X_4 X_5 X_6 X_7 X_8 X_9 X_{10} C/D X_{11} X_{12} X_{13} X_{14} X_{15}$ <sup>(\*1)</sup> With 5-digit add-on:

(\*1) Check digits are calculated again and transferred regardless of the transmission specified.

### - Conversion to 14-digit GTIN format (PI added)

With 2-digit add-on: PI 0 S  $X_1$   $X_2$   $X_3$   $X_4$   $X_5$   $X_6$   $X_7$   $X_8$   $X_9$   $X_{10}$  C/D  $X_{11}$   $X_{12}$  <sup>(\*2)</sup>

With 5-digit add-on: PI 0 S  $X_1$   $X_2$   $X_3$   $X_4$   $X_5$   $X_6$   $X_7$   $X_8$   $X_9$   $X_{10}$  C/D  $X_{11}$   $X_{12}$   $X_{13}$   $X_{14}$   $X_{15}$   $^{(*)2}$ 

 $(2)$ <sup>(\*2)</sup> Check digits are calculated again and transferred regardless of the transmission specified.

# **UPC-E**

### **- Data read**

 $0 X_1 X_2 X_3 X_4 X_5 X_6 C/D$ 0: Padding character for adjustment of the data length

### **- Conversion to 16-digit GTIN format (AI "01" and PI added)**

 $X_6 = 0 - 2$  0 1 PI 0 S  $X_1 X_2 X_6 0 0 0 0 X_3 X_4 X_5 C/D$  (\*1)  $X_6 = 3$  0 1 PI 0 S  $X_1 X_2 X_3 0 0 0 0 0 X_4 X_5 C/D$  (\*1)  $X_6=4$  0 1 PI 0 S  $X_1 X_2 X_3 X_4 0 0 0 0 0 X_5 C/D$ <sup>(\*1)</sup>  $_{6}$ =5-9 0 1 PI 0 S X<sub>1</sub> X<sub>2</sub> X<sub>3</sub> X<sub>4</sub> X<sub>5</sub> 0 0 0 0 X<sub>6</sub> C/D<sup>(\*1)</sup>)  $X_6 = 5 - 9$ 

 $(*)$  Check digits are calculated again and transferred regardless of the transmission specification.

### **- Conversion to 14-digit GTIN format (PI added)**

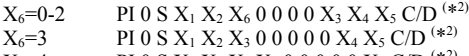

 $X_6 = 4$  PI 0 S  $X_1 X_2 X_3 X_4 0 0 0 0 0 X_5 C/D$ <sup>(\*2)</sup>

PI 0 S  $X_1 X_2 X_3 X_4 X_5 0 0 0 0 X_6 C/D$ <sup>(\*2)</sup>  $X_6 = 5-9$ 

 $(2)$ <sup>(\*2)</sup> Check digits are calculated again and transferred regardless of the transmission specified.

### **UPC-E with add-on**

#### **- Data read**

With 2-digit add-on:  $0 X_1 X_2 X_3 X_4 X_5 X_6 C/D X_7 X_8$ 

With 5-digit add-on:  $0 X_1 X_2 X_3 X_4 X_5 X_6 C/D X_7 X_8 X_9 X_{10} X_{11}$ 

0: Padding character for adjustment of the data length X7-11: Add-on code data

# **- Conversion to 16-digit GTIN format (AI "01" and PI added)**

With 2-digit add-on:

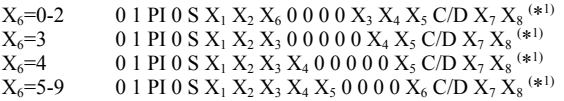

With 5-digit add-on:

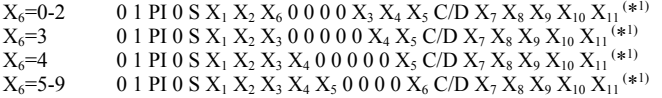

 $(*)$  Check digits are calculated again and transferred regardless of the transmission specified.

### - Conversion to 14-digit GTIN format (PI added)

With 2-digit add-on:

 $X_6$ =0-2 PI 0 S  $X_1 X_2 X_6 0 0 0 0 X_3 X_4 X_5 C/D X_7 X_8$ <sup>(\*2)</sup>  $X_6 = 3$  PI 0 S  $X_1 X_2 X_3 0 0 0 0 0 X_4 X_5 C/D X_7 X_8$ <sup>(\*2)</sup>  $X_6=4$  PI 0 S  $X_1 X_2 X_3 X_4 0 0 0 0 0 X_5 C/D X_7 X_8$ <sup>(\*2)</sup><br> $X_6=5-9$  PI 0 S  $X_1 X_2 X_3 X_4 X_5 0 0 0 0 X_6 C/D X_7 X_8$ <sup>(\*2)</sup>  $X_6$ =5-9 PI 0 S  $X_1 X_2 X_3 X_4 X_5 0 0 0 0 X_6 C/D X_7 X_8$ <sup>(\*2)</sup>

With 5-digit add-on:

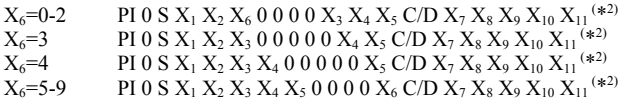

(\*2) Check digits are calculated again and transferred regardless of the transmission specified.

# **EAN-13**

### **- Data read**

 $P_1 P_2 P_3 X_1 X_2 X_3 X_4 X_5 X_6 X_7 X_8 X_9 C/D$ P*n*: Prefix characters

# **- Conversion to 16-digit GTIN format (AI "01" and PI added)**

0 1 PI  $P_1$   $P_2$   $P_3$   $X_1$   $X_2$   $X_3$   $X_4$   $X_5$   $X_6$   $X_7$   $X_8$   $X_9$   $C/D$   $(*)$ 

 $(*)$  Check digits are calculated again and transferred regardless of the transmission specified.

# **- Conversion to 14-digit GTIN format (PI added)**

PI P<sub>1</sub> P<sub>2</sub> P<sub>3</sub> X<sub>1</sub> X<sub>2</sub> X<sub>3</sub> X<sub>4</sub> X<sub>5</sub> X<sub>6</sub> X<sub>7</sub> X<sub>8</sub> X<sub>9</sub> C/D<sup>(\*2)</sup>)

 $(*)$  Check digits are calculated again and transferred regardless of the transmission specified.

# **EAN-13 with add-on**

# **- Data read**

P<sub>1</sub> P<sub>2</sub> P<sub>3</sub> X<sub>1</sub> X<sub>2</sub> X<sub>3</sub> X<sub>4</sub> X<sub>5</sub> X<sub>6</sub> X<sub>7</sub> X<sub>8</sub> X<sub>9</sub> C/D X<sub>10</sub> X<sub>11</sub> With 2-digit add-on:

With 5-digit add-on:  $P_1 P_2 P_3 X_1 X_2 X_3 X_4 X_5 X_6 X_7 X_8 X_9 C/D X_{10} X_{11} X_{12} X_{13} X_{14}$ 

Pn: Prefix characters  $X_{10-14}$ : Add-on code data

# - Conversion to 16-digit GTIN format (AI "01" and PI added)

0 1 PI  $P_1$   $P_2$   $P_3$   $X_1$   $X_2$   $X_3$   $X_4$   $X_5$   $X_6$   $X_7$   $X_8$   $X_9$   $C/D$   $X_{10}$   $X_{11}$   $(*)$ With 2-digit add-on:

0 1 PI  $P_1$   $P_2$   $P_3$   $X_1$   $X_2$   $X_3$   $X_4$   $X_5$   $X_6$   $X_7$   $X_8$   $X_9$   $C/D$   $X_{10}$   $X_{11}$   $X_{12}$   $X_{13}$   $X_{14}$   $(*)$ With 5-digit add-on:

 $(*<sup>1</sup>)$  Check digits are calculated again and transferred regardless of the transmission specified.

# - Conversion to 14-digit GTIN format (PI added)

With 2-digit add-on: PI P<sub>1</sub> P<sub>2</sub> P<sub>3</sub> X<sub>1</sub> X<sub>2</sub> X<sub>3</sub> X<sub>4</sub> X<sub>5</sub> X<sub>6</sub> X<sub>7</sub> X<sub>8</sub> X<sub>9</sub> C/D X<sub>10</sub> X<sub>11</sub> <sup>(\*2)</sup> With 5-digit add-on: PI P<sub>1</sub> P<sub>2</sub> P<sub>3</sub> X<sub>1</sub> X<sub>2</sub> X<sub>3</sub> X<sub>4</sub> X<sub>5</sub> X<sub>6</sub> X<sub>7</sub> X<sub>8</sub> X<sub>9</sub> C/D X<sub>10</sub> X<sub>11</sub> X<sub>12</sub> X<sub>13</sub> X<sub>14</sub> <sup>(\*2)</sup>  $(*)$ <sup>2)</sup> Check digits are calculated again and transferred regardless of the transmission specified.

# **EAN-8**

**- Data read**   $P_1 P_2 P_3 X_1 X_2 X_3 X_4 C/D$ P*n*: Prefix characters

# - Conversion to 16-digit GTIN format (AI "01" and PI added)

0 1 PI 0 0 0 0 0 P<sub>1</sub> P<sub>2</sub> P<sub>3</sub> X<sub>1</sub> X<sub>2</sub> X<sub>3</sub> X<sub>4</sub> C/D<sup>(\*1)</sup>)

 $(*)$  Check digits are calculated again and transferred regardless of the transmission specified.

# - Conversion to 14-digit GTIN format (PI added)

PI 0 0 0 0 0 P<sub>1</sub> P<sub>2</sub> P<sub>3</sub> X<sub>1</sub> X<sub>2</sub> X<sub>3</sub> X<sub>4</sub> C/D<sup>(\*2)</sup>

 $^{(*)}$  Check digits are calculated again and transferred regardless of the transmission specified.

# **EAN-8 with add-on**

# **- Data read**

 $P_1 P_2 P_3 X_1 X_2 X_3 X_4 C/D X_5 X_6$ With 2-digit add-on:

With 5-digit add-on:  $P_1 P_2 P_3 X_1 X_2 X_3 X_4 C/D X_5 X_6 X_7 X_8 X_9$ 

X 5-9: Add-on code data P*n*: Prefix characters

# **- Conversion to 16-digit GTIN format (AI "01" and PI added)**

With 2-digit add-on: 0 1 PI 0 0 0 0 0 P<sub>1</sub> P<sub>2</sub> P<sub>3</sub> X<sub>1</sub> X<sub>2</sub> X<sub>3</sub> X<sub>4</sub> C/D X<sub>5</sub> X<sub>6</sub><sup>(\*1)</sup>

With 5-digit add-on: 0 1 PI 0 0 0 0 0 P<sub>1</sub> P<sub>2</sub> P<sub>3</sub> X<sub>1</sub> X<sub>2</sub> X<sub>3</sub> X<sub>4</sub> C/D X<sub>5</sub> X<sub>6</sub> X<sub>7</sub> X<sub>8</sub> X<sub>9</sub><sup>(\*1)</sup>

 $(*)$  Check digits are calculated again and transferred regardless of the transmission specified.

## - **Conversion to 14-digit GTIN format (PI added)**

PI 0 0 0 0 0 P<sub>1</sub> P<sub>2</sub> P<sub>3</sub> X<sub>1</sub> X<sub>2</sub> X<sub>3</sub> X<sub>4</sub> C/D X<sub>5</sub> X<sub>6</sub><sup>(\*2)</sup> With 2-digit add-on:

PI 0 0 0 0 0  $P_1$   $P_2$   $P_3$   $X_1$   $X_2$   $X_3$   $X_4$   $C/D$   $X_5$   $X_6$   $X_7$   $X_8$   $X_9$   $(**2)$ With 5-digit add-on:

 $(2)$ <sup>(\*2)</sup> Check digits are calculated again and transferred regardless of the transmission specified.

## **Interleaved 2 of 5(14-digit)**

**- Data read**   $X_1 X_2 X_3 X_4 X_5 X_6 X_7 X_8 X_9 X_{10} X_{11} X_{12} X_{13} C/D$ 

# **- Conversion to GTIN format (AI "01" added)**

0 1  $X_1 X_2 X_3 X_4 X_5 X_6 X_7 X_8 X_9 X_{10} X_{11} X_{12} X_{13} C/D$  (\*1)

 $(1)$ <sup>e<sub>1)</sub></sub> Check digits are calculated again and transferred regardless of the transmission specified.</sup>

# **S1 DataBar/GS1-128 in GTIN format to EAN format (2) Conversion from G**

GS1 DataBar or GS1-128 data read in the GTIN format (16-digit with AI "01") can be converted to the EAN format if the conversion is enabled. The conversion provides two choices--13- or 14-digit EAN formats. The former trims the Application Identifier (AI) "01" and Package Indicator PI, and the latter, a PI only.

# **GS1 DataBar**

#### **- Data read**

0 1 PI  $X_1$   $X_2$   $X_3$   $X_4$   $X_5$   $X_6$   $X_7$   $X_8$   $X_9$   $X_{10}$   $X_{11}$   $X_{12}$   $C/D$ 

PI: Package indicator

# **igit EAN format (AI "01" and PI trimmed) - Conversion to 13-d**

 $X_1 X_2 X_3 X_4 X_5 X_6 X_7 X_8 X_9 X_{10} X_{11} X_{12} C/D$ <sup>(\*1)</sup>

 $(*)$  Check digits are calculated again and transferred regardless of the transmission specified. If the transmission of a code ID mark is enabled in the scanner, the code ID mark of EAN-13 is transferred.

## **- Conversion to 14-digit EAN format (AI "01" trimmed)**

PI X1 X2 X3 X4 X5 X6 X7 X8 X9 X10 X11 X12 C/D

(Note)

- GS1 DataBar includes:
- GS1 DataBar Omnidirectional(RSS-14),
- GS1 DataBar Truncated(RSS-14 Truncated),
- GS1 DataBar Limited(RSS Limited),
- GS1 DataBar Expanded(RSS Expanded),
- GS1 DataBar Stacked(RSS-14 Stacked),
- GS1 DataBar Expanded Stacked(RSS Expanded Stacked),
- GS1 DataBar Stacked Omnidirectional(RSS-14 Stacked Omnidirectional)

# **GS1-128**

### **- Data read**

0 1 PI  $X_1 X_2 X_3 X_4 X_5 X_6 X_7 X_8 X_9 X_{10} X_{11} X_{12} X_{13} C/D$ 

PI: Package indicator

### **- Conversion to 13-digit EAN format (AI "01" and PI trimmed)**

 $X_1 X_2 X_3 X_4 X_5 X_6 X_7 X_8 X_9 X_{10} X_{11} X_{12} X_{13} C/D$  (\*1)

( \*1) Check digits are calculated again and transferred regardless of the transmission specified. If the transmission of a code ID mark is enabled in the scanner, the code ID mark of EAN-13 is transferred.

### **- Conversion to 14-digit EAN format (AI "01" trimmed)**

PI  $X_1 X_2 X_3 X_4 X_5 X_6 X_7 X_8 X_9 X_{10} X_{11} X_{12} X_{13} C/D$ 

The tables below list the parameters and their defaults. Those parameters can be changed with the QR-coded parameter menu or configuration software (ScannerSetting\_2D), except shadowed ones only with the configuration software.

When the scanner leaves the factory, all of these parameters are set to defaults.

## **(1) Reading mode related parameters**

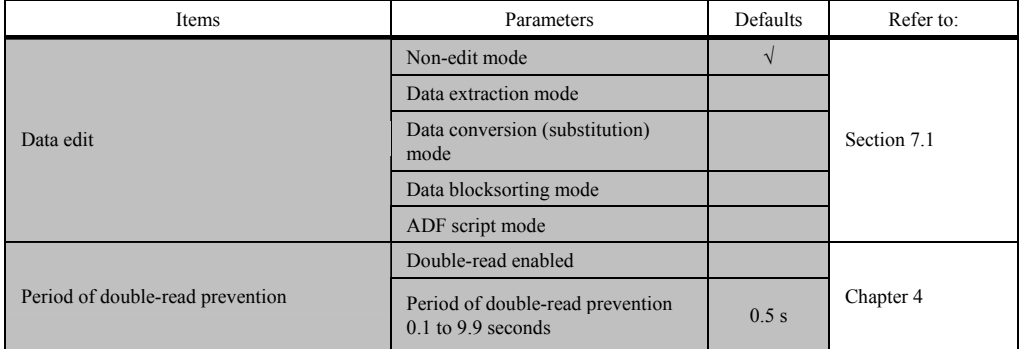

: Can be changed only with the configuration software.

### **(2) Interface to the host**

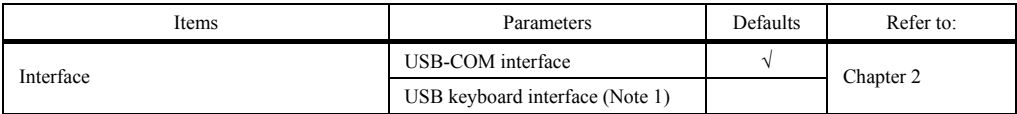

**(Note 1)** Selecting the USB keyboard interface disables access to the configuration software (ScannerSetting\_2D).

### **(3) Communications parameters for USB-COM interface**

The following settings take effect only when the USB-COM interface is set up.

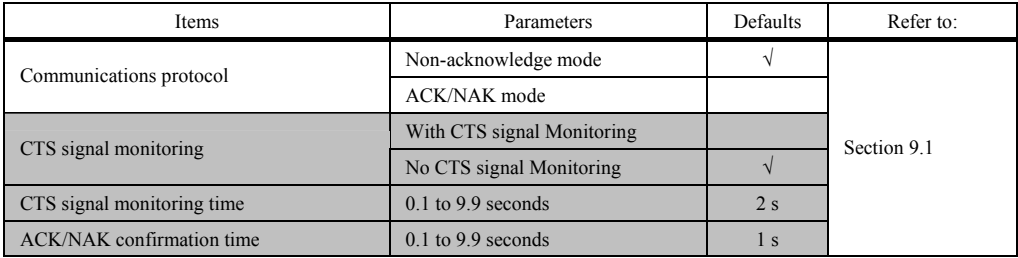

# (4) Communications parameters for USB keyboard interface

The following settings take effect only when the USB keyboard interface is set up.

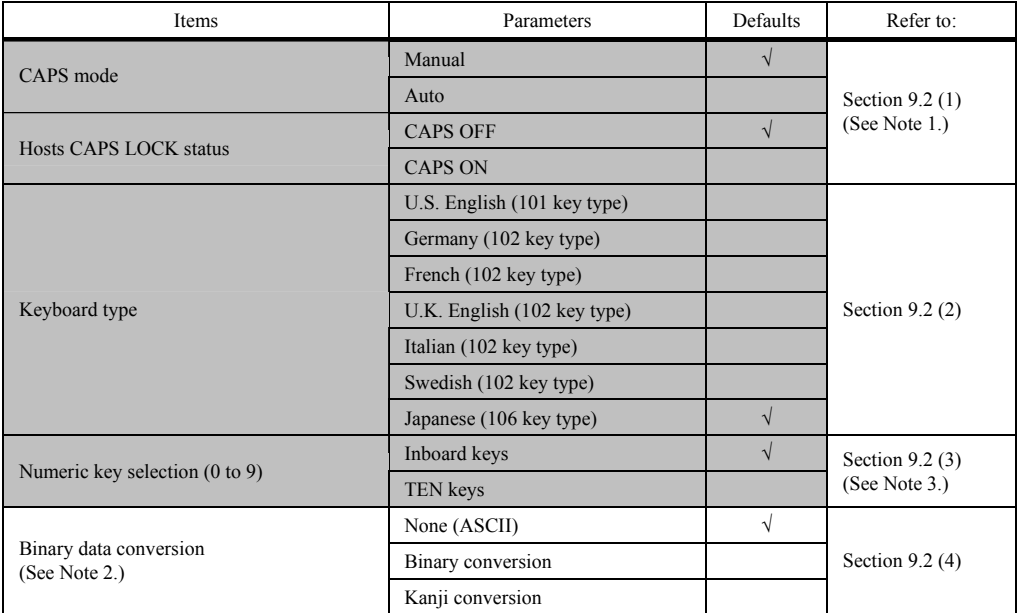

**(Note 1)** Select the Caps Lock state that matches host's keyboard state.

**(Note 2)** Some applications cannot output data correctly on the display.

(Note 3) When selecting "TEN keys for the numeric data transmission format, set the host's NUM LOCK to ON.

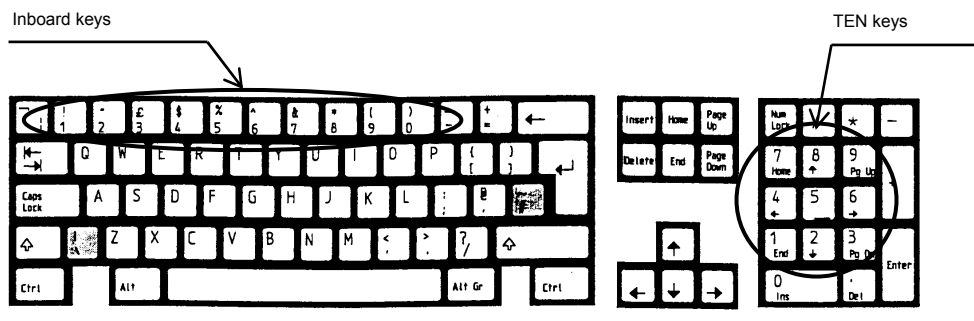

U.S. English (101 key type)

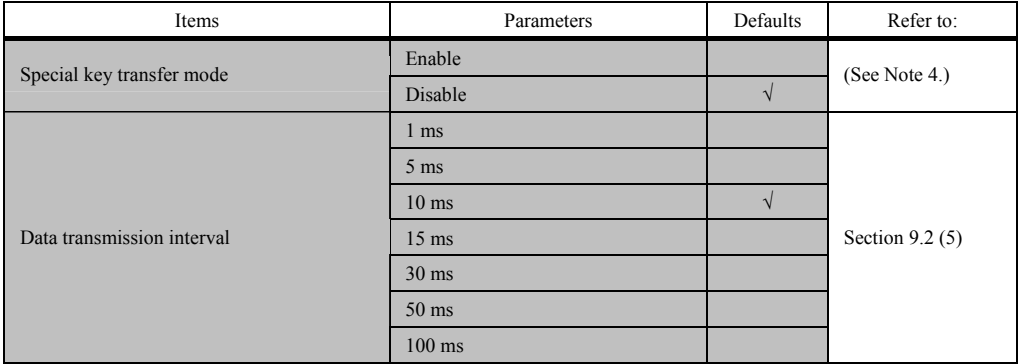

(Note 4) Special key transfer applies to the fields except header and terminator in the data transmission format. Enabling this function substitutes E7h to FDh data with the special keys as listed below and transmits the substituted data to the host.

The Left SHIFT, Left CTRL, and Left ALT are transmitted as a simultaneous depression with the subsequent character or key.

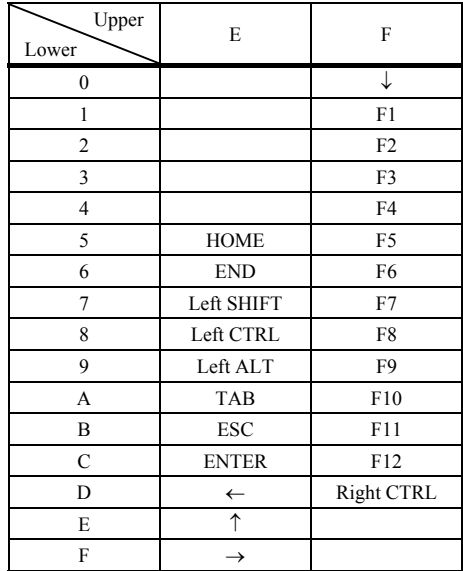

Special Key Substitution Table

### **(5) Data transmission format common to all interfaces**

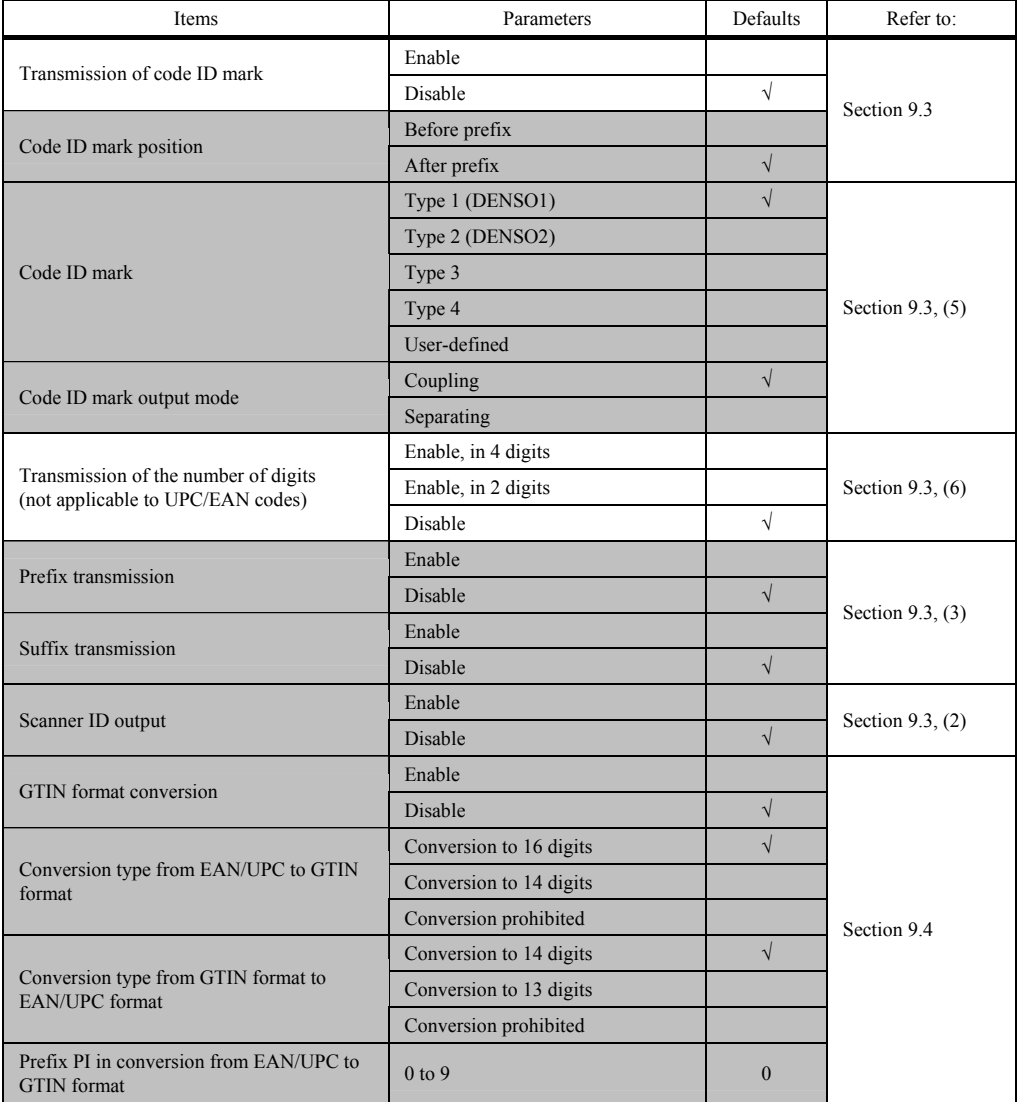

# **(6) Data transmission format exclusive to USB-COM interface**

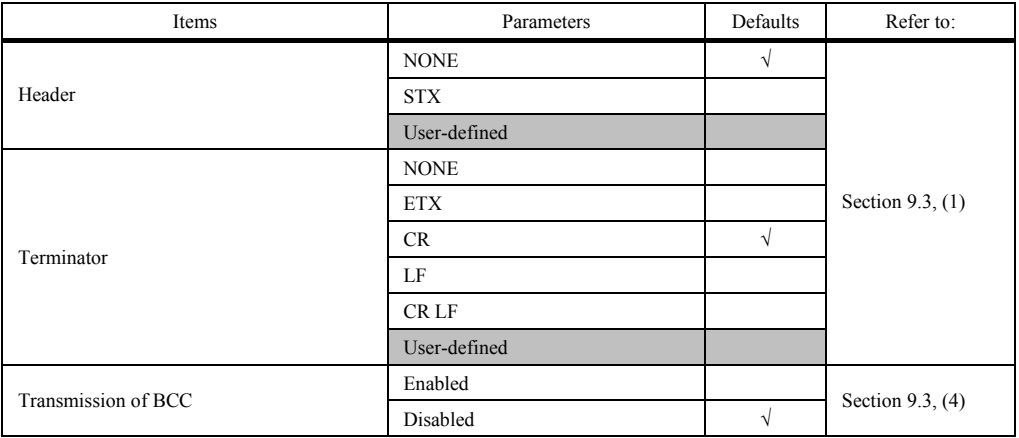

# **(7) Data transmission format exclusive to USB keyboard interface**

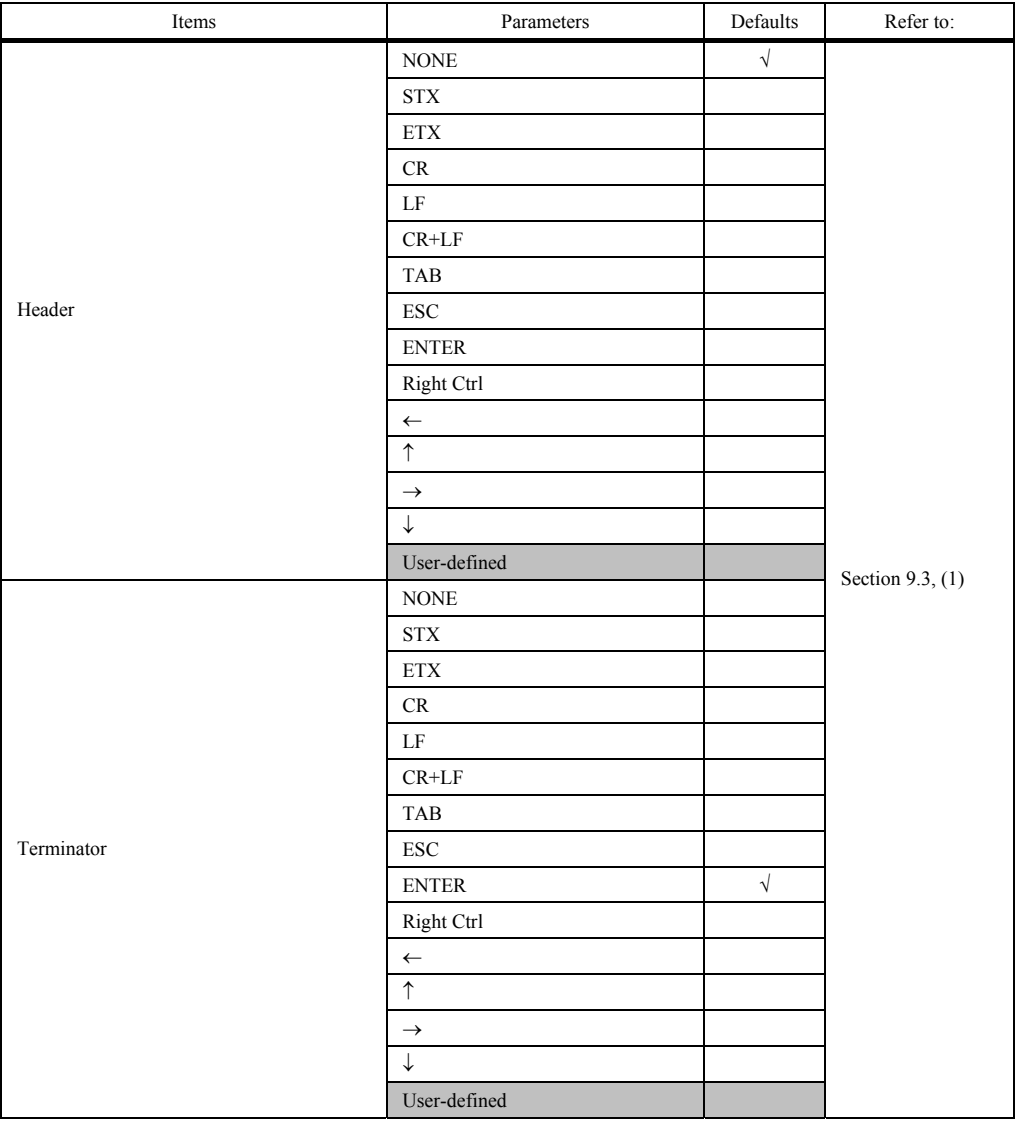

## **(8) 2D codes, mirror image and black-and-white inverted codes**

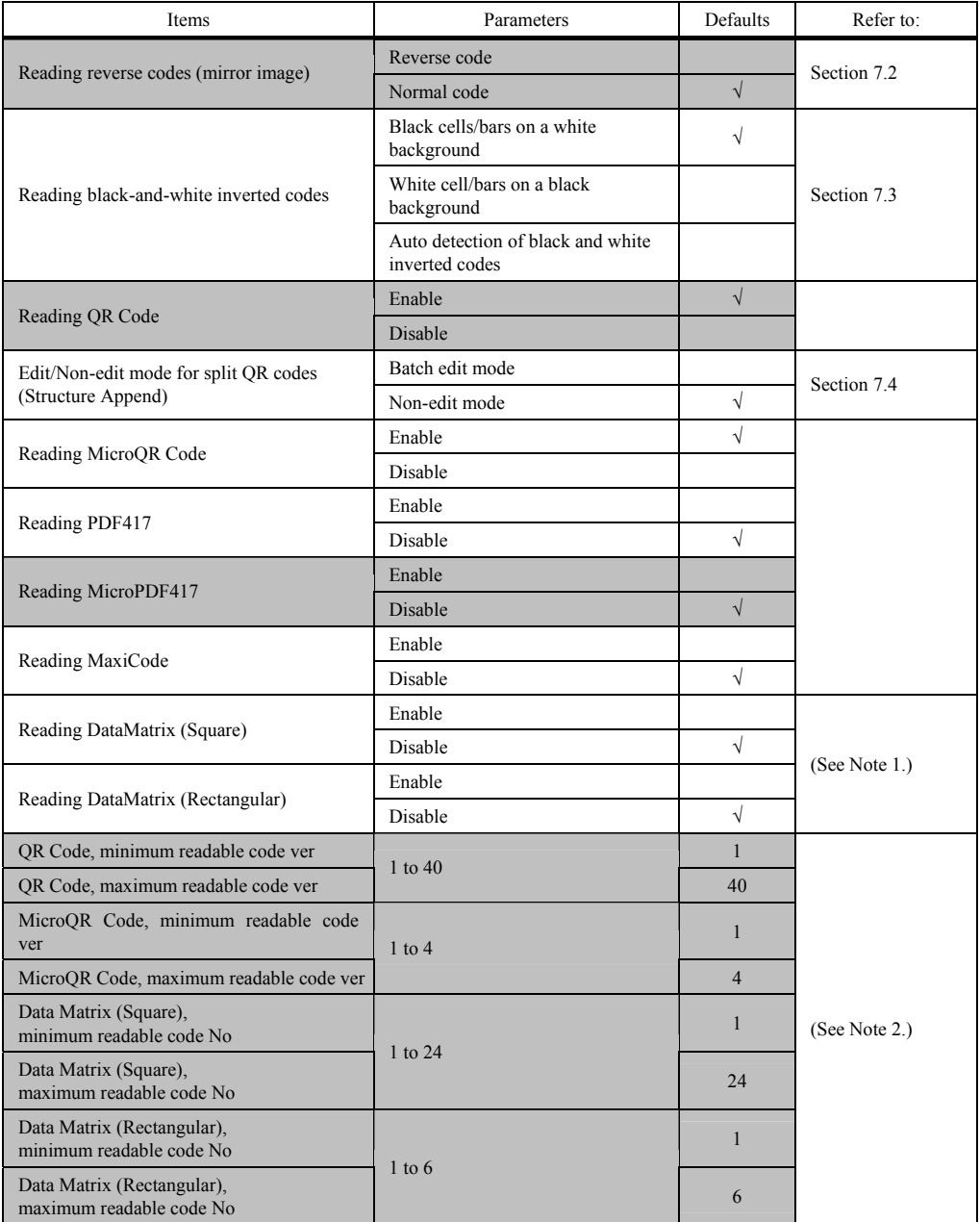

**(Note 1)** Using the QR-coded parameter menu enables or disables scanning of both Square and Rectangular Data Matrix symbols at the same time.

**(Note 2)** The parameter setting ranges are different from versions or code numbers that the scanner can actually read.

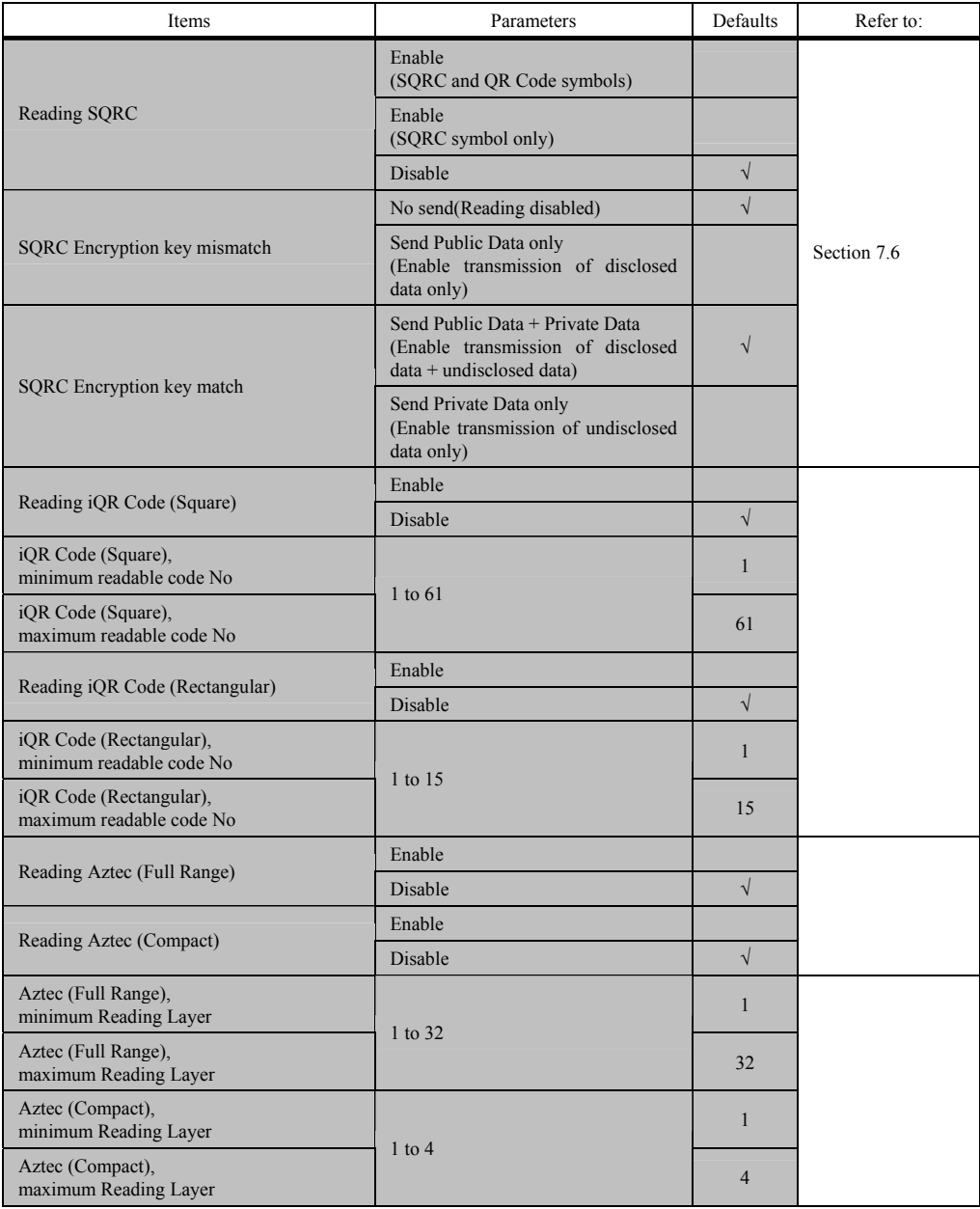
#### **) Bar codes (9**

# UPC-A/E, EAN-13/8

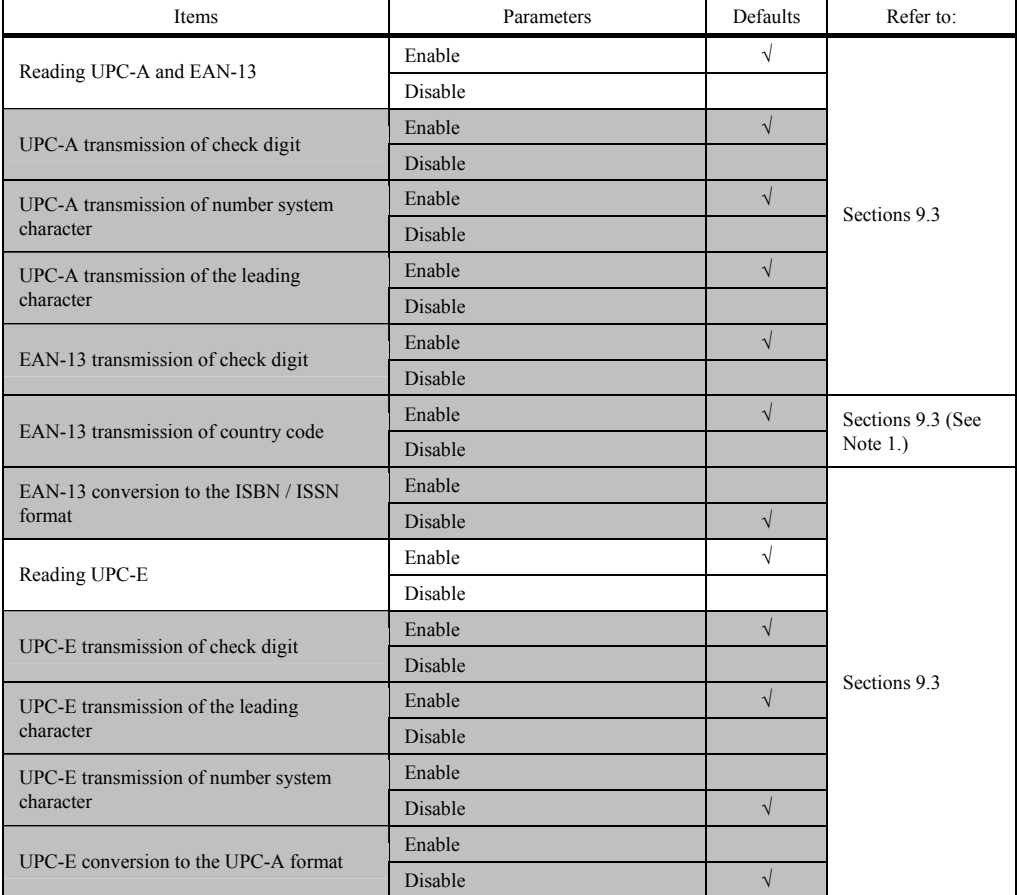

**(Note 1)** A country code is in the upper two digits of the prefix character field in EAN-13.

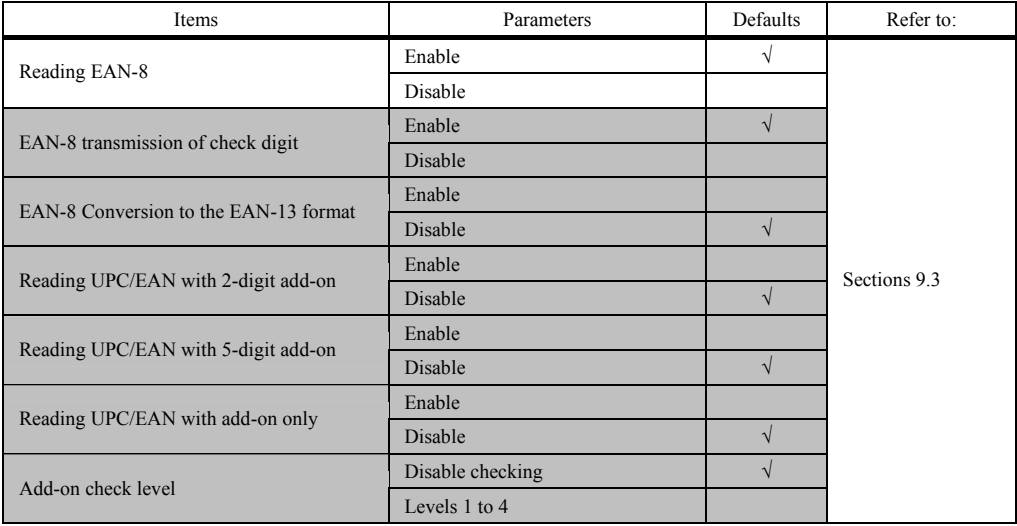

### Interleaved 2of5/Standard 2of5

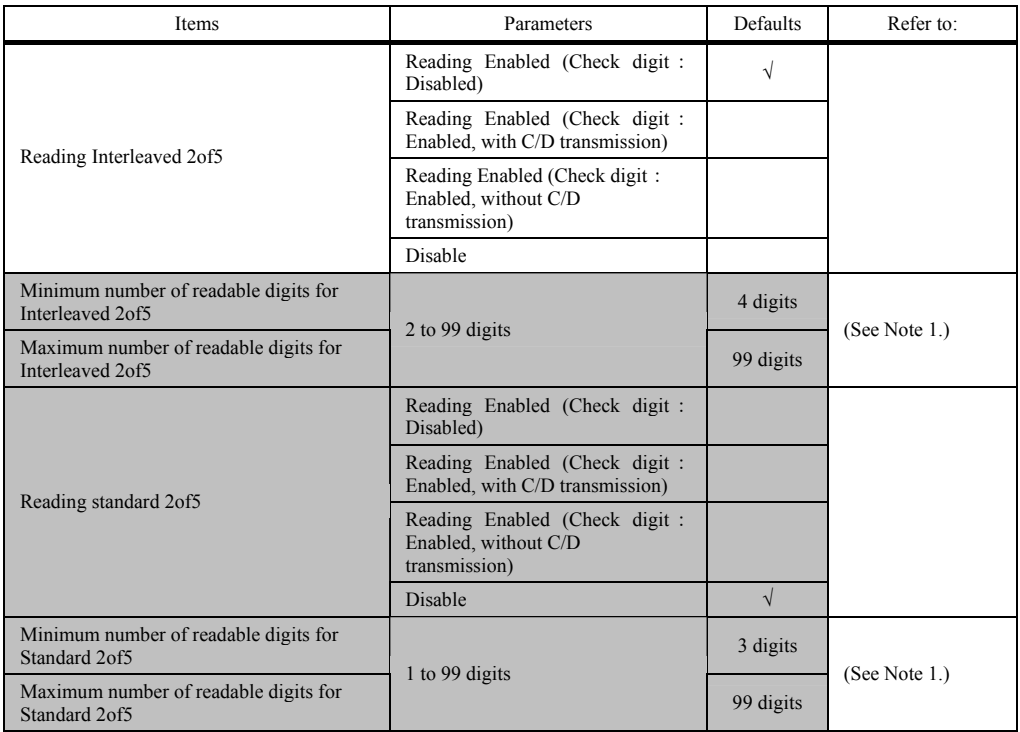

**(Note 1)** The parameter setting ranges are different from the numbers of digits that the scanner can actually read.

Codabar (NW-7)

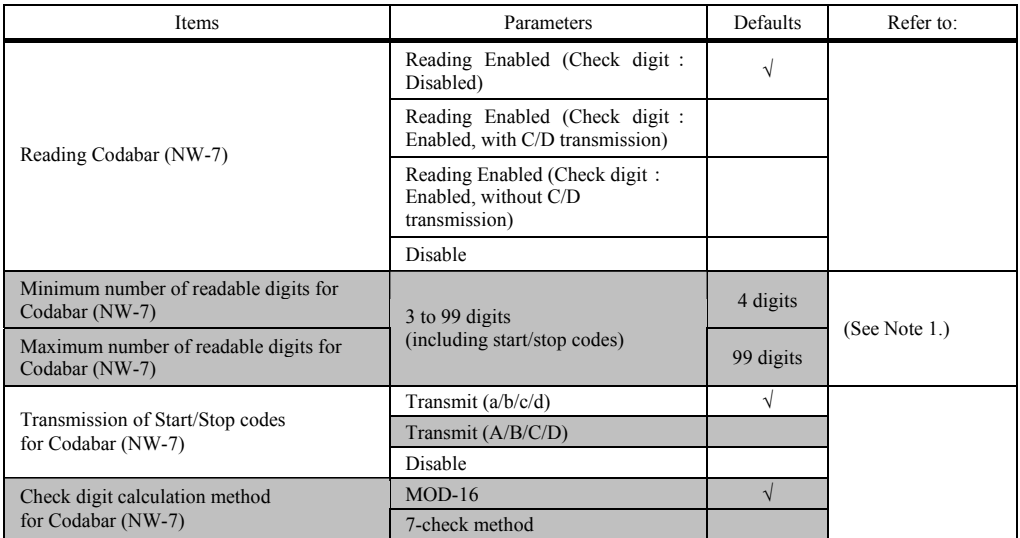

**(Note 1)** The parameter setting ranges are different from the numbers of digits that the scanner can actually read.

: Can be changed only with the configuration software.

#### C ode 39

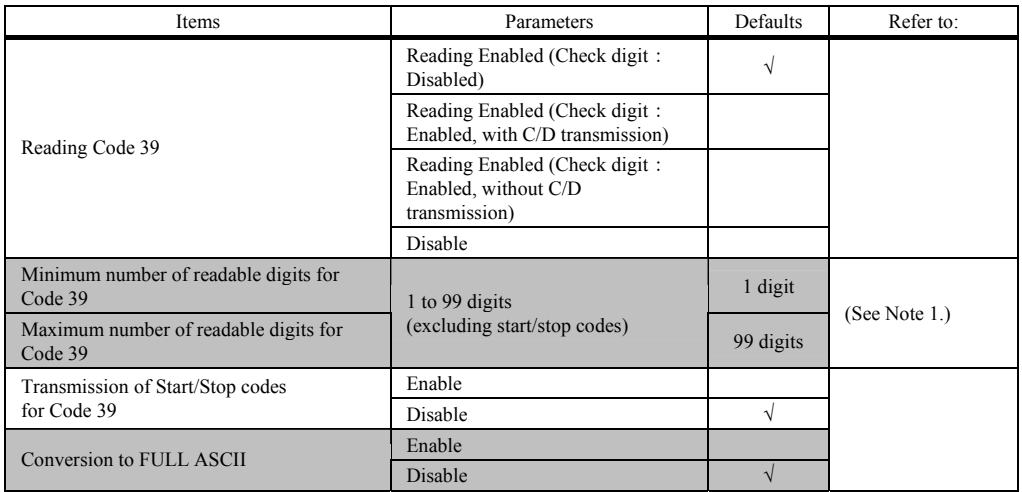

**(Note 1)** The parameter setting ranges are different from the numbers of digits that the scanner can actually read.

Code 128, GS1-128

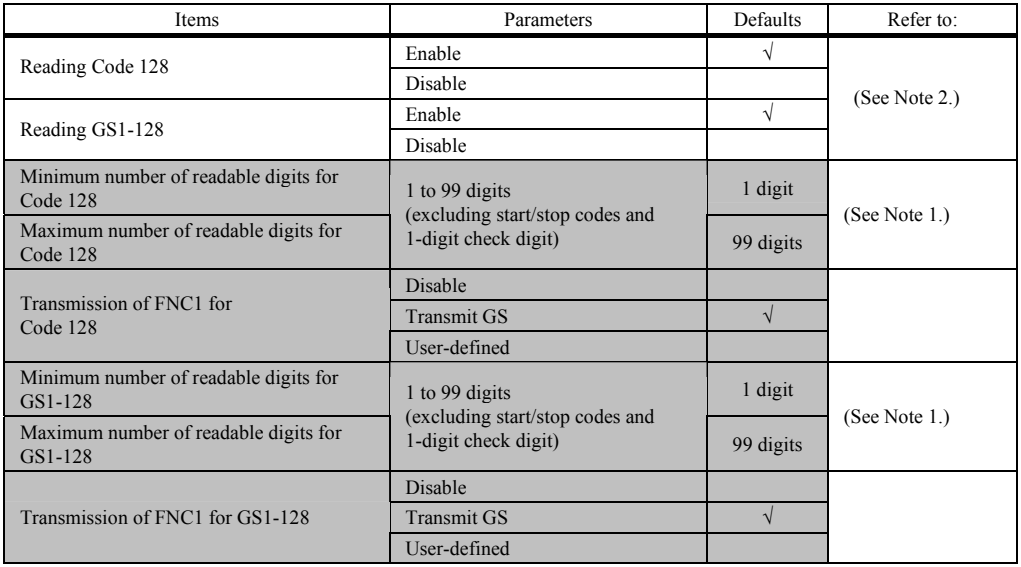

**(N ote 1)** The setting ranges are different from the numbers of digits that the scanner can actually read.

**(N ote 2)** Using the QR-coded parameter menu enables or disables scanning of both Code 128 and GS1-128 at the same time.

: Can be changed only with the configuration software.

#### Code 93

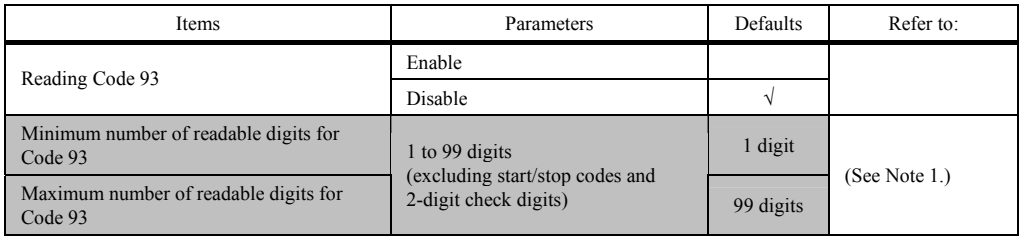

**(Note 1)** The setting ranges are different from the numbers of digits that the scanner can actually read.

 $\overline{\phantom{a}}$ : Can be changed only with the configuration software.

GS1 DataBar, GS1 Composite symbols

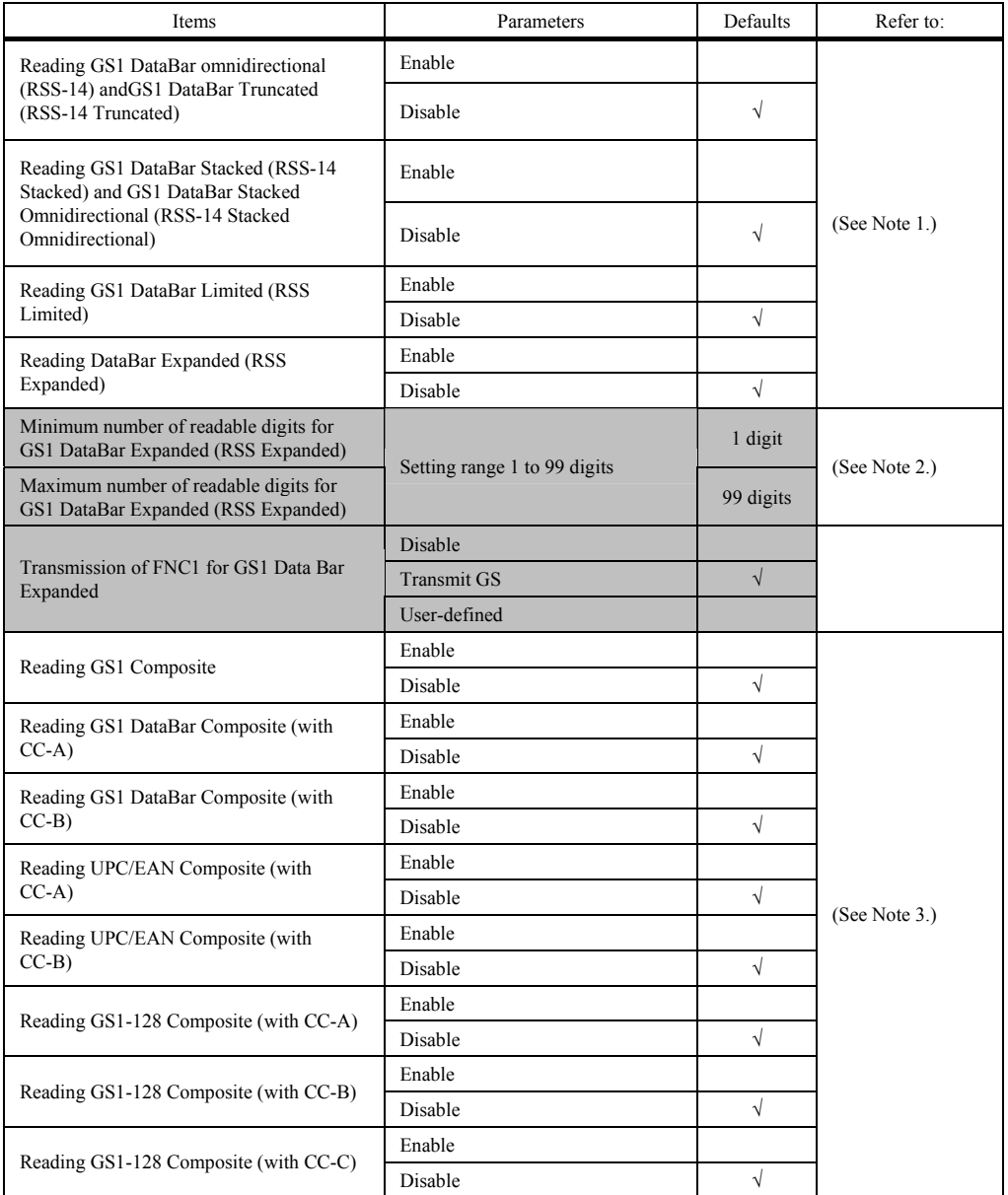

**(Note 1)** Using the QR-coded parameter menu enables or disables scanning of GS1 DataBar all together.

**(Note 2)** The setting ranges are different from the numbers of digits that the scanner can actually read.

**(Note 3)** Using the QR-coded parameter menu enables or disables scanning of GS1 Composite symbols all together

Multi-line barcode scanning

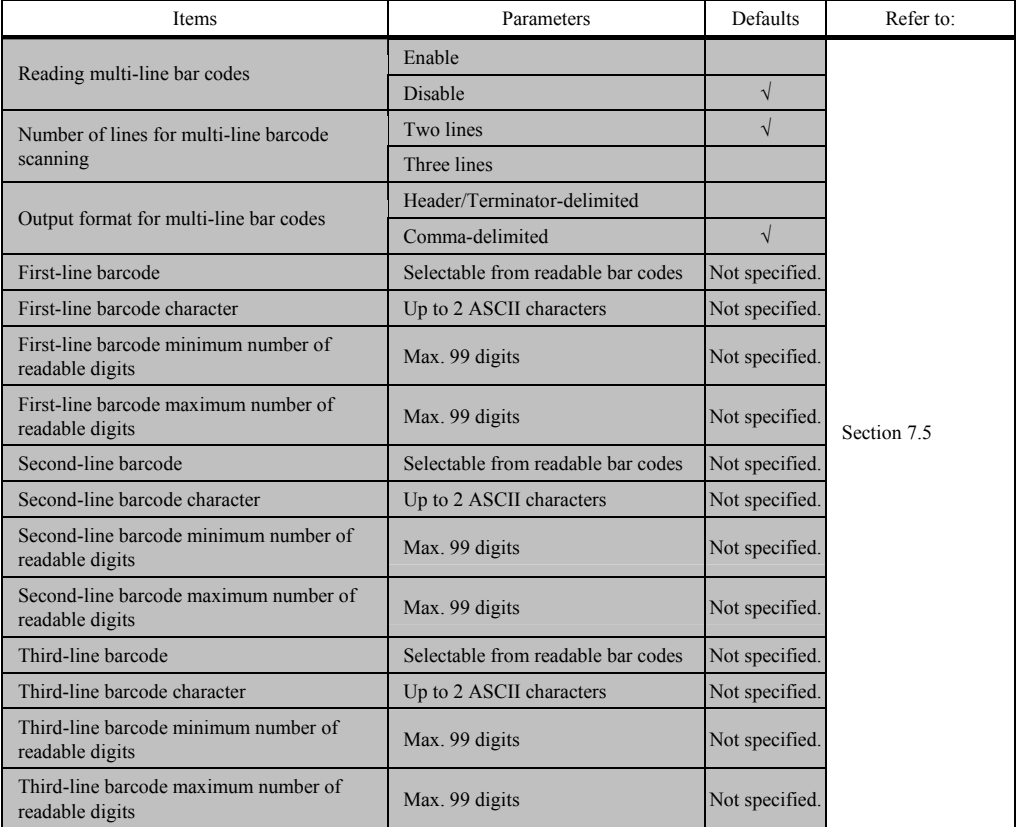

#### **(11) Other settings**

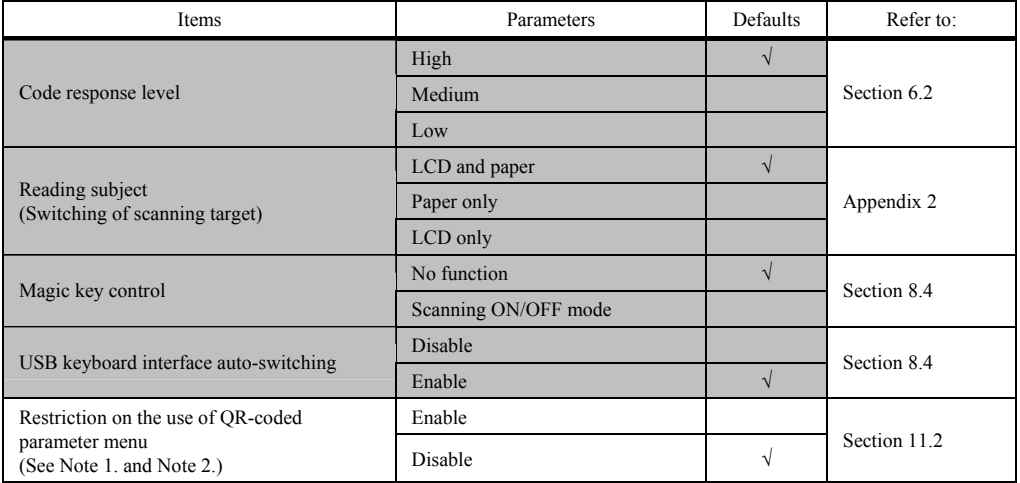

**(Note 1)** Can be changed with the control commands only.

**(Note 2)** Changing any other parameter with the configuration software automatically disables the "Restriction on the use of QR-coded parameter menu."

### **(12) Speaker and indicator LEDs**

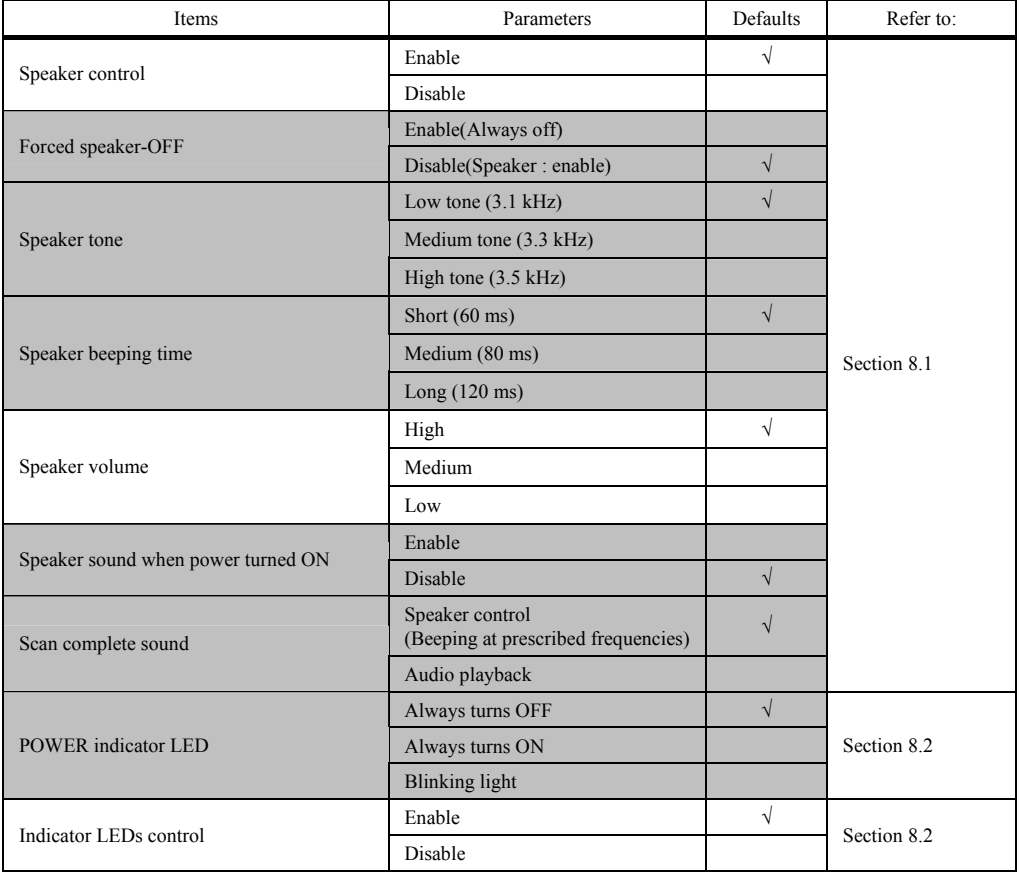

### **(13) Playback of audio data**

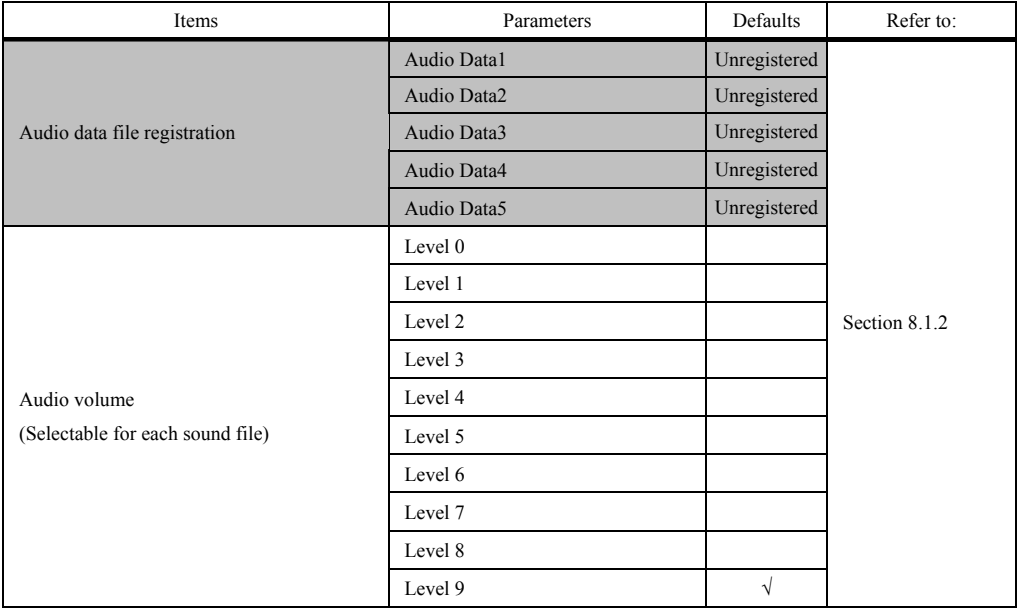

### **(14) Data verification conditions and data editing conditions**

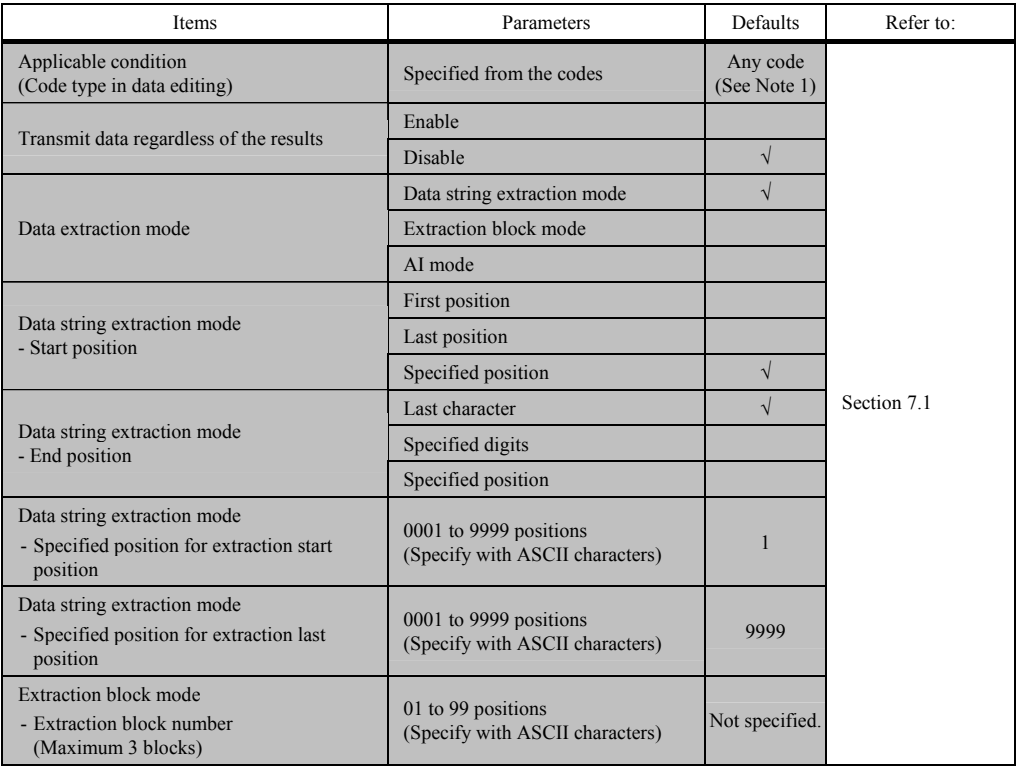

**(Note 1)** Selecting "Any code" edits all types of codes.

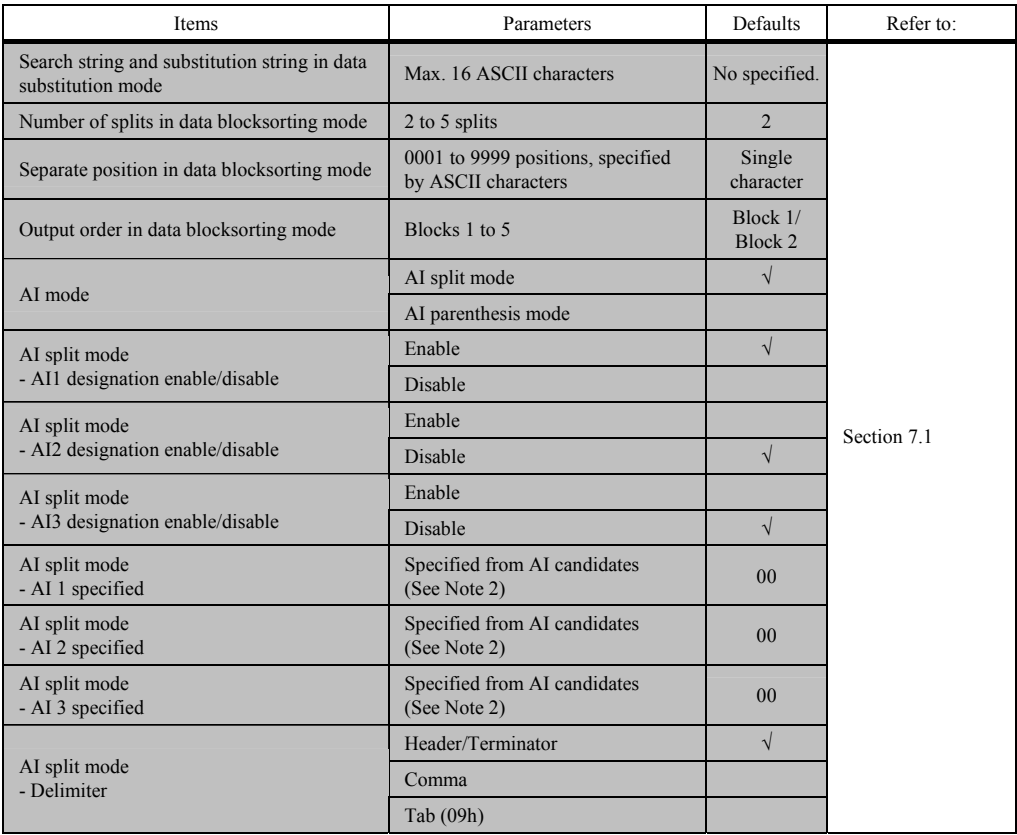

**(Note 2)** For details about AI candidates, refer to Chapter 7, Section 7.1.1.3, "(3) AI table."

### **11.1 Parameter Setting Procedure Using the QR-coded Parameter Menu**

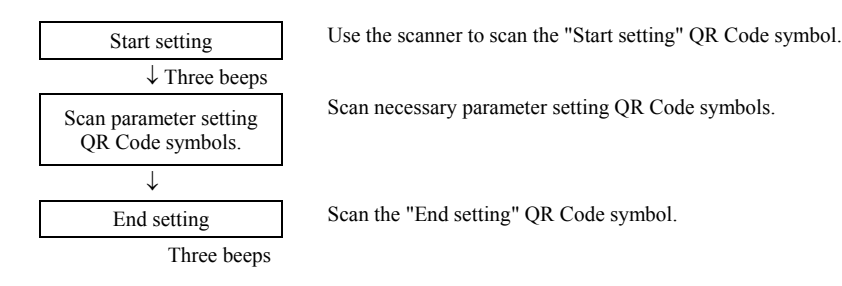

Scanning the "All defaults" QR Code symbol in the QR-coded parameter menu makes all items in the menu revert to the factory defaults. Select the "All defaults" or "Cancel" and the scanner will immediately end the operation without reading the "End setting".

### 11.2 Restriction on the Use of QR-coded Parameter Menu

Using the control commands (see Appendix 2) can restrict the use of the QR-coded parameter menu. When the restriction is enabled, it is impossible to change parameters with the QR-coded parameter menu or a batch-process QR c ode printout.

Note that using the configuration software for changing any parameter automatically disables the restriction on the use of the QR-coded parameter menu.

### **11.3 QR-coded Parameter Menu**

#### ■ Menu control (Starting/Ending the Setting Procedure and Reverting to Defaults)

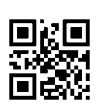

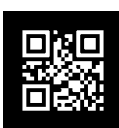

Start setting Start setting Start setting Start setting Start setting Start setting (When the "White code on black background" is set)"

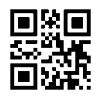

Cancel

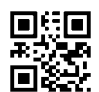

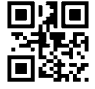

All defaults End setting

The speaker volume can be set by scanning the following QR Code symbol only. No "Start setting" or "End setting" QR Code symbol is required to be scanned.

#### **Adjusting the speaker volume**

Scanning this QR Code symbol cycles the speaker volume through High, Medium and Low. The factory default is High.

This QR Code symbol applies only to the speaker beep. Adjusting the playback volume of audio data files requires the same operation as for other parameters (see Section 11.1).

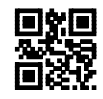

Speaker volume

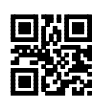

USB-COM interface<br>(default)

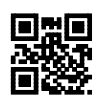

USB keyboard<br>interface

#### ■ Communications parameters for USB-COM interface

### **Communications protocol (USB-COM interface)**

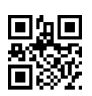

Non-acknowledge mode (default)

#### **Header (USB-COM interface)**

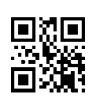

None (default) STX

### **Terminator (USB-COM interface)**

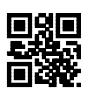

None

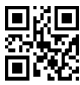

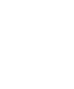

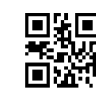

ACK/NAK mode

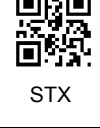

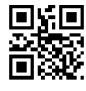

ETX CR (default)

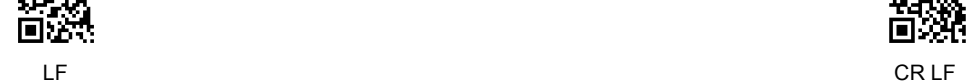

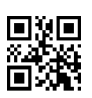

Disable (default) Enable

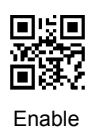

### **Communications parameters for USB keyboard interface**

**Conversion to binary data**

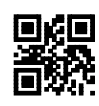

No conversion (default) (ASCII)

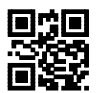

Kanji conversion

Binary conversion

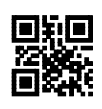

None (default) STX

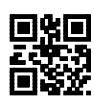

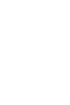

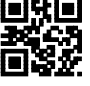

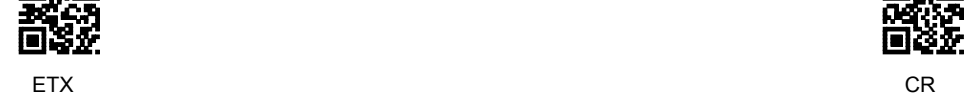

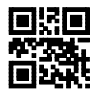

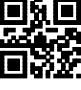

LF CR LF

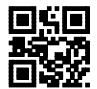

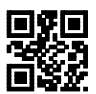

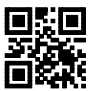

TAB ESC

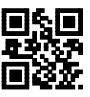

ENTER Right Ctrl

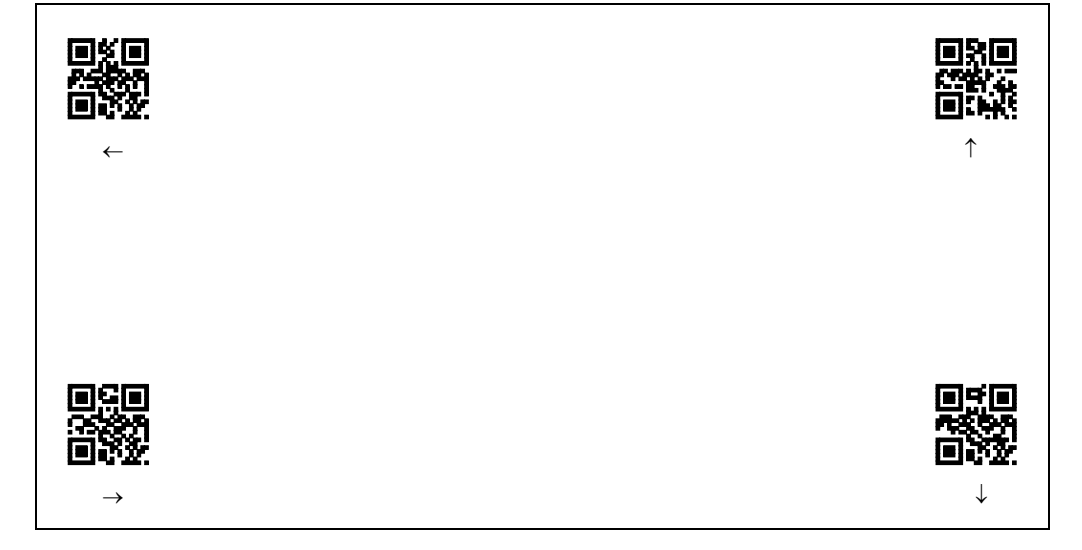

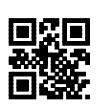

None STX

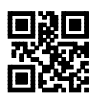

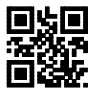

ETX CR

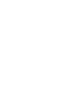

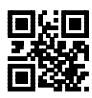

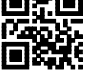

LF CR LF

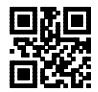

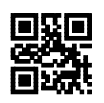

ENTER (default) Right Ctrl

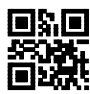

TAB ESC

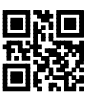

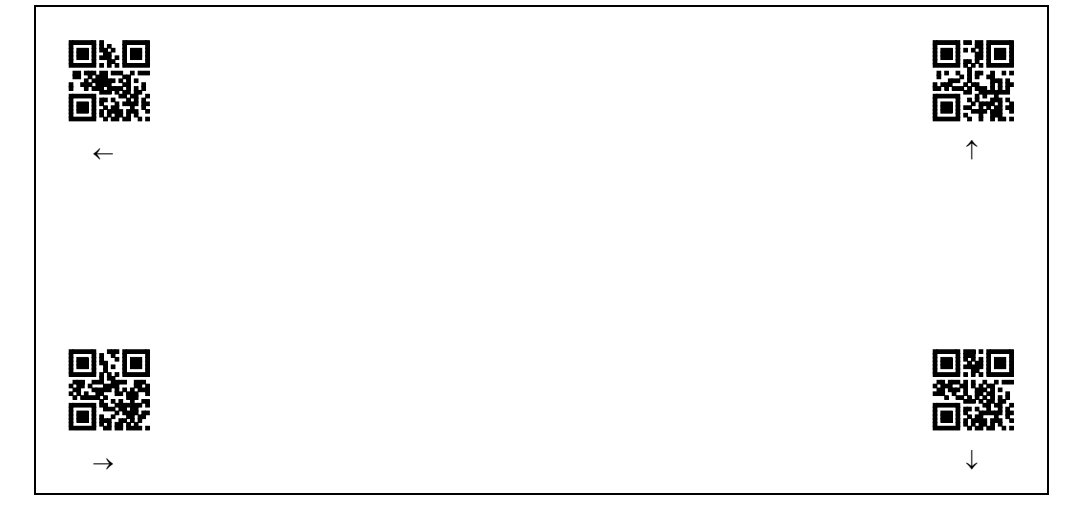

### ■ Data transmission format

### **Transmission of code ID mark**

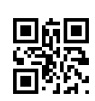

Disable (default) Enable (control of the control of the control of the control of the control of the control of the control of the control of the control of the control of the control of the control of the control of the c

### **Transmission of the number of digits**

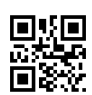

Disable (default)

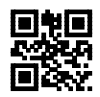

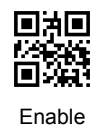

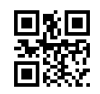

Enable in 2 digits **Enable in 4 digits** 

#### ■ 2D codes, mirror image and black-and-white inverted codes

**Scanning MicroQR Code**

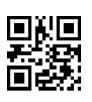

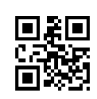

Disable Enable (default)

**Scanning black-and-white inverted codes**

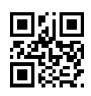

Black cells/bars on a white background (default)

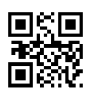

White cells/bars on a black background

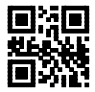

Automatically identify black and white inverted codes

**Scanning Structured Append QR Code**

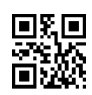

Non-edit mode (default) and the state of the state of the Batch edit mode

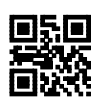

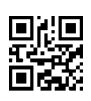

Disable (default) Enable

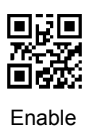

**Scanning MaxiCode**

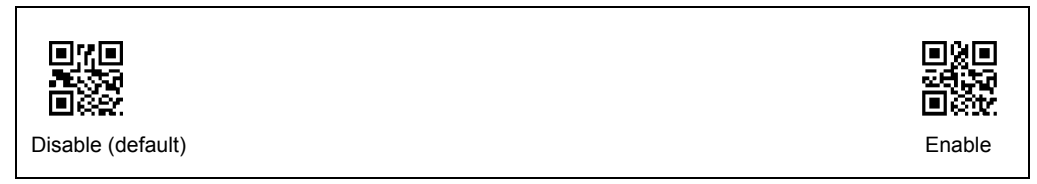

## **Scanning Data Matrix**

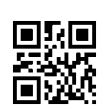

Disable (default) Enable

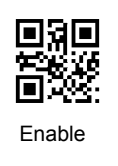

#### **Bar codes**

# **Scanning UPC-A, UPC-E, EAN-13 and EAN-8**

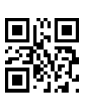

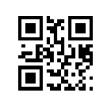

Disable Enable (default)

**Scanning Interleaved 2of5**

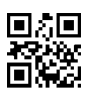

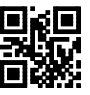

Disable **Enable** with a check digit (Check digit transmission disabled)

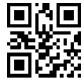

Enable without a check digit (default)

Enable with a check digi t (Check digit transmission enabled)

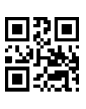

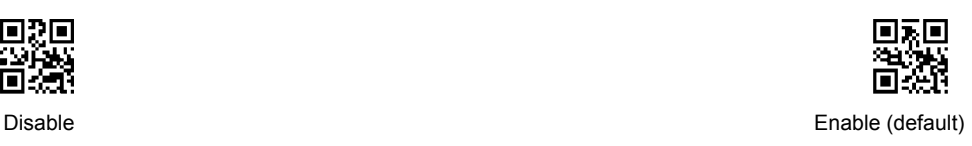

**Scanning Codabar (NW-7)**

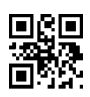

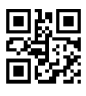

Disable **Enable without a check digit** Enable without a check digit (default)

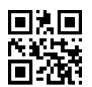

Enable with a check digit

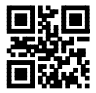

Enable with a check digit<br>
(Check digit transmission enabled) Enable with a check digit<br>
(Check digit transmission displod) (Check digit transmission disabled)

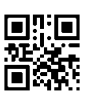

Disable T

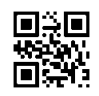

(default) ransmit(a/b/c/d)

**Scanning Code 39**

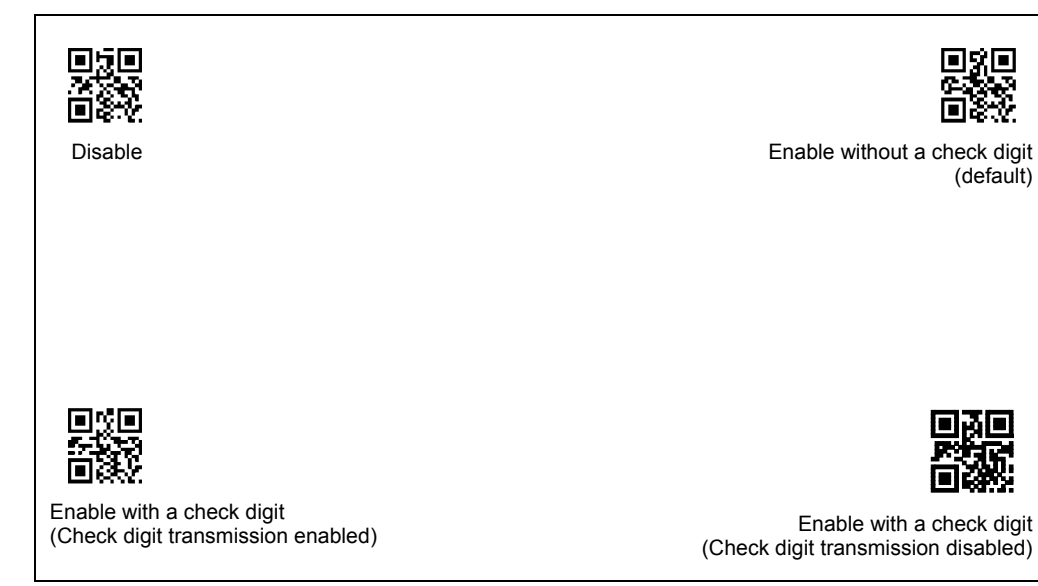

**Transmission of start/stop codes for Code 39**

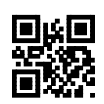

Disable (default) Enable

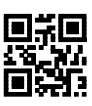

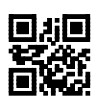

Disable (default) Enable

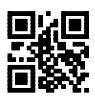

**Scanning GS1 DataBar**

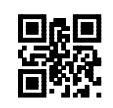

Disable (default) Enable

**Scanning GS1 Composite symbols**

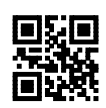

Disable (default) Enable

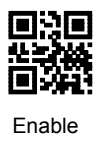

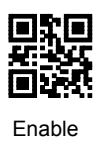

#### **Other settings**

**Speaker control**

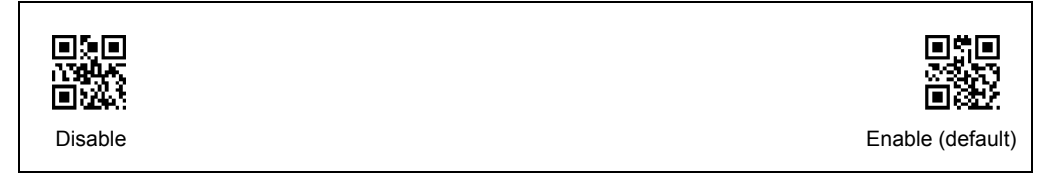

**Indicator LEDs**

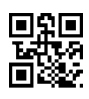

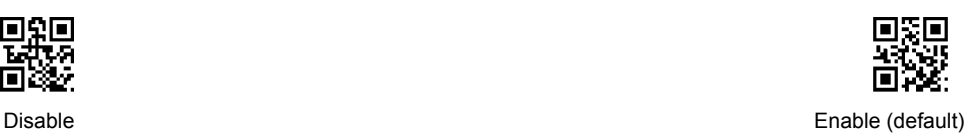

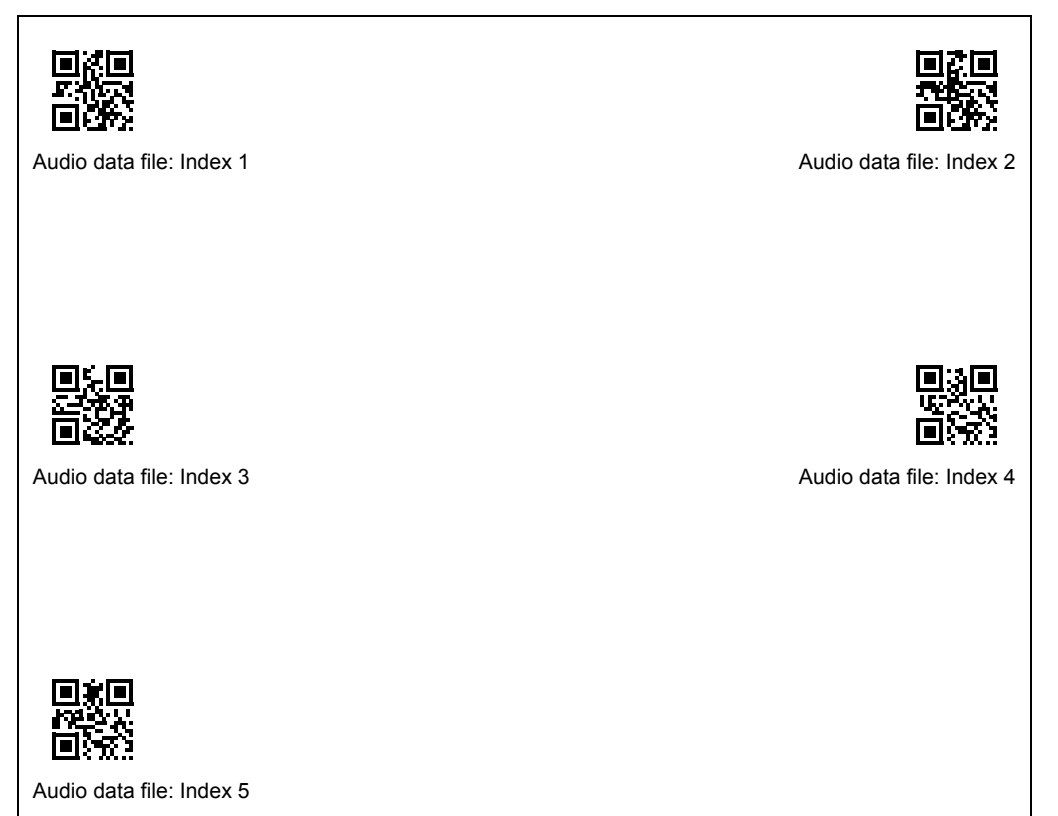

- **(Note 1)** This is not menu to register an audio data file.
- **(Note 2)** Scanning two or more QR Code symbols specifying an audio data file index in succession makes the last scanned one go into effect.
- **(Note 3)** A QR Code symbol specifying an audio data file index and the one specifying a playback volume should be scanned in this order. Scanning those symbols in the reverse order results in an error.
- **(Note 4)** Settings made by scanning audio-related QR Code symbols go into effect the moment the scanner reads the "End setting" QR Code symbol.

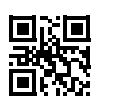

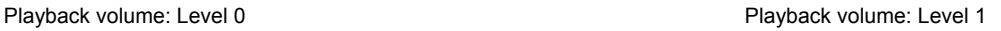

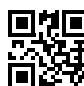

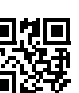

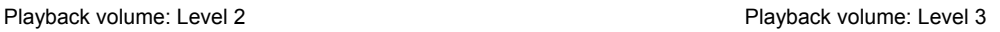

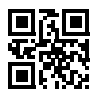

IГ

Playback volume: Level 4 and 2008 and 2009 and 2010 and 2010 and 2010 and 2010 and 2010 and 2010 and 2010 and 2010 and 2010 and 2010 and 2010 and 2010 and 2010 and 2010 and 2010 and 2010 and 2010 and 2010 and 2010 and 2010

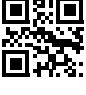

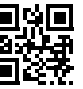

同心 Œ

Playback volume: Level 6 **Playback volume: Level 6** Playback volume: Level 7

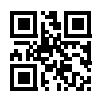

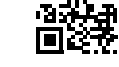

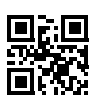

Playback volume: Level 8 and 2012 12:30 and 2013 12:30 Playback volume: Level 9

### **Problem 1: Low reading efficiency.**

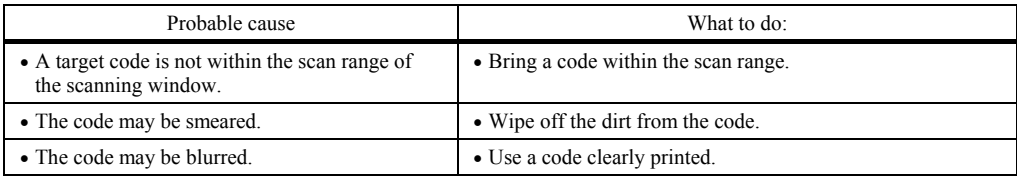

# **Problem 2: Cannot read 2D codes or bar codes.**

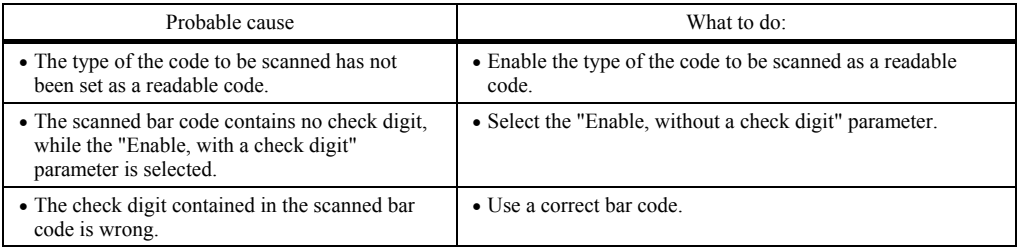

### **Problem 3: Code data cannot be displayed normally on the computer screen. (USB-COM interface)**

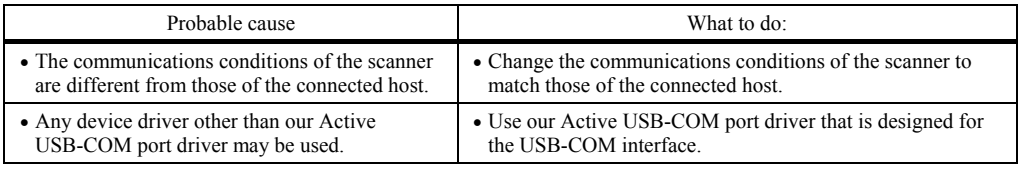

#### **Problem 4: Code data cannot be displayed normally on the computer screen. (USB keyboard interface)**

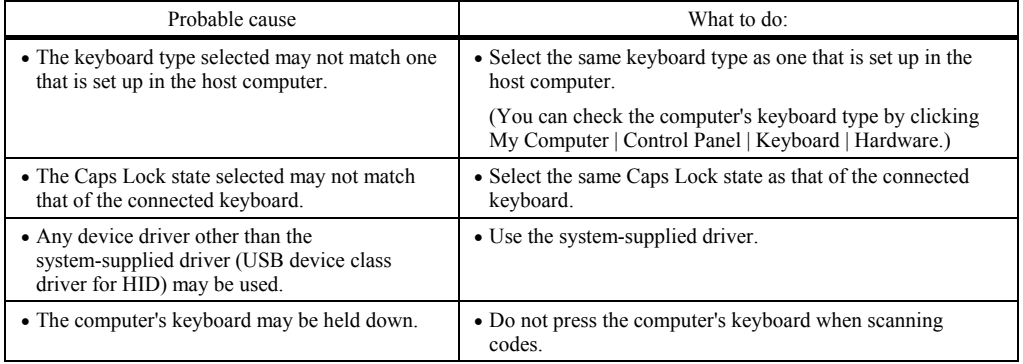

# **Appendix 1 Specifications**

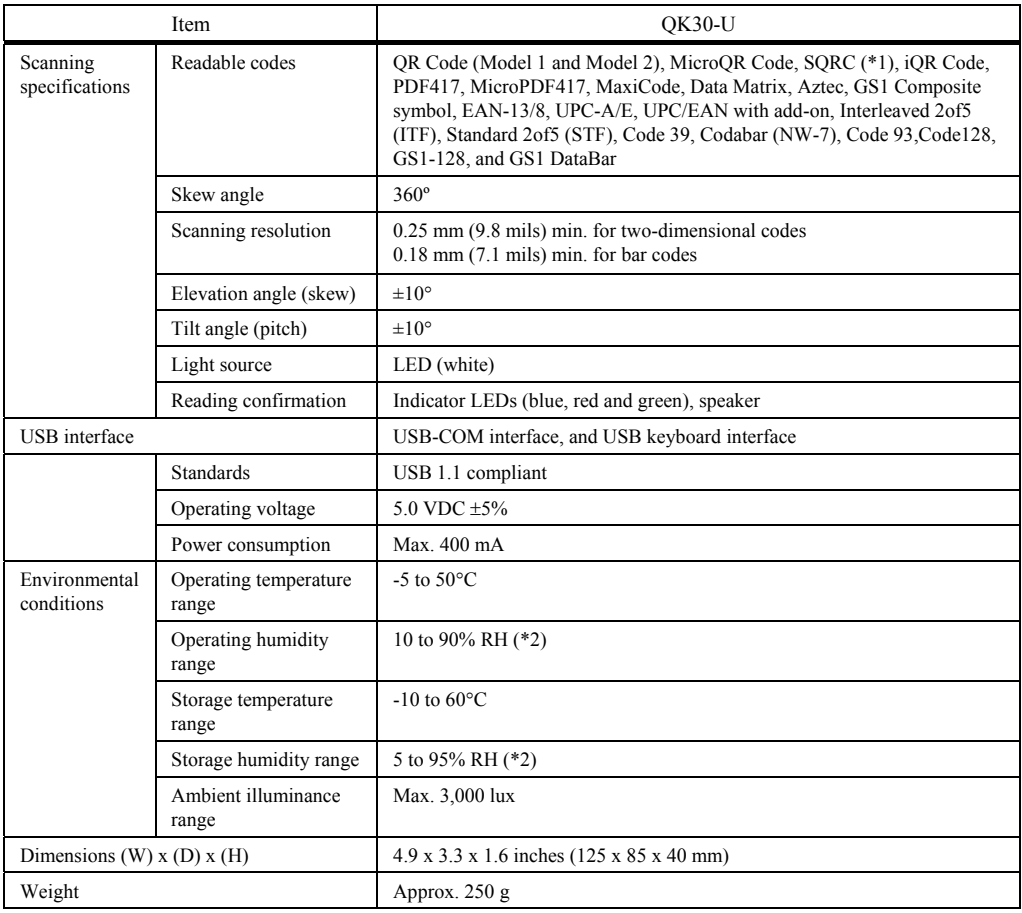

(\*1) To use SQRC (Security QR Code), contact your Denso Wave representative.

 $(*)$  Sharp temperature change, dewing or freezing not allowed, wet-bulb temperature 30 $^{\circ}$ C max.

Control commands refer to commands that are exchanged between the host computer and the scanner via the communications line.

Some of the control commands that the host computer issues are functionally equivalent to some parameters that can be set with the QR-coded parameter menu (refer to Chapter 11). Settings of those control commands have priority over settings made with the QR-coded param eter menu.

Note that turning off the scanner clears control command settings so that settings made with the QR-coded parameter menu take effect unless the PW command is sent to the scanner for saving control command settings into the flash ROM.

If commands other than the ones listed below are sent to the scanner, the scanner operation is not assured.

Note: Selecting the USB keyboard interface disables the control commands.

**Note:** Until the completion of execution of a specified control command, the subsequent command will not be executed.

Note: During configuration with the QR-coded parameter menu, the scanner does not receive any control command and returns the "NG" response.

**Note:** After recognition of the virtual COM port when the USB-COM interface is used, the scanner requires a maximum of one second to be ready to receive control commands.

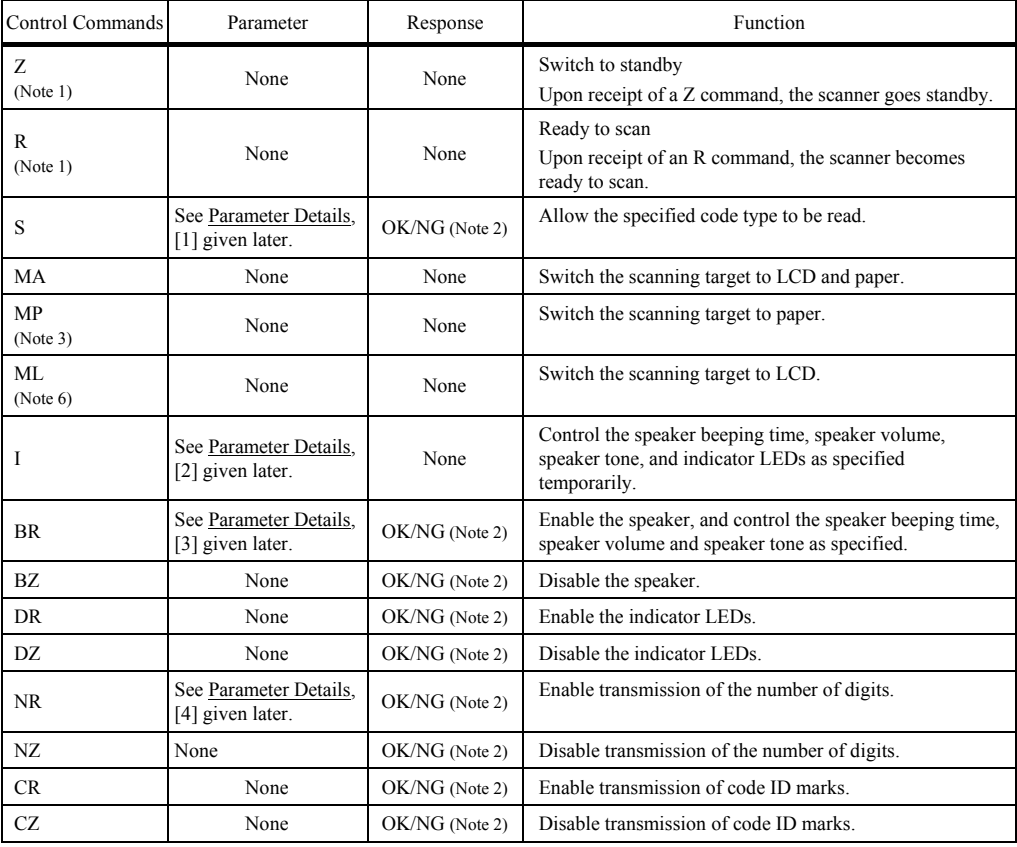

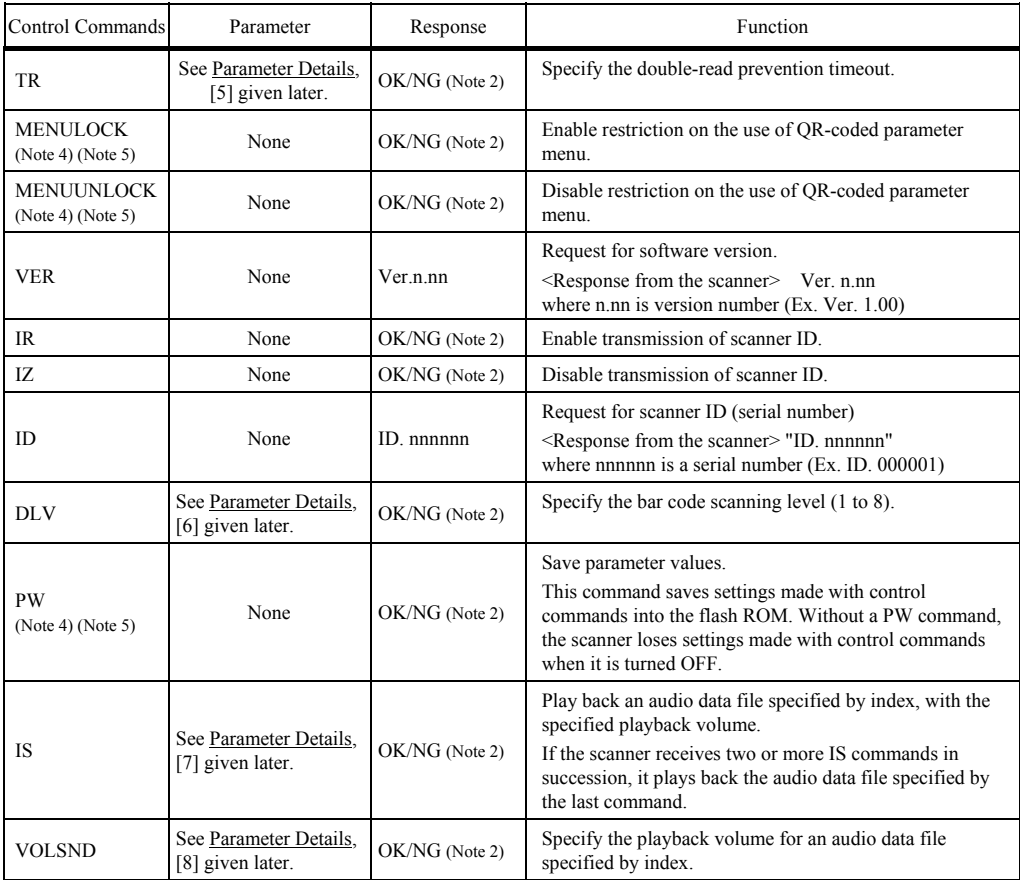

(Note 1) When the power is ON, the scanner is ready to scan.

 If the scanner receives an R command, sends the code data read, and receives Z and R commands with a code being applied to the scanning window of the scanner, then it sends even the same code data twice. This is because the  $Z$ command cancels the double-read prevention processing.

- **(Note 2)** If the scanner receives a control command successfully, it returns an "OK" response to the host. If the format or parameter of the received control command is invalid, the scanner returns an "NG" response.
- (Note 3) The scanner can read codes even displayed on a mobile's LCD under some conditions.
- (Note 4) To make the scanner save settings made with control commands into the flash ROM, do not turn the scanner power OFF until the host returns an "OK" or "NO" response. Doing so may cause the scanner to malfunction.
- **(Note 5)** These commands can save settings into the flash ROM a maximum of 1,000,000 times due to the restrictions on the flash ROM.
- **(Note 6)** The scanner can read codes even displayed on a paper under some conditions.

Parameter Details

#### [1] "S" command parameters

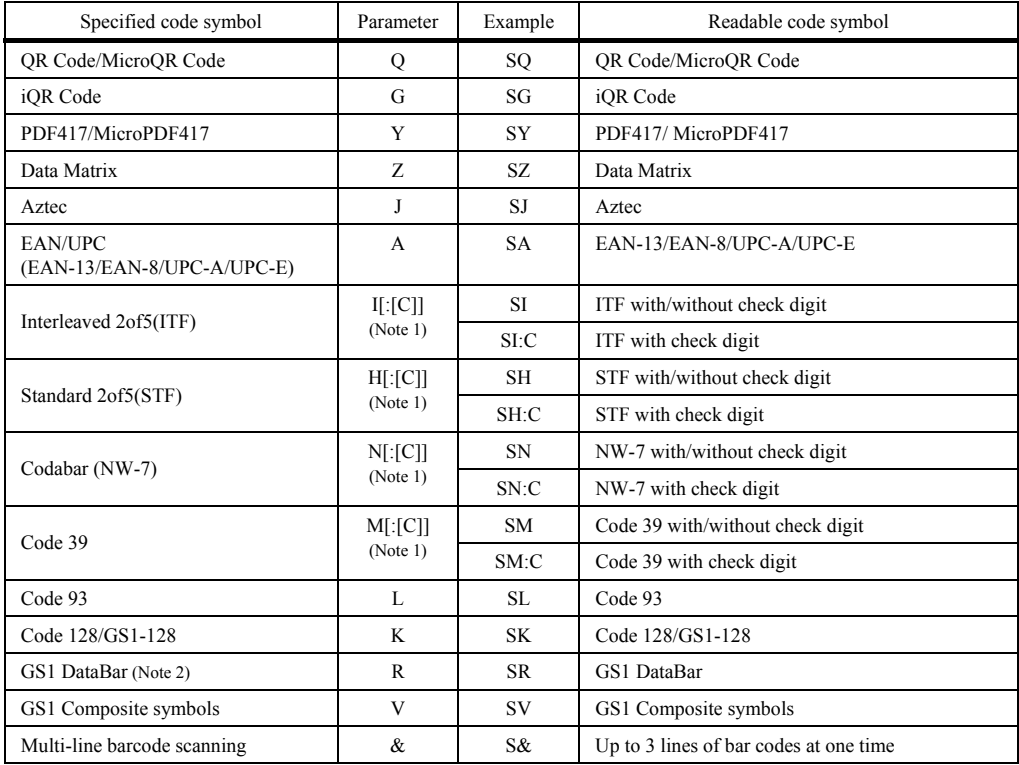

**(Note 1)** Adding ":C" allows the scanner to read only codes with a check digit(s) so that the scanner cannot read codes having no check digit.

**(Note 2)** RSS refers to all of the following codes:

 GS1 DataBar Omnidirectional (RSS-14), GS1 DataBar Truncated (RSS-14 Truncated), GS1 DataBar Limited (RSS Limited), GS1 DataBar Expanded (RSS Expanded), GS1 DataBar Stacked (RSS-14 Stacked), GS1 DataBar Expanded Stacked (RSS Expanded Stacked), GS1 DataBar Stacked Omnidirectional (RSS-14 Stacked Omnidirectional).

To specify two or more parameters in a command sequence, separate them with commas (,) as shown below. If any one of them is wrong, the scanner returns an "NG" response to the host and makes all parameters invalid.

Example If you specify "SQ,A,I,N:C,M:C,K", the scanner can read the following codes.

QR Code/MicroQR Code EAN-13/EAN-8/UPC-A/UPC-E ITF with/without check digit Codabar (NW-7) with check digit Code 39 with check digit Code 128/GS1-128

#### **meters for multi-line barcode scanning (to be preceded by an ampersand (&)) Command para**

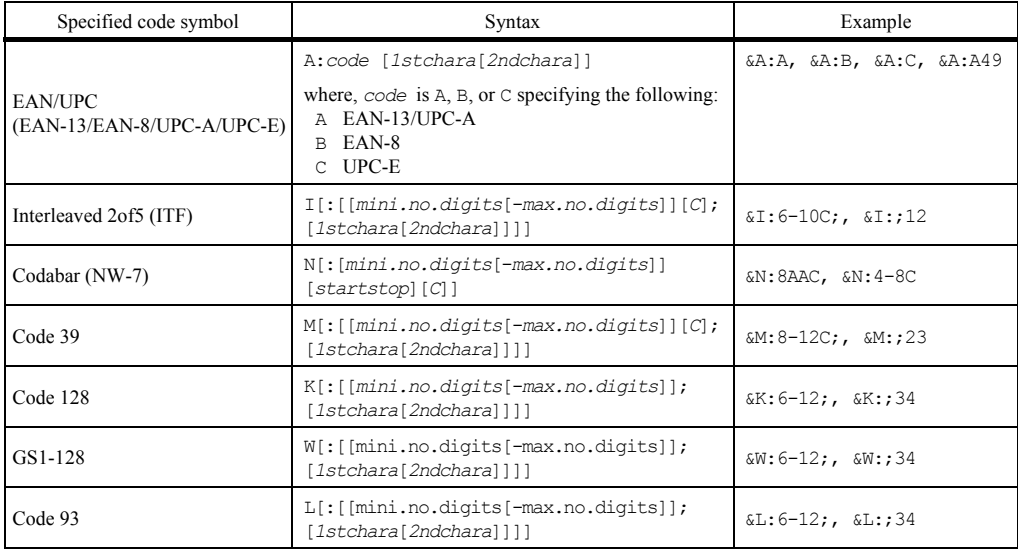

**Note 1:** The minimum and maximum numbers of digits for bar codes to be read should satisfy the following condition. mini.no.digits≤max.no.digits

- Note 2: Specifying mini.no.digits only makes the scanner read the number of digits specified by mini.no.digits. Specifying max.no.digits only is not allowed.
- **Note 3:** The number of lines allowed for multi-line barcode scanning is 2 or 3.
- Note 4: The data output order follows the order of code types specified by an "S" command.
- Note 5: To specify two or more parameters in a command sequence, separate them with commas (,) as shown below. If any one of them is wrong, the scanner returns an "NG" response to the host and makes all parameters invalid

(Example) Specification of  $S&A:A,\&I,\&N:C$  allows the following codes to be scanned.

- Multi-line bar codes under the following conditions

1st line: EAN-13/UPC-A

2nd line: ITF with/without a check digit

3rd line: Codabar (NW-7) with a check digit

Note 6: If a bar code specified for multi-line barcode scanning does not satisfy the scanning condition, the scanner scans it as a single-line code.

(Example) Specification of S&A:A12,&M,&K:5-10;56 allows the following codes to be scanned.

- Multi-line bar codes under the following conditions

1st line: EAN-13/UPC-A starting with 12

2nd line: Code 39 with/without a check digit

3rd line: Code 128 of 5 to 10 digits, starting with 56

(In the above case, the scanner can read EAN-13/UPC-A and Code 128 out of the above specifications as a single-line code, but it cannot read any Code 39 as a single-line code. This is because Code 39 has no scanning condition specification so that all Code 39 symbols are targets for multi-line scanning.)

**Note 7:** Single-line scanning and multi-line scanning can be specified at one time.

(Example) Specification of  $SZ, Y, & A: A12, & M, & K:5-10,56$  allows the following codes to be scanned.

- Data Matrix
- PDF417/MicroPDF417
- Multi-line bar codes under the following conditions 1st line: EAN-13/UPC-A starting with 12 2nd line: Code 39 with/without CD 3rd line: Code 128 of 5 to 10 digits, starting with  $56$
- EAN-13/UPC-A and Code 128 out of the above scanning specifications, as a single-line code
- **Note 8:** Multi-line barcode scanning should be specified at the end of a command sequence. Specifications halfway in a command sequence results in an error.

(Wrong example) SZ,Y,&A:A12,&M,&K:5-10;56,Q MicroQR Code follows multi-line barcode scanning, so this results in an error.

(Correct example) SZ,Y,Q,&A:A12,&M,&K:5-10;56
#### **[2] "I" command parameters**

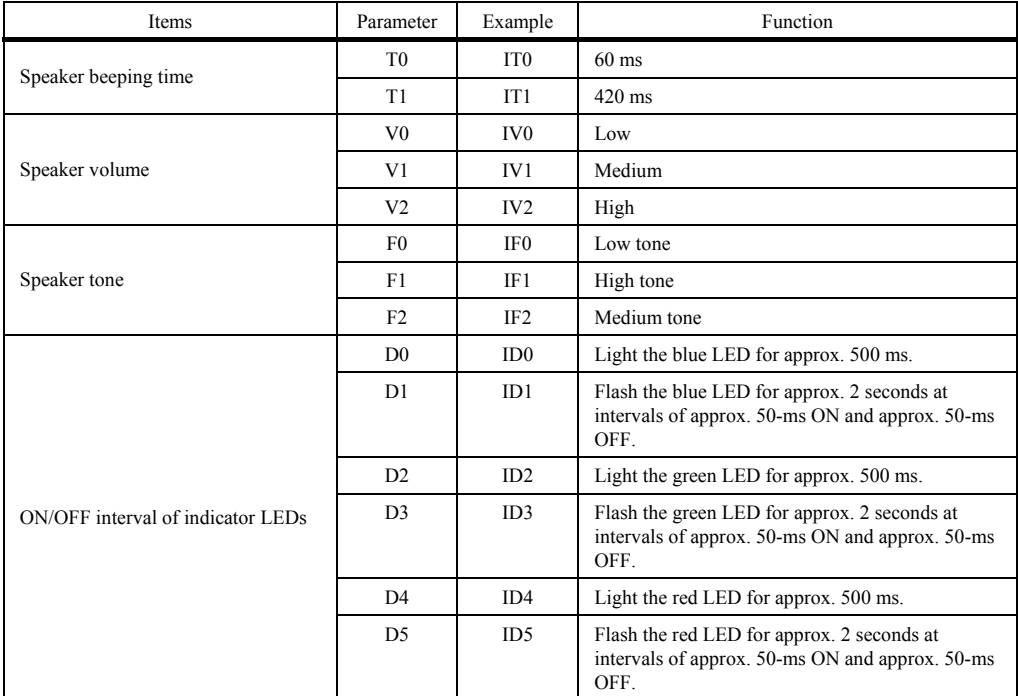

**Note 1:** If the scanner receives an "I" command when it is ready to scan, it may take a maximum of 100 ms for the scanner to operate.

- **Note 2:** The speaker and the indicator LEDs operate regardless of whether they are enabled or disabled.
- **Note 3:** When the same parameters having different values are specified, the last specified one takes effect.
- **Note 4:** Specifications of the speaker volume and tone only do not produce any operation.
- **Note 5:** To specify two or more parameters in a command sequence, separate them with commas (,) as shown below. If any one of them is wrong, the scanner returns an "NG" response to the host and makes all parameters invalid (Example) Specification of IT0, ID0

The scanner beeps the speaker for 60 ms and lights the blue LED for approx. 500 ms.

#### **[3] "BR" command parameters**

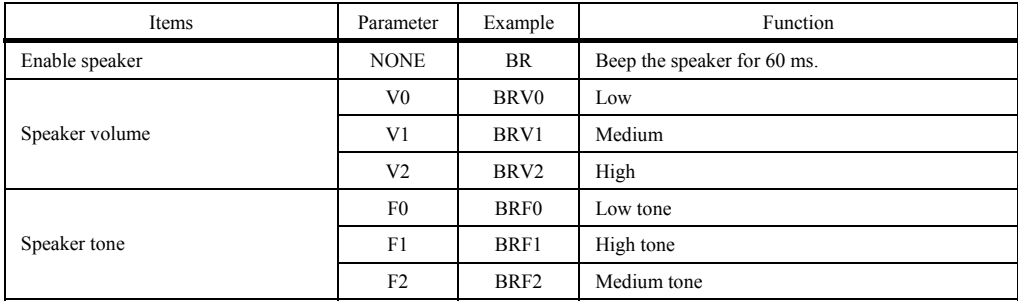

**Note 1:** When the same parameters having different values are specified, the last specified one takes effect.

**Note 2:** To specify two or more parameters in a command sequence, separate them with commas (,) as shown below. If any one of them is wrong, the scanner returns an "NG" response to the host and makes all parameters invalid

(Example) Specification of BRV0, BRF0

The scanner enables the speaker and switches the speaker volume and tone to Low.

#### **[ s 4] "NR" command parameter**

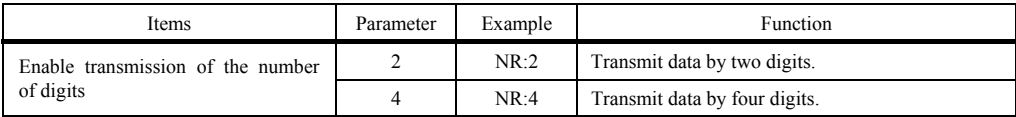

## **[5] "TR" command parameters**

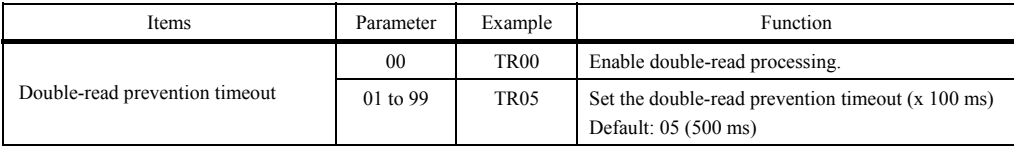

#### **[6] "DLV" command parameters**

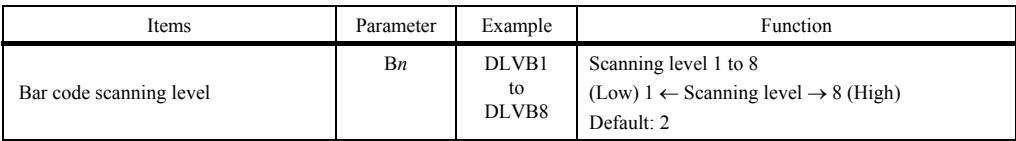

**Note 1:** The "DLV" command applies to all one-dimensional codes, not to two-dimensional ones.

**Note 2:** Specifying a high scanning level may increase the scanning time required.

The entry range of the scanning level is from 1 to 8. Increasing the scanning level value decreases the bar-code reading efficiency, but it diminishes the possibility of misreading of low-quality bar codes (split, stained, thicker, or thinner). To the contrary, decreasing the value increases the bar-code reading efficiency, but the scanner may misread low-quality bar codes.

## **] "IS [7 " command parameters**

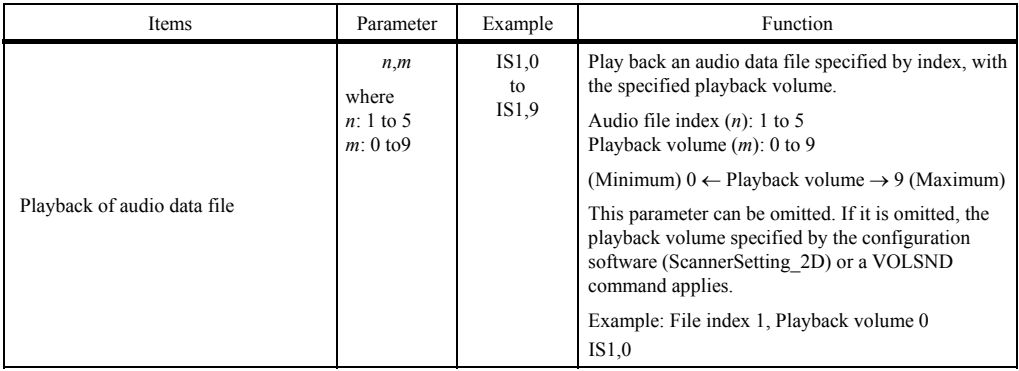

#### **[8] "VOLSND" command parameters**

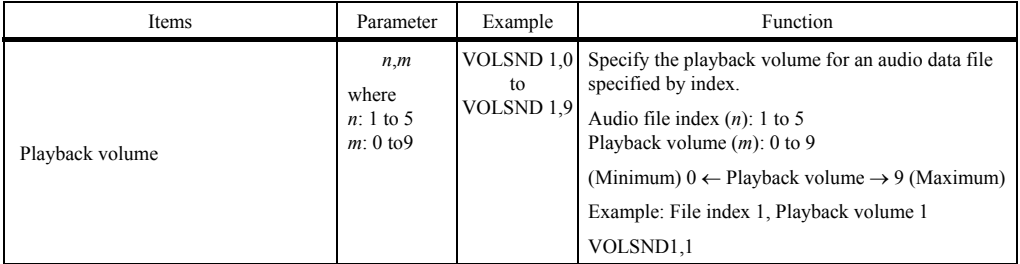

## ■ USB Interface

USB connector, type A

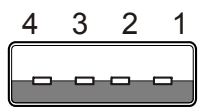

Viewed from pin side

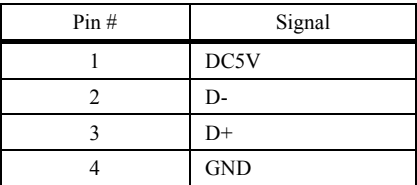

2D Code Scanner (Fixed type)

**QK30-U** 

# **User's Manual**

First Edition, May 2014

DENSO WAVE INCORPORATED

## **DENSO WAVE INCORPORATED**  1, Yoshiike, Kusagi, Agui-cho, Chita-gun, Aichi 470-2297, Japan http://www.denso-wave.com/